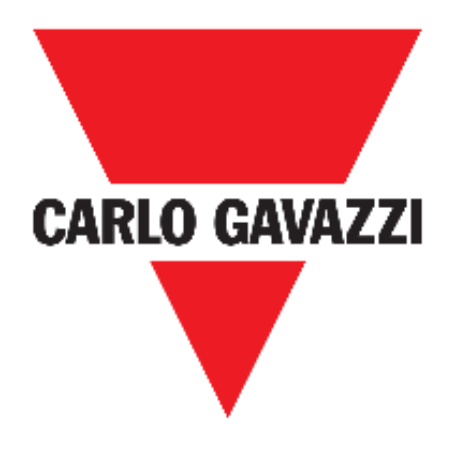

# **WEB APP UWP 3.0**

# **MANUALE D'ISTRUZIONI**

**Lug. '19**

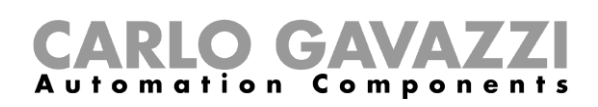

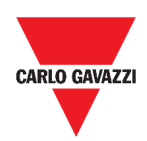

# <span id="page-1-0"></span>**Indice**

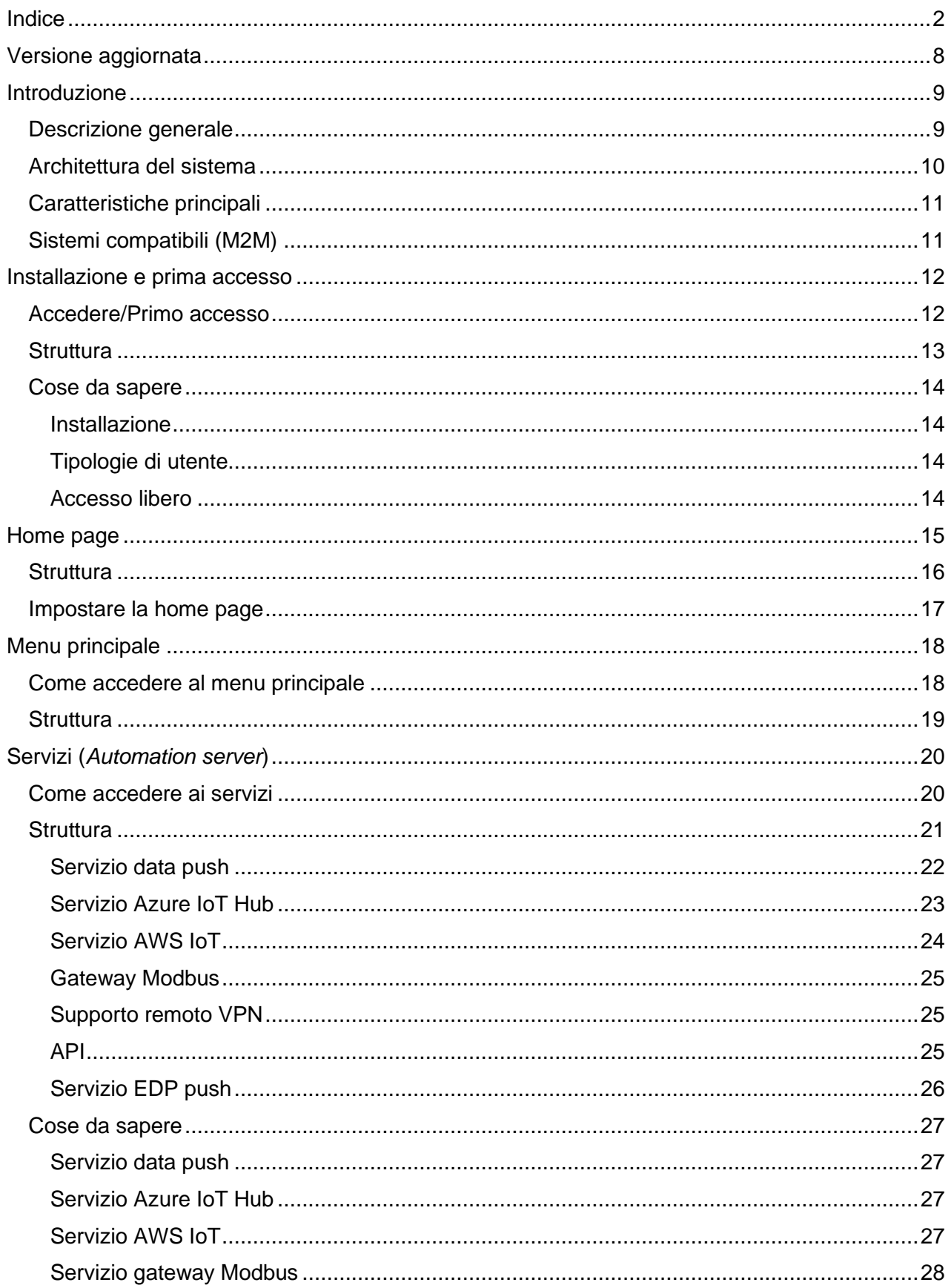

# CARLO GAVAZZI

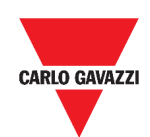

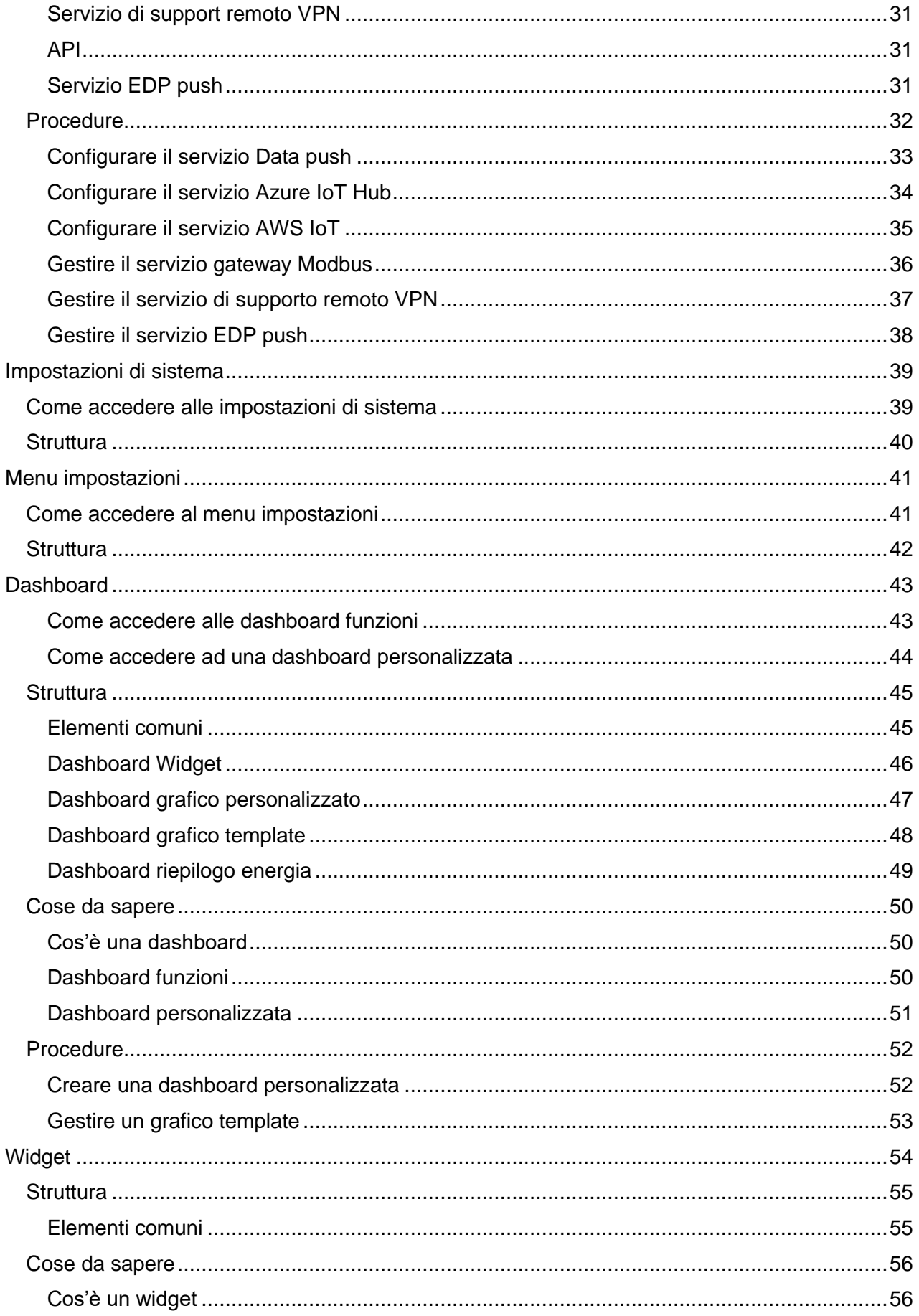

# CARLO GAVAZZI

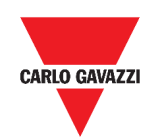

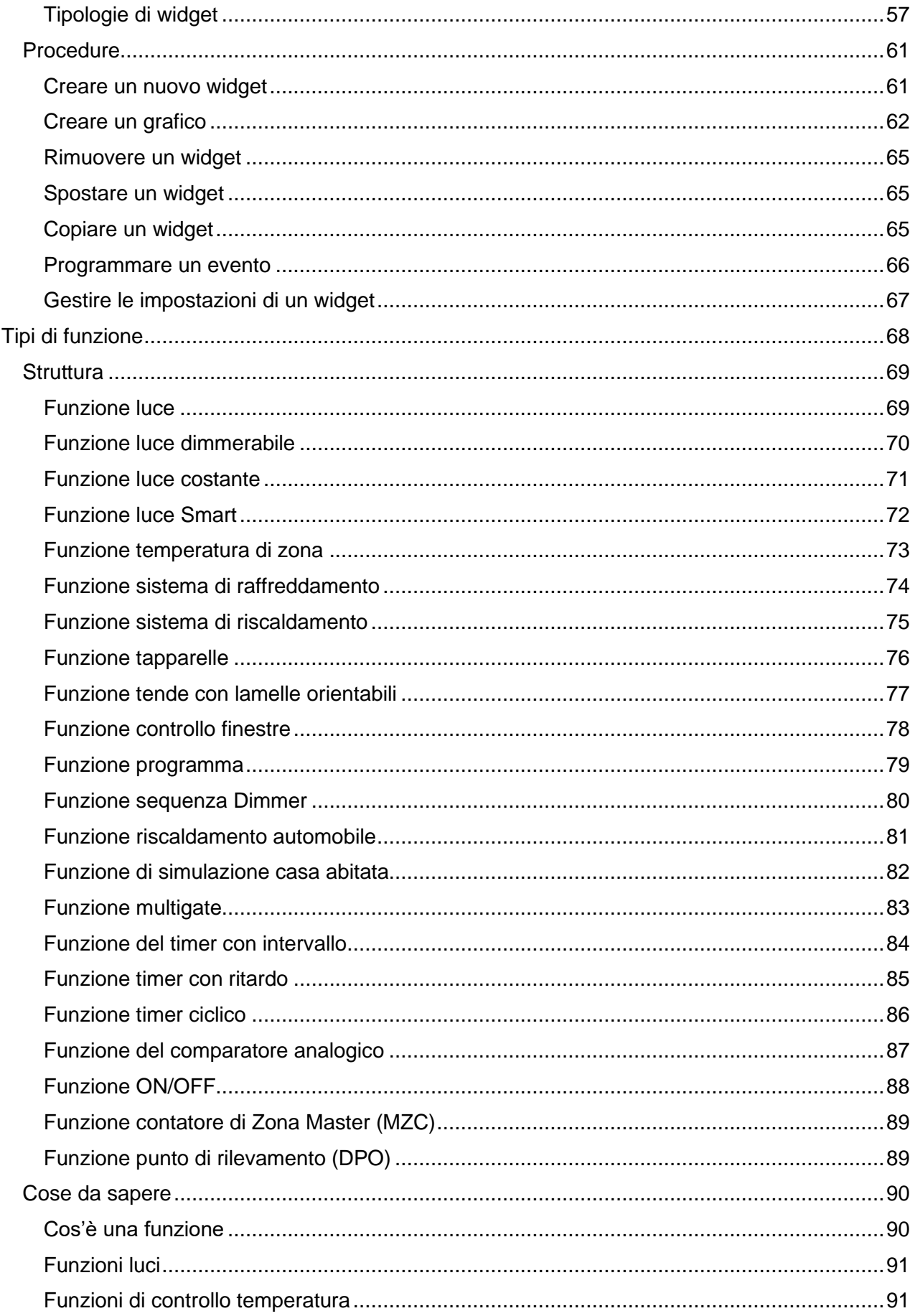

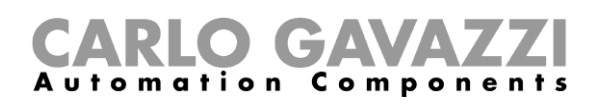

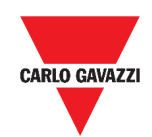

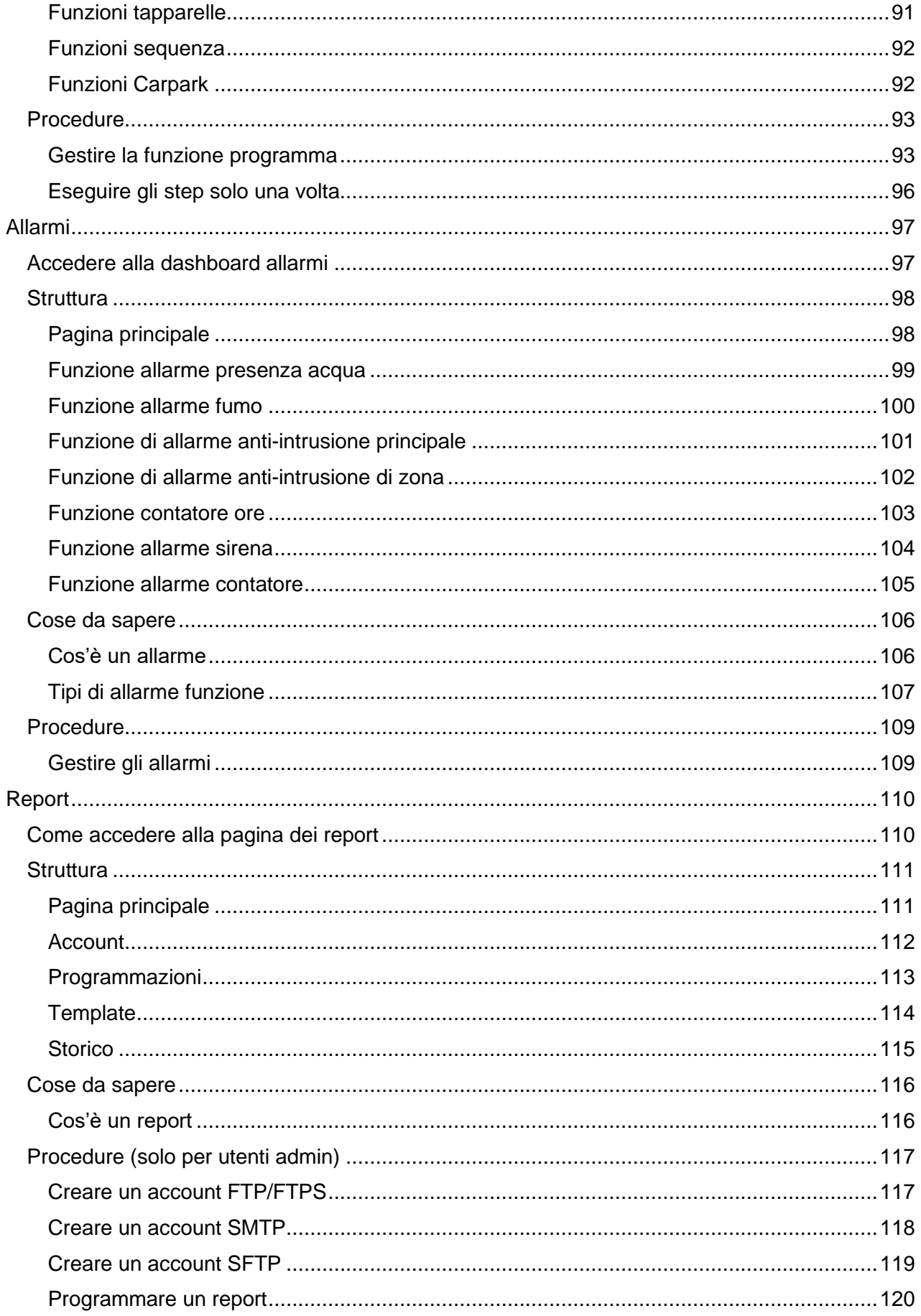

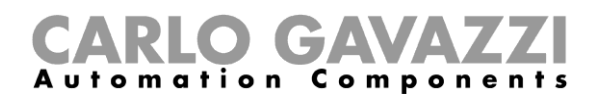

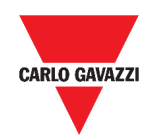

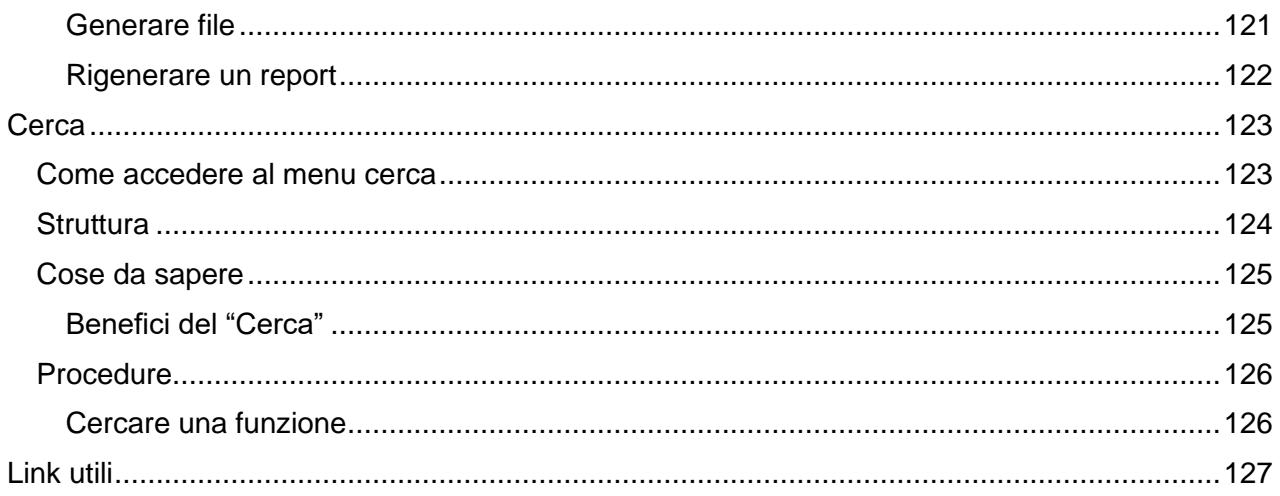

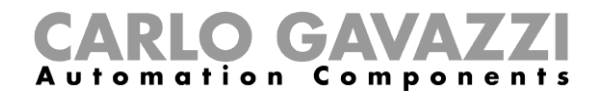

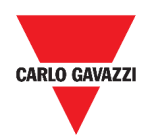

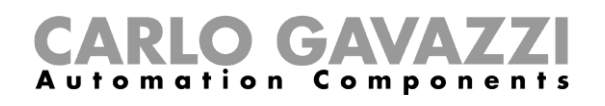

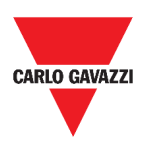

# <span id="page-7-0"></span>**Versione aggiornata**

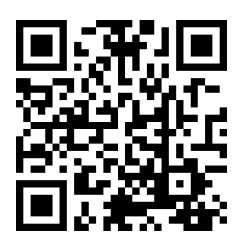

Contenuto soggetto a modifiche. Scaricare la versione aggiornata: www.productselection.net

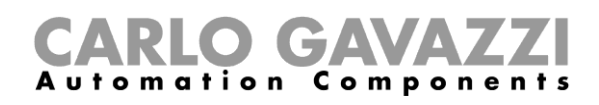

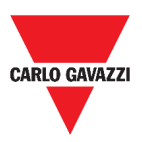

# <span id="page-8-0"></span>**Introduzione**

In questo capitolo verrà descritto il **Sistema UWP 3.0**.

# <span id="page-8-1"></span>**Descrizione generale**

UWP 3.0 è un gateway di monitoraggio e controllo che consente di monitorare e comandare impianti dove sono necessarie funzioni di Gestione dell'Efficienza Energetica, Automazione di Edifici e Guida al Parcheggio.

Il sistema:

- monitora e controlla dispositivi collegati tramite le proprie funzioni di gestione del bus locale;
- include un web server con una potente ed intuitiva interfaccia utente in cui vengono visualizzate dashboard personalizzabili;
- interagisce con dispositivi locali e sistemi remoti.

L'*automation server* (vedi *Servizi* (*[Automation server](#page-19-0)*)) incluso in UWP 3.0 permette all'utente di scambiare dati in locale o in remoto attraverso protocolli Internet standard.

La Web App di UWP 3.0 è l'interfaccia web dell'UWP 3.0 ed è accessibile attraverso motori di ricerca standard come Google Chrome, Mozilla Firefox o Microsoft Edge, da dispositivi mobili o desktop.

Dai widget contenuti in dashboard predefinite e personalizzabili, è possibile:

- visualizzare ed esportare i dati raccolti;
- controllare le funzioni di automatizzazione;
- definire impostazioni specifiche.

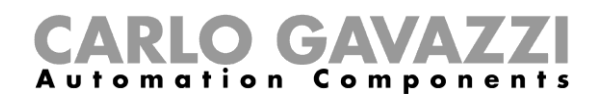

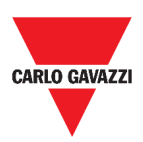

# <span id="page-9-0"></span>**Architettura del sistema**

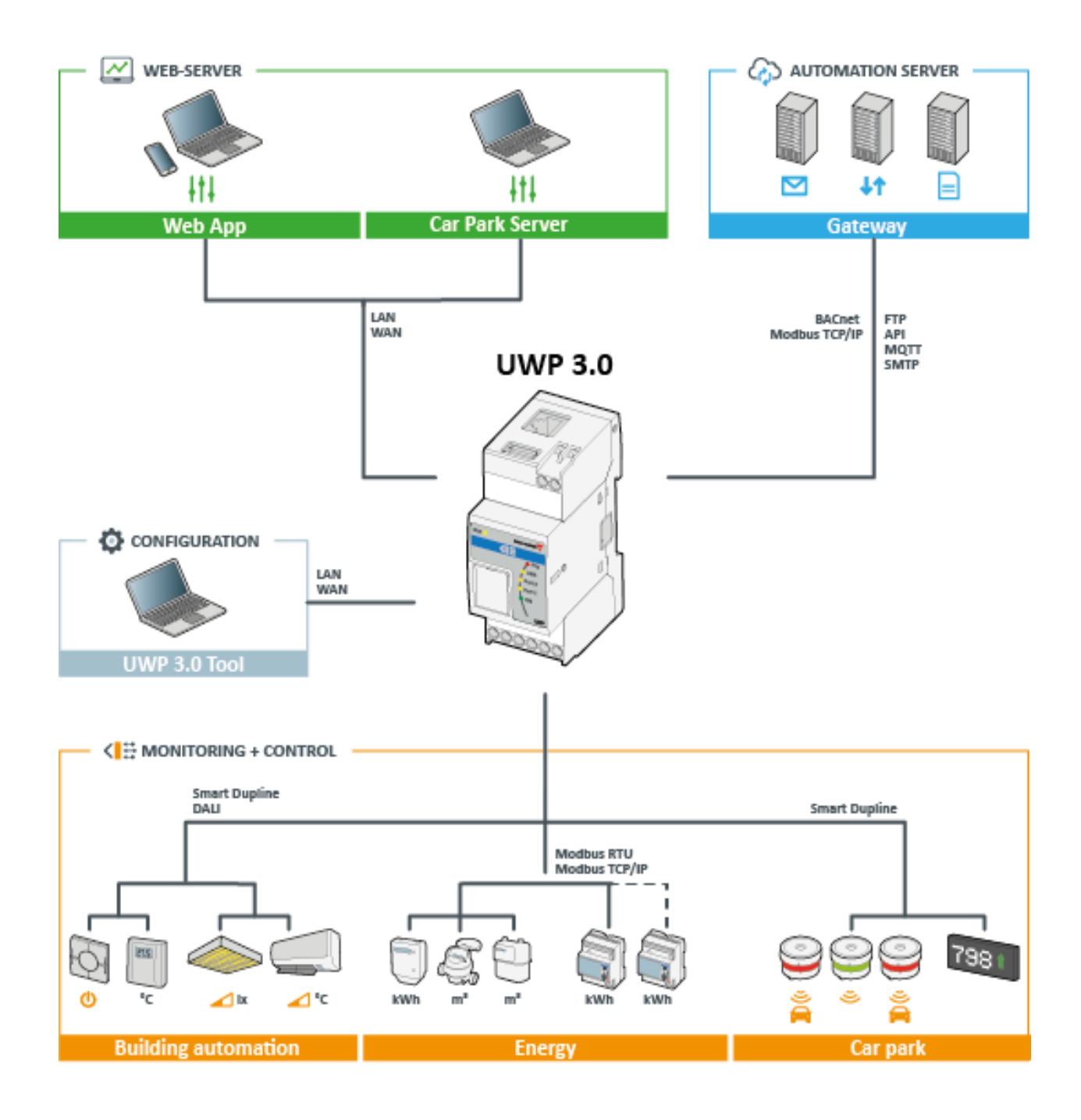

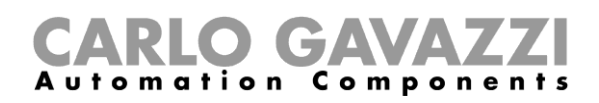

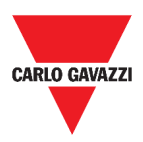

# <span id="page-10-0"></span>**Caratteristiche principali**

La Web App consente di:

- visualizzare i dati raccolti sotto forma di valori istantanei o grafici;<br>• cenerare report di dati ed eventi:
- generare report di dati ed eventi;
- gestire e regolare i parametri delle funzioni (ad esempio, i set point della temperatura);
- inviare comandi (ad esempio, accensione/spegnimento o selezione di scenari);
- configurare i servizi Data Push verso server FTP/SFTP/FTPS o Em<sup>2</sup>-Server (Carlo Gavazzi);
- configurare il MQTT verso IoT Hubs (Microsoft Azure).

# <span id="page-10-1"></span>**Sistemi compatibili (M2M)**

I sistemi compatibili con UWP 3.0 sono:

- **Em<sup>2</sup>-Server** (Carlo Gavazzi);
- FTP/SFTP/FTPS servers;
- **Hub IoT di Microsoft Azure**.

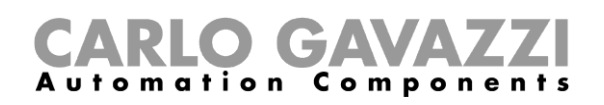

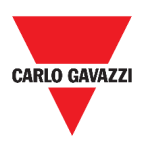

# <span id="page-11-0"></span>**Installazione e prima accesso**

L'obiettivo di questo capitolo è di descrivere il processo di installazione della Web App di UWP 3.0 ed il primo accesso.

## <span id="page-11-1"></span>**Accedere/Primo accesso**

Nel seguente capitolo, viene descritta la procedura per effettuare l'accesso alla Web App.

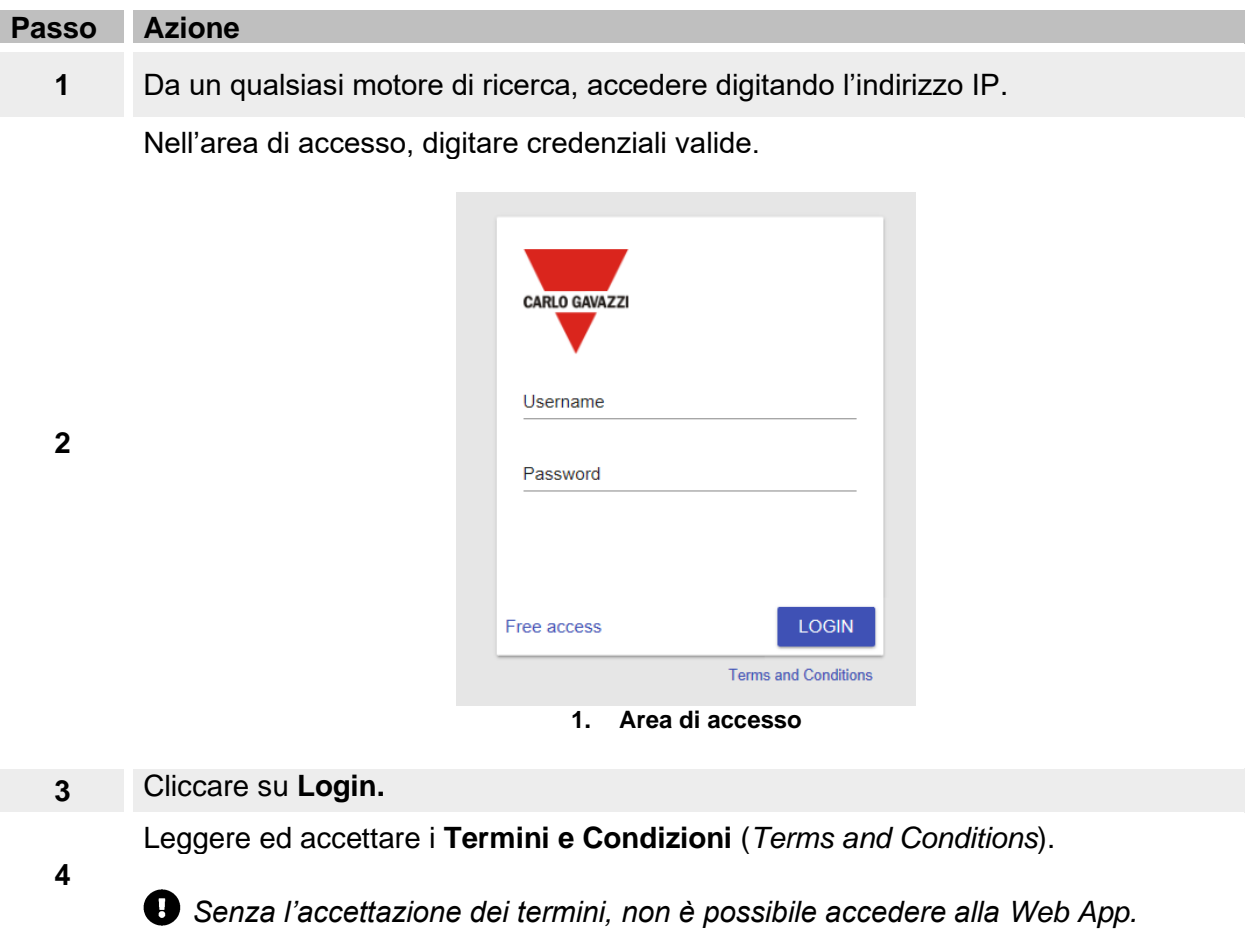

#### **Note:**

- *I Termini e Condizioni appariranno solo al primo accesso alla Web App.*
- *Dopo il login, si verrà indirizzati alla* **[Home page](#page-14-0)***.*

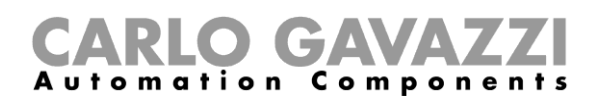

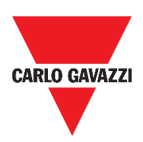

# <span id="page-12-0"></span>**Struttura**

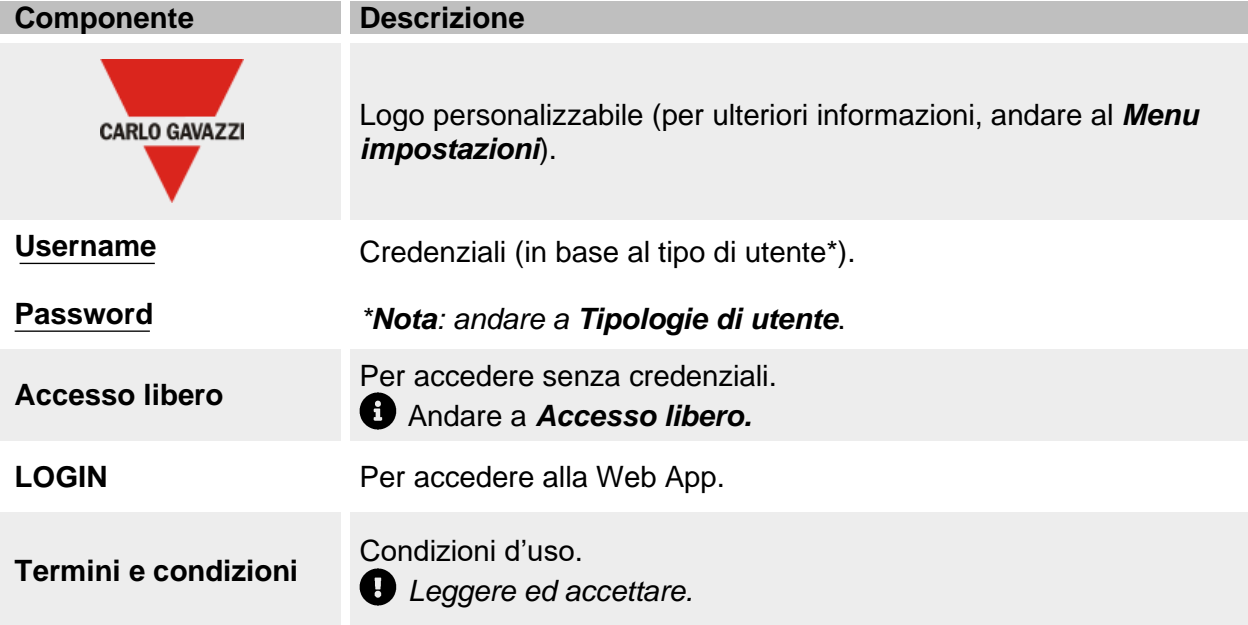

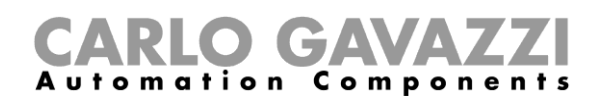

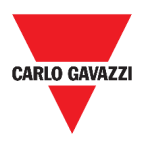

## <span id="page-13-0"></span>**Cose da sapere**

Nel seguente capitolo, sono riportate informazioni riguardanti l'installazione della parte HW e le tipologie di utente.

#### <span id="page-13-1"></span>**Installazione**

Per installare la parte HW e per la messa in servizio del sistema, consultare il *Manuale del Software [UWP 3.0](http://www.productselection.net/MANUALS/UK/sx_tool_manual.pdf) Tool* (software di configurazione[\).](http://www.productselection.net/MANUALS/UK/sx_tool_manual.pdf)

#### <span id="page-13-2"></span>**Tipologie di utente**

La Web App di UWP 3.0 gestisce due tipologie di utente:

- **Admin (amministratore)** e
- **user**.

L'utente **admin** può accedere a più funzioni rispetto allo **user** (andare ai capitoli seguenti).

*Andare al Manuale del Software [UWP 3.0](http://www.productselection.net/MANUALS/UK/sx_tool_manual.pdf) Tool.*

#### <span id="page-13-3"></span>**Accesso libero**

L'**Accesso libero** non permette di visualizzare le seguenti opzioni:

- **Menu impostazioni** (andare a *[Menu impostazioni](#page-40-0)*);
- *Modalità edit* (andare ai capitoli seguenti);
- Le opzioni del **Menu principale** (salvo il **logout**; andare a *[Menu principale](#page-17-0)*).

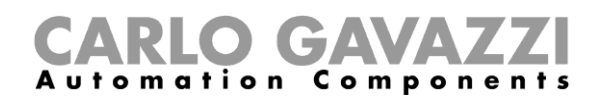

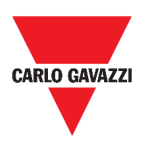

# <span id="page-14-0"></span>**Home page**

L'obiettivo di questo capitolo è di descrivere la **Home page**.

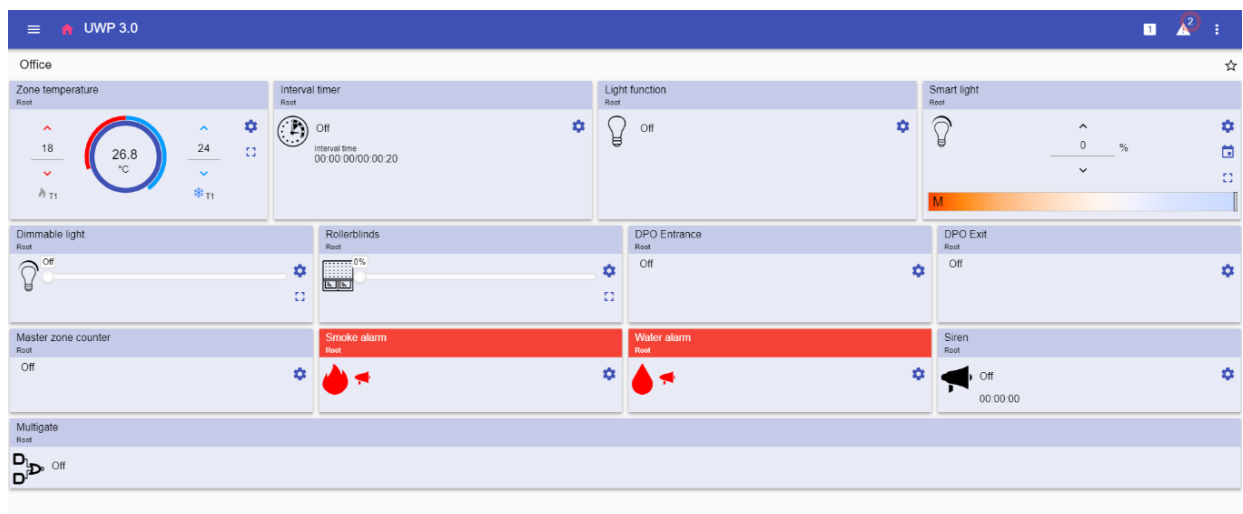

**2. Home page**

# CARLO GAVAZZI

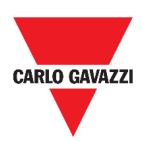

# <span id="page-15-0"></span>**Struttura**

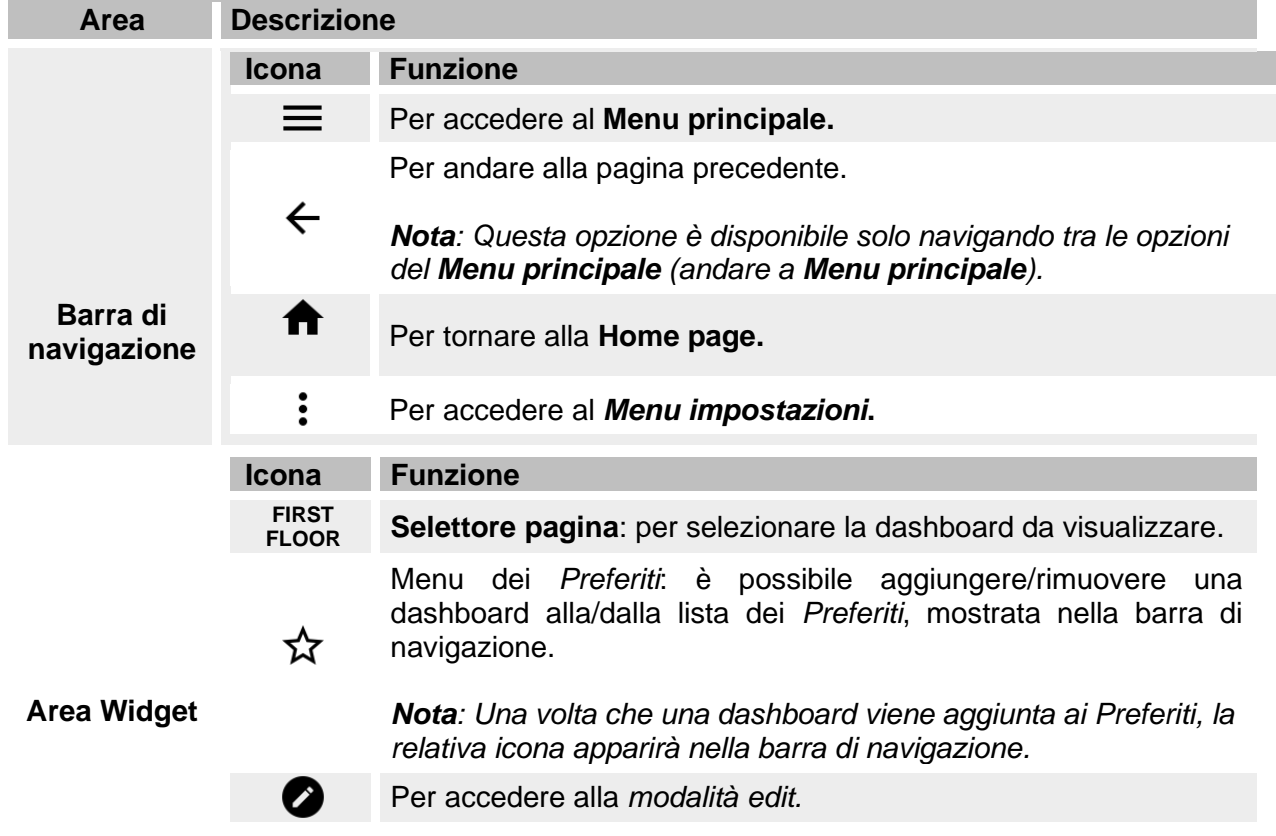

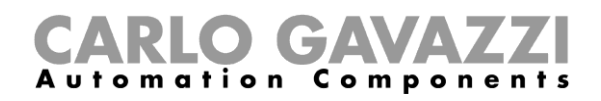

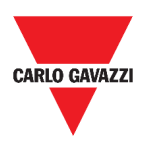

# <span id="page-16-0"></span>**Impostare la home page**

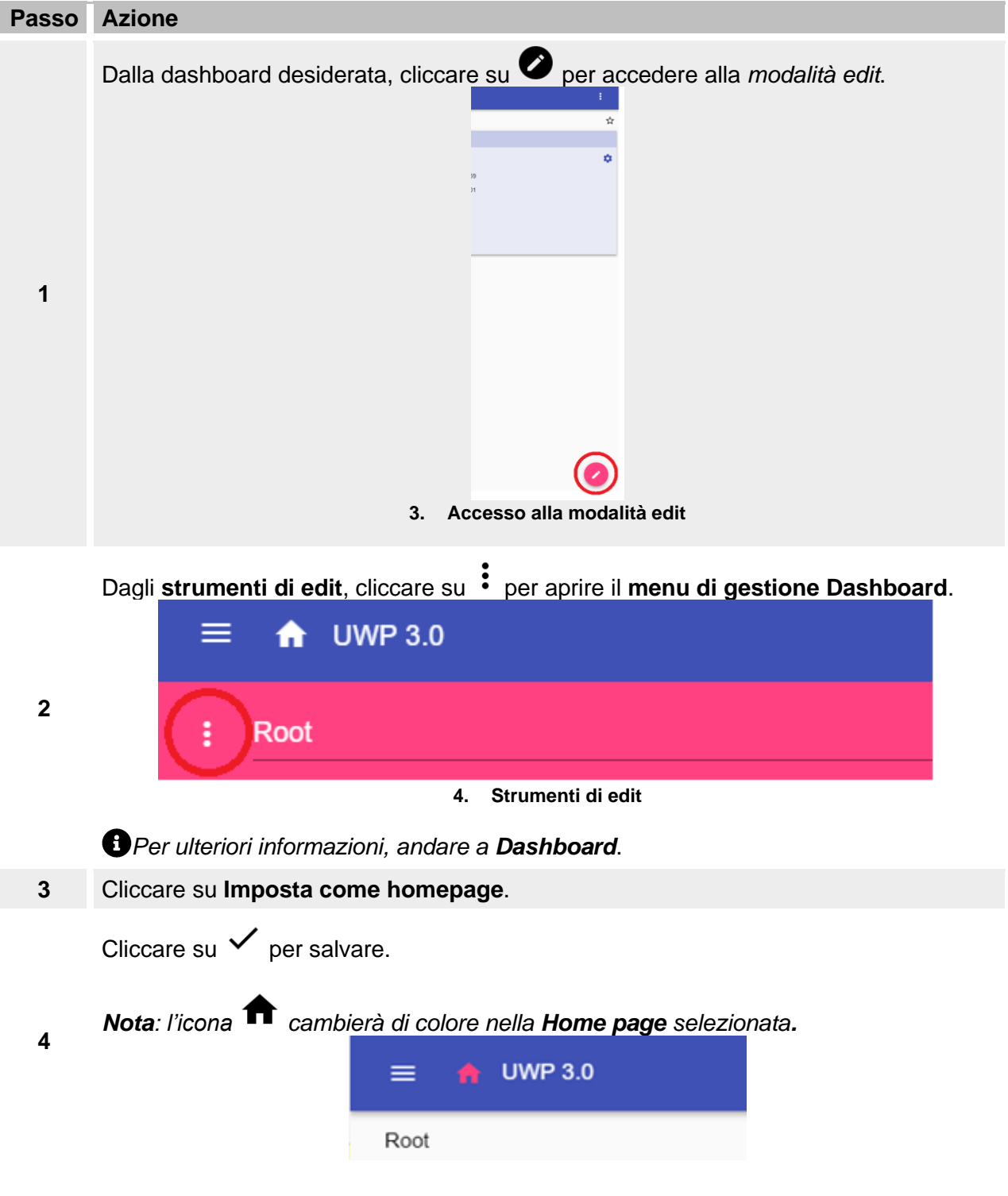

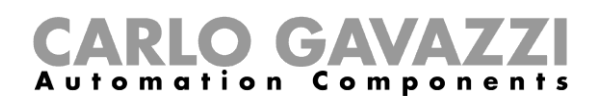

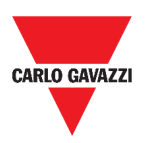

# <span id="page-17-0"></span>**Menu principale**

L'obiettivo di questo capitolo è di descrivere il **Menu principale** della Web App.

# <span id="page-17-1"></span>**Come accedere al menu principale**

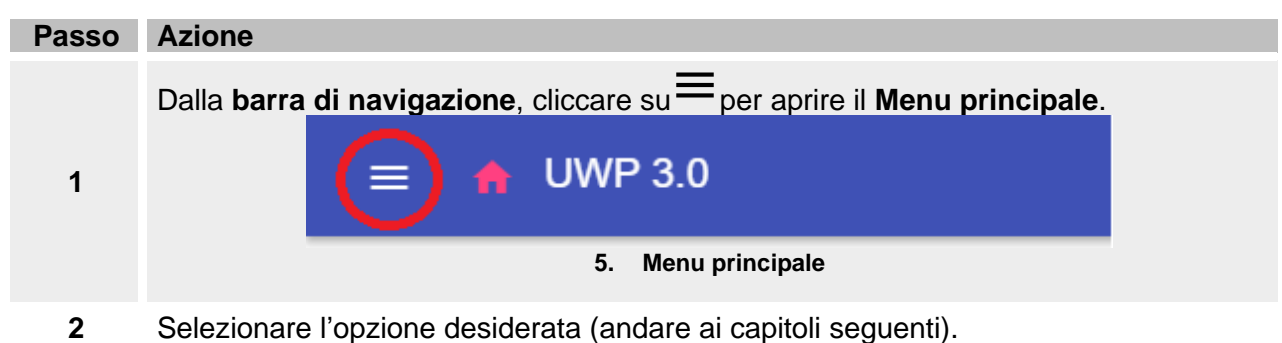

*Nota: Questo menu non è disponibile per l'[Accesso libero](#page-13-3).* 

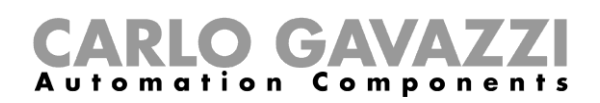

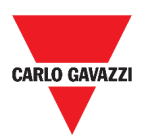

# <span id="page-18-0"></span>**Struttura**

Nel seguente capitolo, sono riportate informazioni riguardanti le opzioni del **Menu principale**.

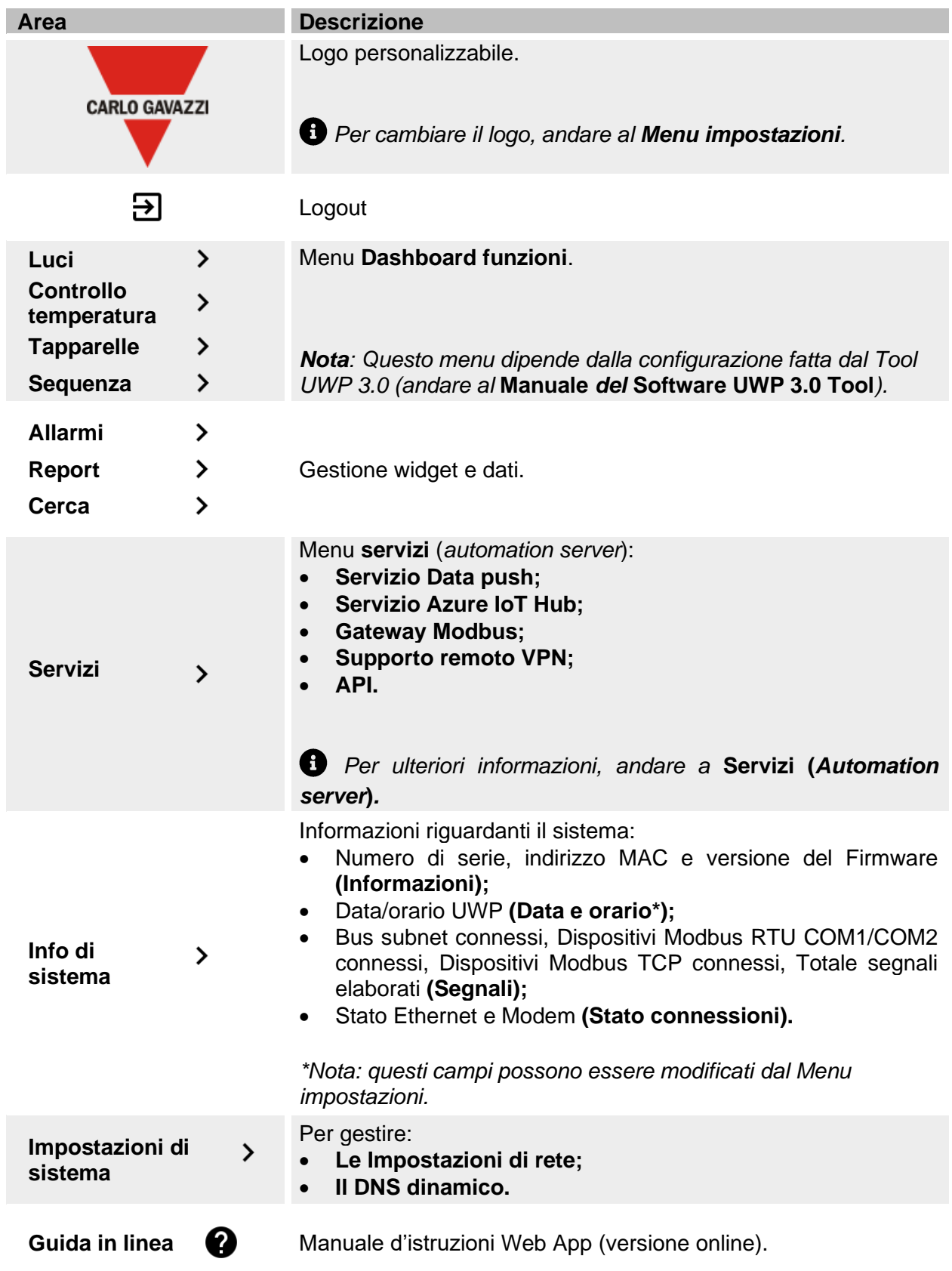

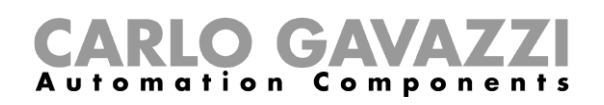

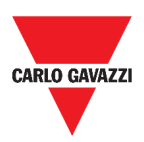

# <span id="page-19-0"></span>**Servizi (***Automation server***)**

L'obiettivo di questo capitolo è di descrivere i **Servizi** (*Automation server)*:

- **Data push**
- **Azure IoT Hub**
- **AWS IoT**
- **Gateway Modbus**
- **Supporto remoto VPN**
- **API**
- **EDP push**.

## <span id="page-19-1"></span>**Come accedere ai servizi**

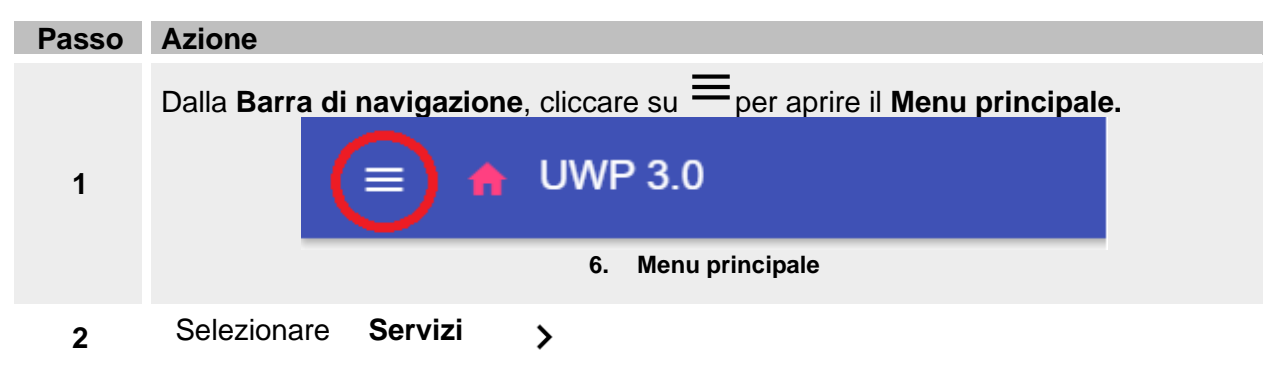

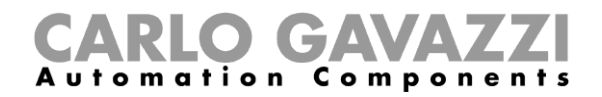

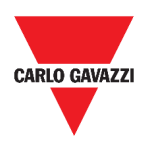

# <span id="page-20-0"></span>**Struttura**

I capitoli seguenti descrivono la struttura della pagina di ogni servizio.

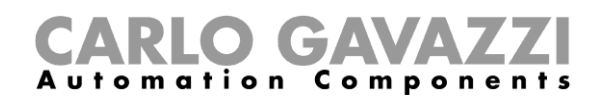

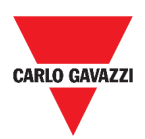

### <span id="page-21-0"></span>**Servizio data push**

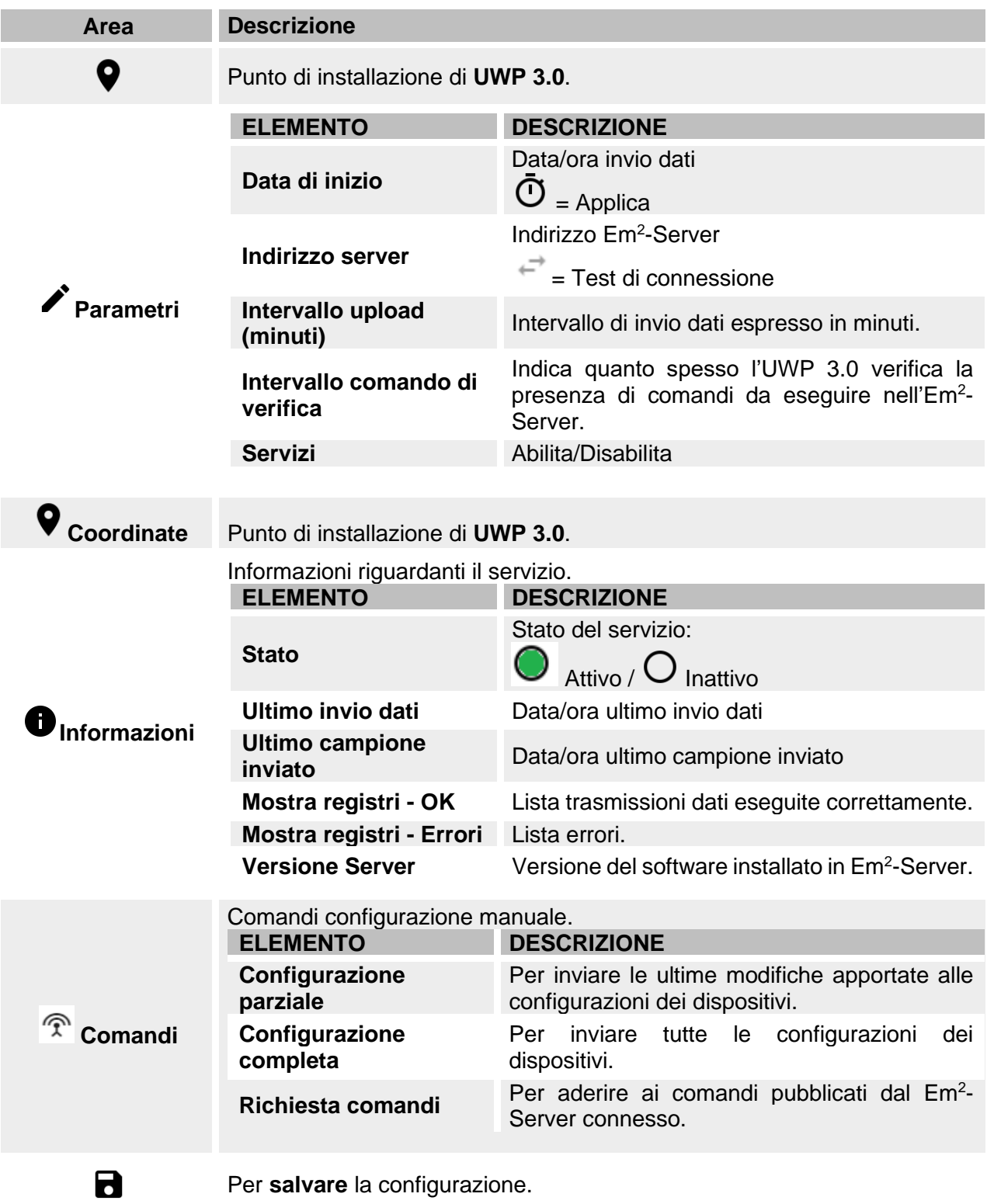

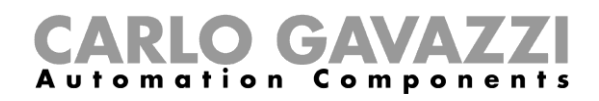

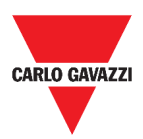

### <span id="page-22-0"></span>**Servizio Azure IoT Hub**

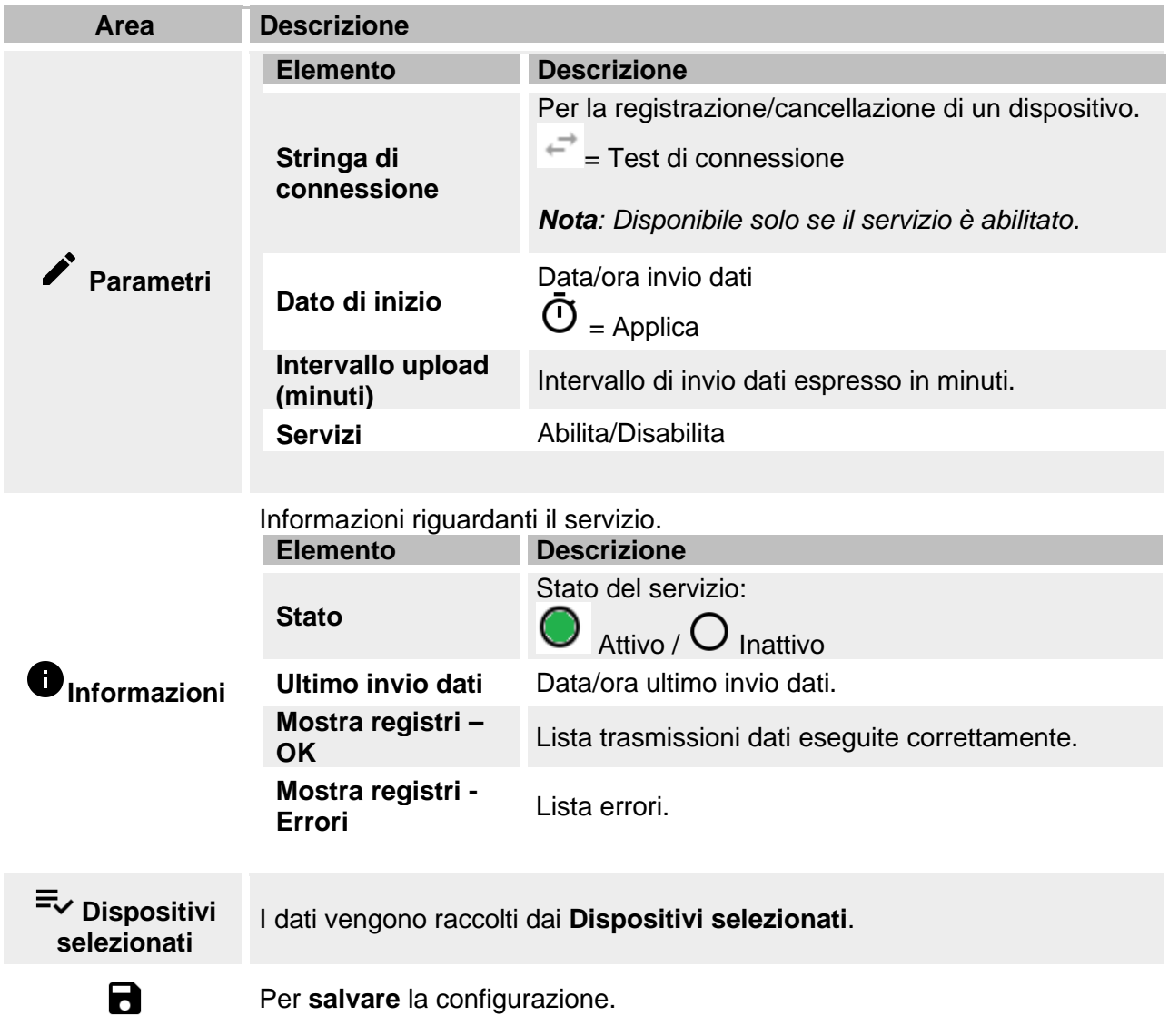

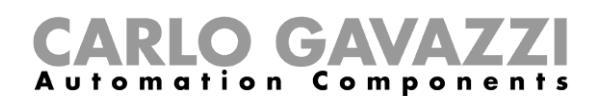

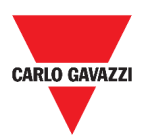

### <span id="page-23-0"></span>**Servizio AWS IoT**

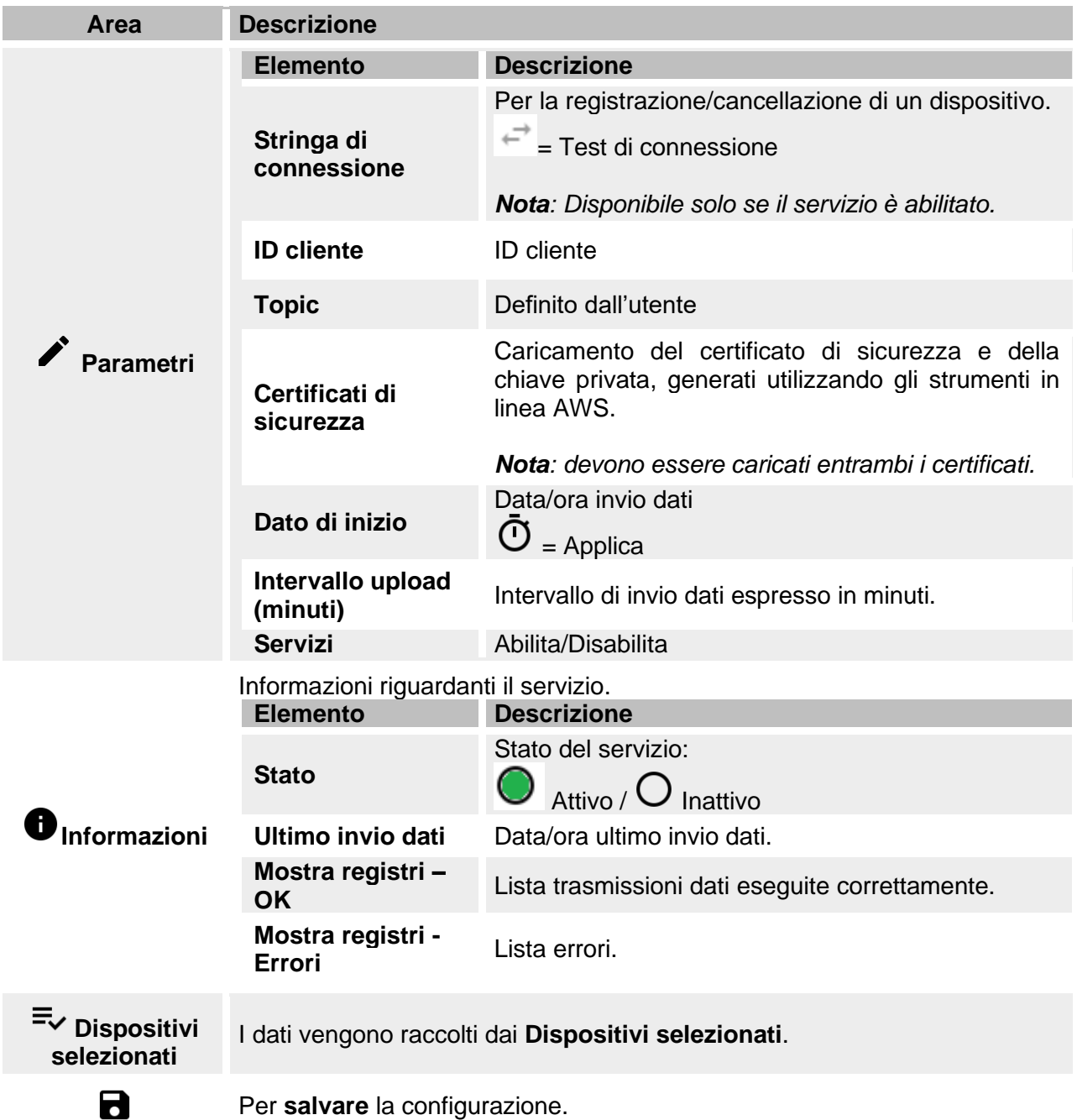

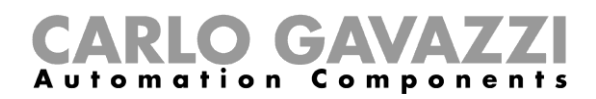

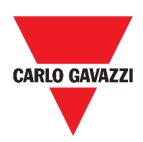

#### <span id="page-24-0"></span>**Gateway Modbus**

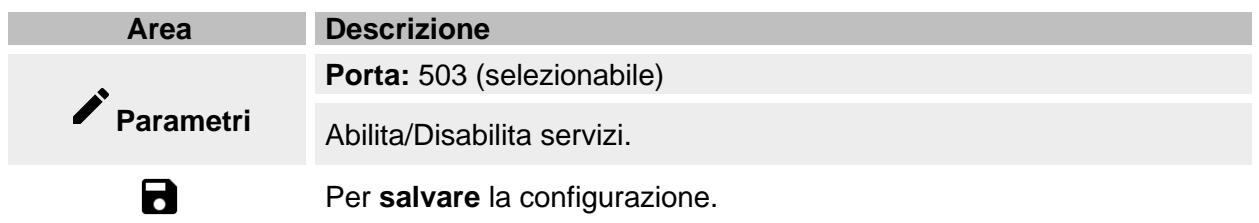

### <span id="page-24-1"></span>**Supporto remoto VPN**

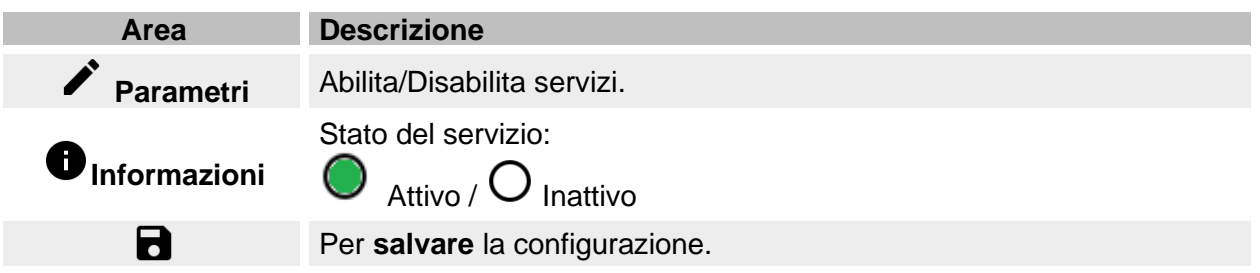

#### <span id="page-24-2"></span>**API**

Per ulteriori informazioni, andare a *[www.productselection.net/Documents/UK/uwp3.0\\_API.pdf.](http://www.productselection.net/Documents/UK/uwp3.0_API.pdf)* 

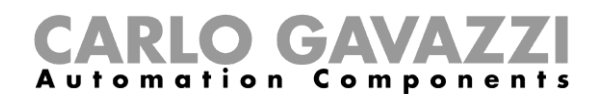

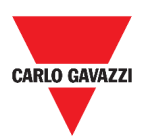

### <span id="page-25-0"></span>**Servizio EDP push**

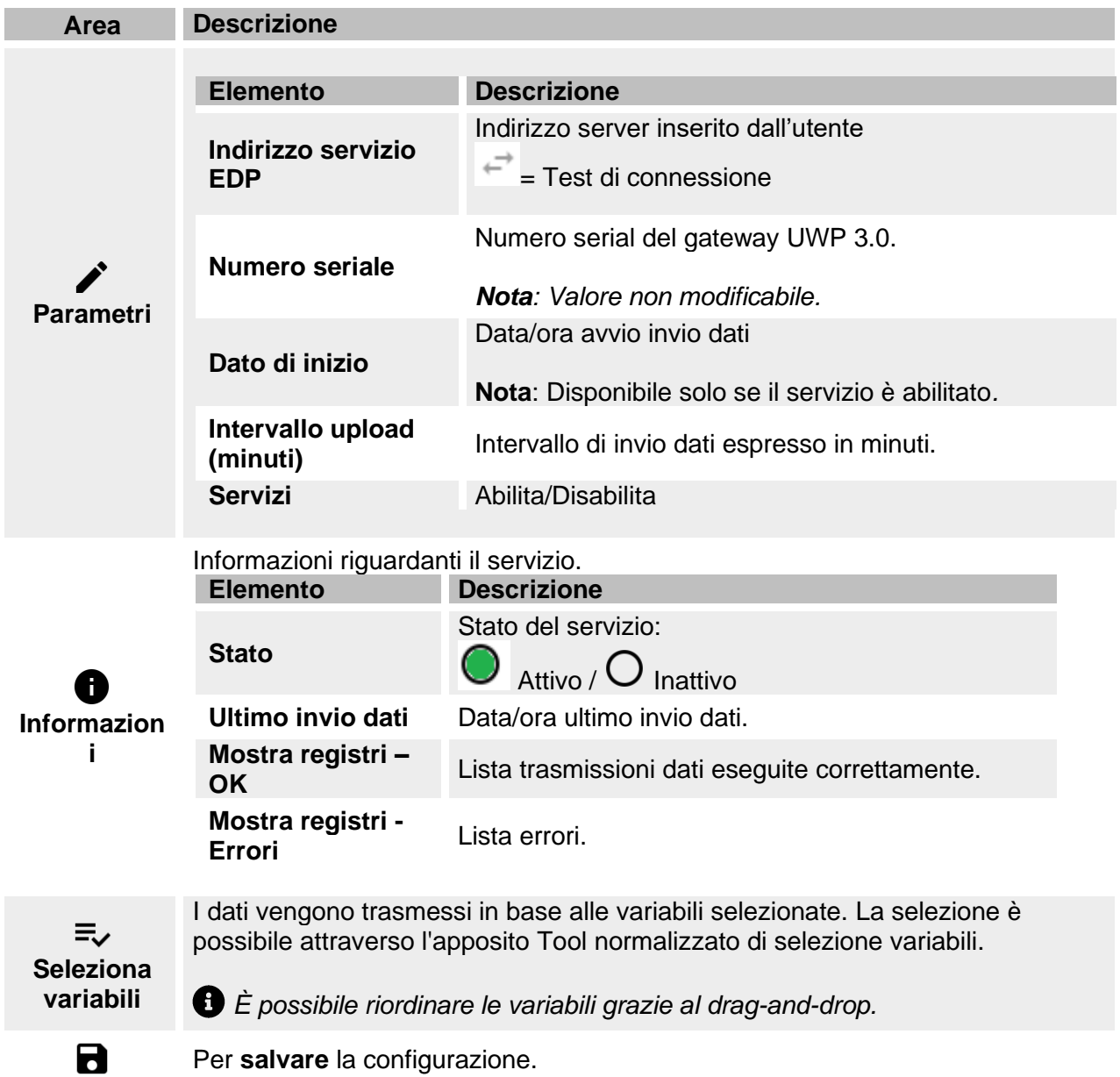

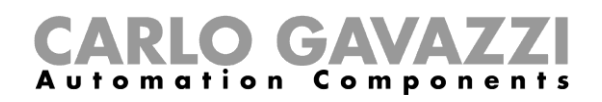

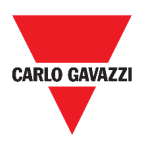

## <span id="page-26-0"></span>**Cose da sapere**

Il seguente capitolo descrive i servizi disponibili nella Web App.

#### <span id="page-26-1"></span>**Servizio data push**

Il servizio Data push permette di inviare dati da UWP 3.0 all'Em<sup>2</sup>-Server.

#### <span id="page-26-2"></span>**Servizio Azure IoT Hub**

Il servizio Azure IoT Hub permette di inviare dati dei dispositivi selezionati da UWP 3.0 a un Hub Azure IoT.

### <span id="page-26-3"></span>**Servizio AWS IoT**

UWP 3.0 è compatibile con Amazon AWS IoT. Utilizzando i dati disponibili su Amazon AWS, gli utenti possono sfruttare i potenti strumenti di Amazon per:

a) Integrare altri dati delle fonti dei dati;

b) Condividere informazioni con altri sistemi;

c) Utilizzare i migliori strumenti di *business intelligence* per analizzare i dati.

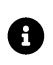

Per ulteriori informazioni, andare a *[www.productselection.net/Documents/UK/uwp3.0\\_AWS.pdf](http://www.productselection.net/Documents/UK/uwp3.0_AWS.pdf.)*.

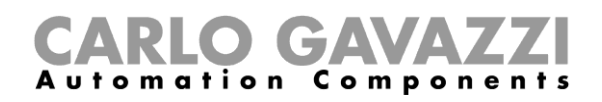

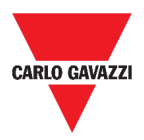

#### <span id="page-27-0"></span>**Servizio gateway Modbus**

Questa funzione permette di utilizzare UWP 3.0 come un gateway Modbus per indirizzare qualsiasi richiesta Modbus TCP/IP ad uno specifico meter connesso alle porte seriali di UWP 3.0 (COM1 e COM2).

Una volta attivato il servizio, due ID slave saranno disponibili connettendosi alla porta TCP corrispondente (di default: 503):

• ID slave 248: ID dedicato alla configurazione di tutti i parametri del gateway Modbus. Registri specifici permettono di impostare appropriatamente tutti i parametri di comunicazione necessari per raggiungere il meter connesso sulle porte seriali di UWP 3.0 (COM1 e COM2).

•ID slave 249: ID dedicato alla raccolta di tutte le richieste Modbus TCP/IP da SCADA/software remoto da indirizzare all'ID slave desiderato (ID slave target) connesso sulle porte seriali di UWP 3.0 (COM1 e COM2).

#### <span id="page-27-1"></span>**Parametri configurazione del gateway Modbus**

Tutti i seguenti registri sono disponibili in modalità lettura/scrittura attraverso le richieste Modbus allo slave 248:

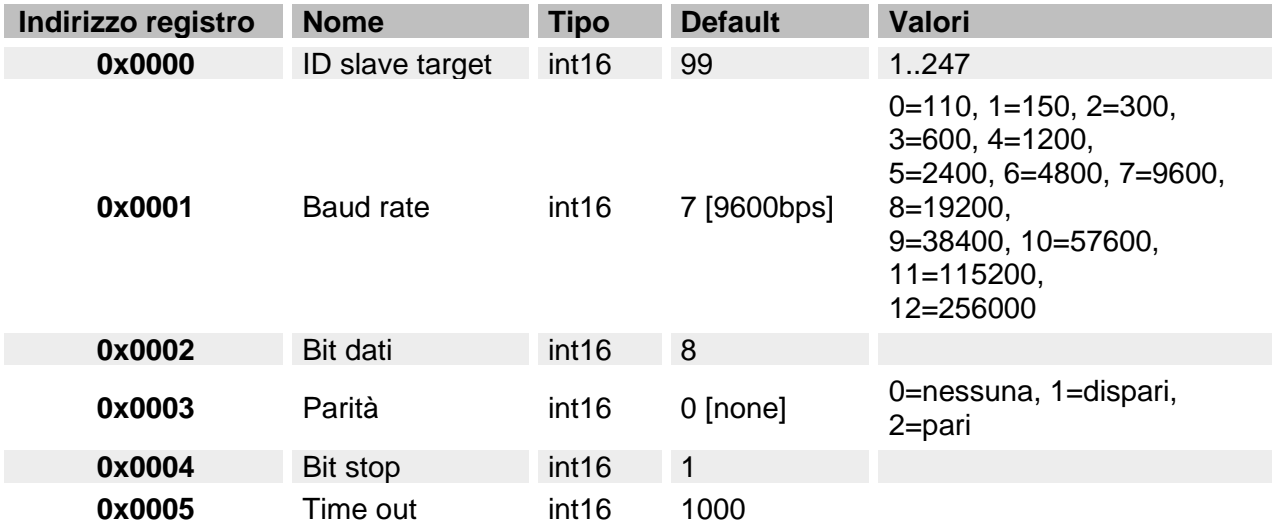

Le funzioni Modbus ammesse per l'ID Modbus 248 sono:

0x03 lettura registro detenzione

0x06 scrittura registro singolo

0x010 scrittura registri multipli

Le funzioni Modbus ammesse per l'ID Modbus 248 sono tutte le funzioni Modbus standard (se supportate dallo slave).

*Note:*

- *Tutti i registri che si riferiscono all'ID 248 sono riportati ai valori di default ad ogni riavvio del servizio o di UWP 3.0.*
- *Tutti i parametri della configurazione che si riferiscono all'ID 248 non sono riportati nella mappa Modbus (PDF o XML) esportata da UWP 3.0.*

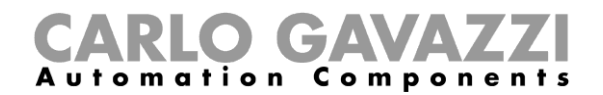

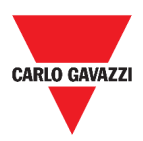

#### *Esempio 1: lettura di tutti i parametri di default del gateway Modbus*

Per leggere tutti i parametri di default utilizzando l'indirizzo IP di UWP 3.0 e l'ID Modbus 248, deve essere inviata la seguente richiesta:

Richiesta [00h] [00h] [00h] [00h] [00h] [06h] [F8h] [03h] [00h] [00h] [00h] [05h]

#### Dove…

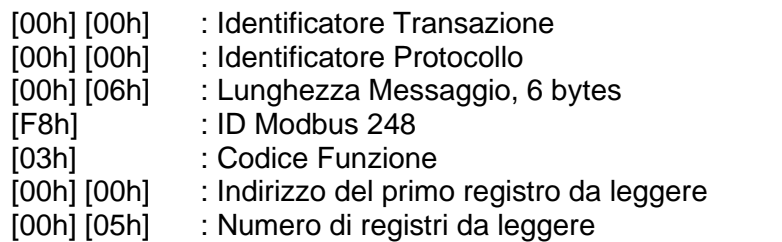

Risposta [00h] [00h] [00h] [00h] [00h] [0Dh] [F8h] [03h] [0Ah] [00h] [63h] [00h] [07h] [00h] [08h] [00h] [00h] [00h] [01h]

Dove…

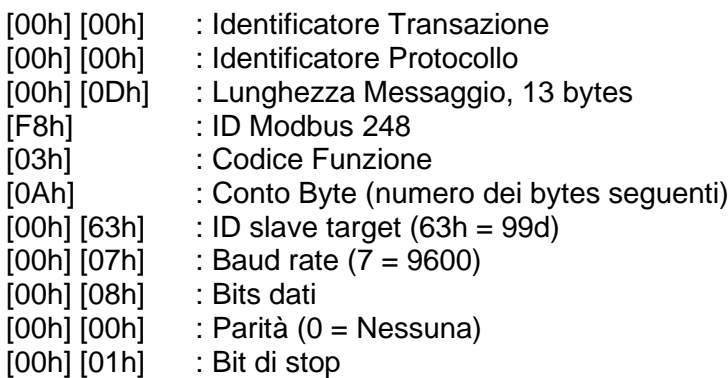

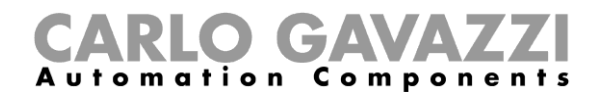

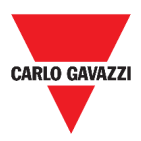

#### *Esempio 2: lettura di 10 registri dall'ID slave 99, iniziando dal registro 0050h.*

Per leggere 10 registri dall'ID slave 99, iniziando dal registro 0050h, utilizzando l'indirizzo IP di VMU-C e l'ID Modbus 249, deve essere inviata la seguente richiesta:

Richiesta [00h] [00h] [00h] [00h] [00h] [06h] [F9h] [03h] [00h] [50h] [00h] [0Ah]

Dove…

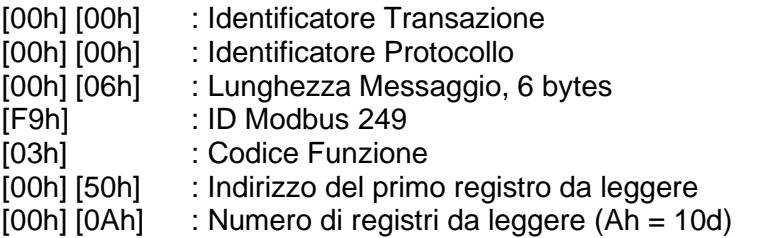

Risposta [00h] [00h] [00h] [00h] [00h] [17h] [F9h] [03h] [14h] [5Fh] [8Bh] [43h] [62h] [66h] [56h] [43h] [62h] [64h] [E0h] [43h] [62h] [63h] [95h] [43h] [62h] [00h] [00h] [00h] [00h]

Dove…

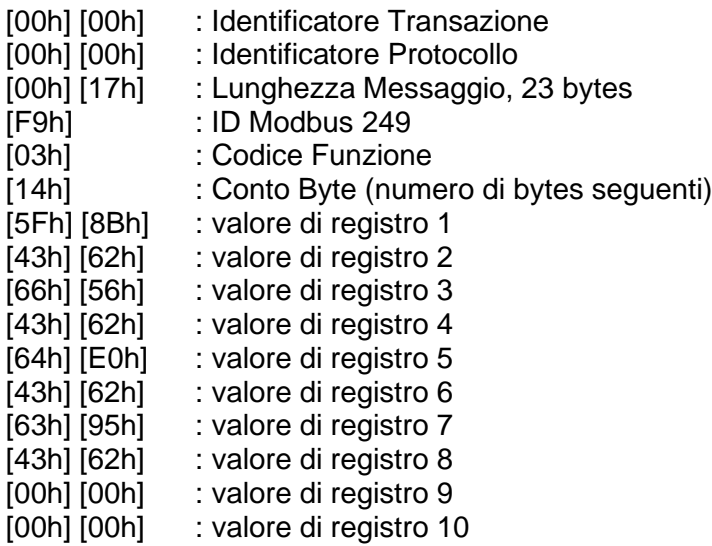

#### GAVAZZ utomation Components

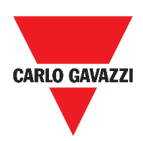

### <span id="page-30-0"></span>**Servizio di support remoto VPN**

Il servizio VPN è un servizio di accesso remoto che Carlo Gavazzi Controls attiva per fornire assistenza remota.

## <span id="page-30-1"></span>**API**

Il REST-API di UWP 3.0 è un'interfaccia di programmazione di un'applicazione<sup>1</sup> REST<sup>2</sup> che permette ad altri sistemi di interagire con UWP attraverso servizi Web in una maniera sicura, scalabile ed affidabile.

Attraverso questo servizio, agli integratori di sistemi, agli sviluppatori di software e agli amministratori di sistema è possibile accedere alle risorse di UWP attraverso percorsi URL ed utilizzando comandi **http** standard come *GET*, *POST*, *PUT*, e *DELETE*. Come risultato, verrà generato un file *JSON*.

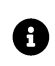

La descrizione del REST-API di UWP non rientra nello scopo di questo documento. Per ulteriori informazioni, andare a *[www.productselection.net/Documents/UK/uwp3.0\\_API.pdf](http://www.productselection.net/Documents/UK/uwp3.0_API.pdf)*.

### <span id="page-30-2"></span>**Servizio EDP push**

Il servizio EDP push permette di inviare dati attraverso il protocollo proprietario **EDP**<sup>3</sup> per la connessione ai loro server applicativi. La comunicazione avviene tramite comunicazioni HTTP.

<sup>1</sup> A.P.I., *application programming interface*

<sup>2</sup> *Representationl state transfer*

<sup>3</sup> *Energias de Portugal* (prima *Electricidade de Portugal*), S.A.

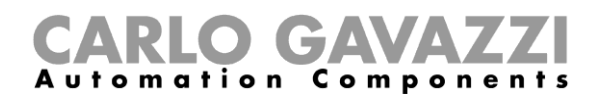

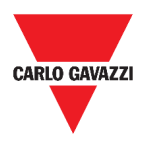

# <span id="page-31-0"></span>**Procedure**

Nei capitoli seguenti, sono riportate le procedure per la configurazione del **Data push**, dell'**Azure IoT Hub** e dell'**EDP push** e per la gestione del gateway Modbus ed il servizio VPN. Inoltre, è riportato un link al documento dedicato al servizio API.

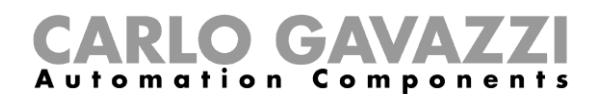

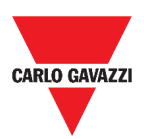

### <span id="page-32-0"></span>**Configurare il servizio Data push**

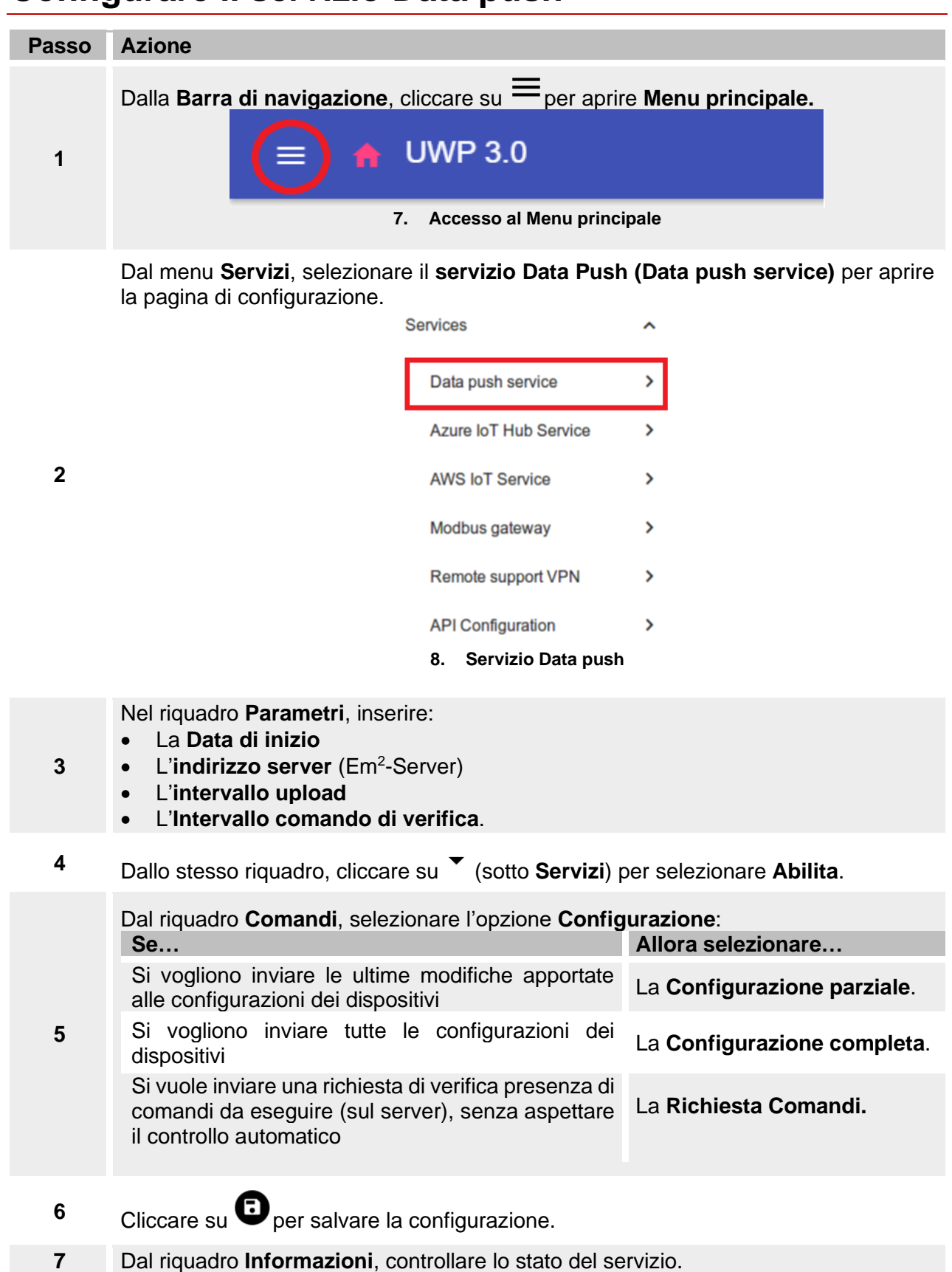

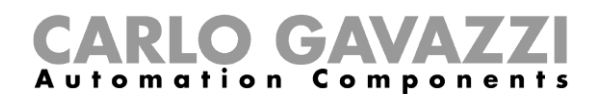

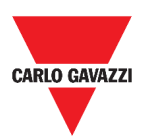

### <span id="page-33-0"></span>**Configurare il servizio Azure IoT Hub**

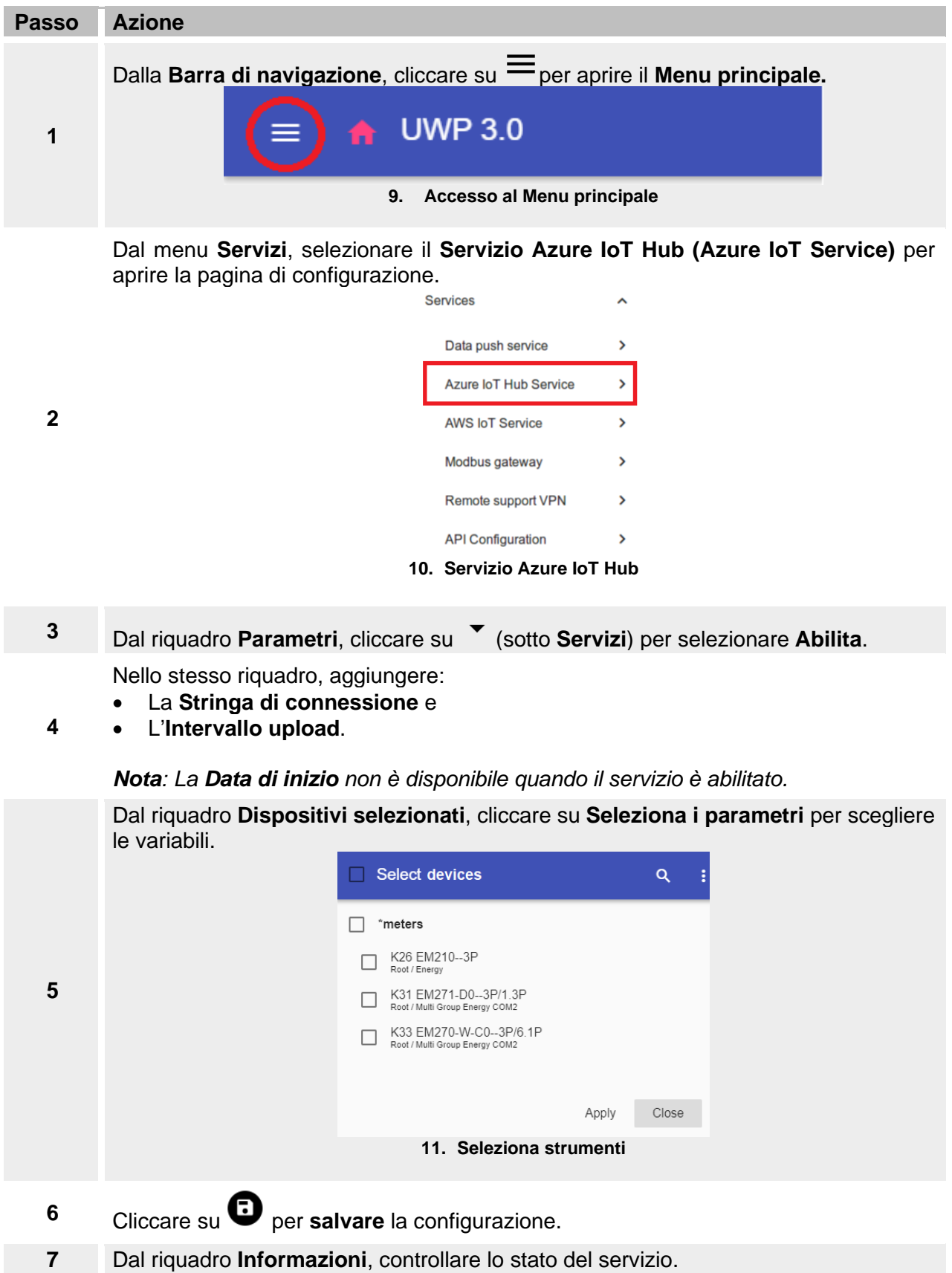

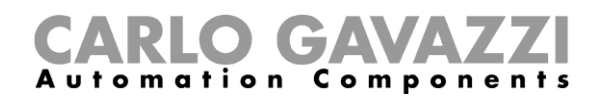

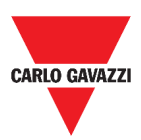

# <span id="page-34-0"></span>**Configurare il servizio AWS IoT**

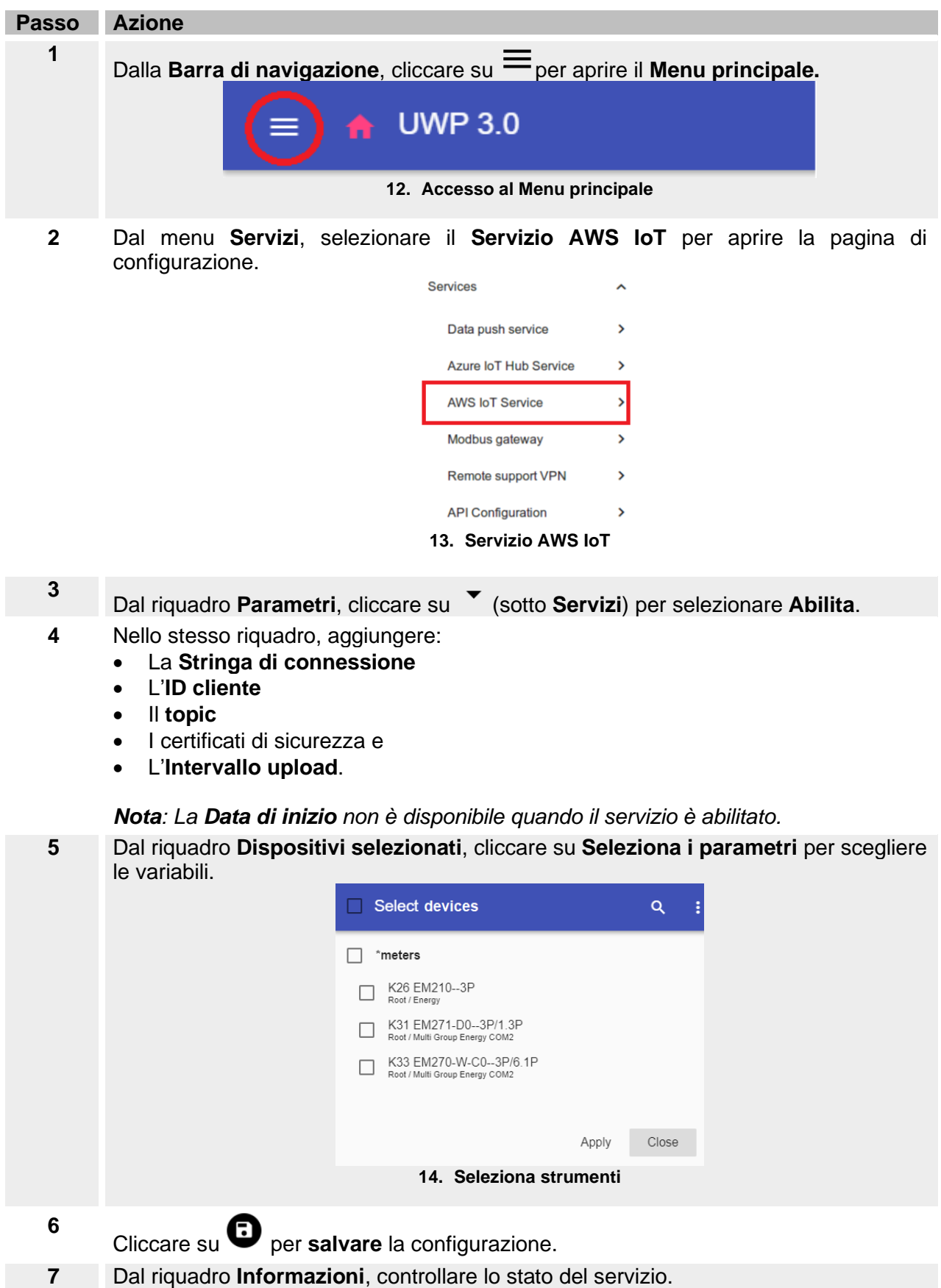

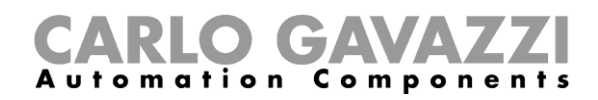

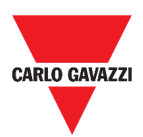

# <span id="page-35-0"></span>**Gestire il servizio gateway Modbus**

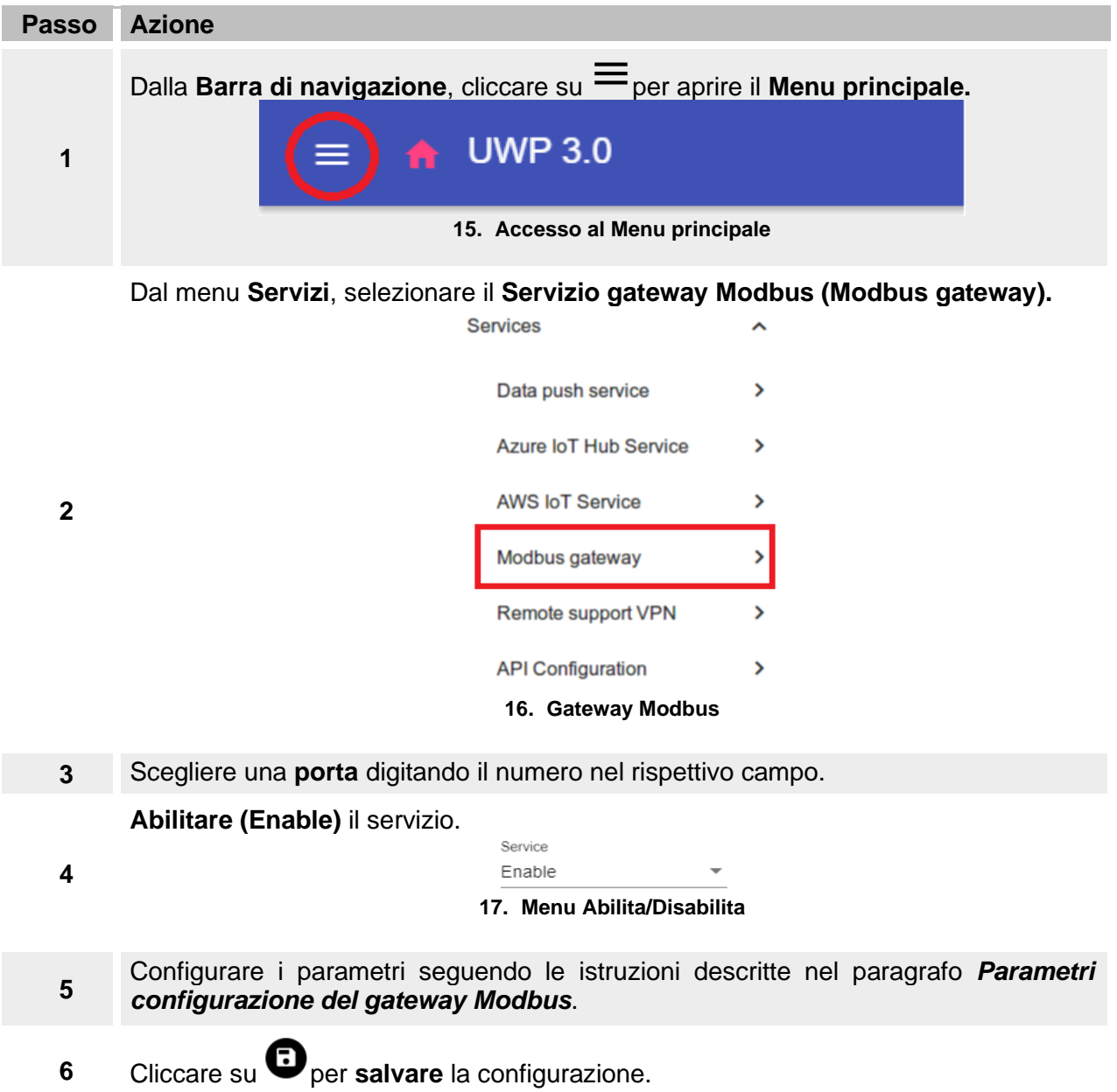
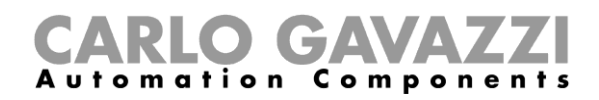

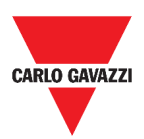

# **Gestire il servizio di supporto remoto VPN**

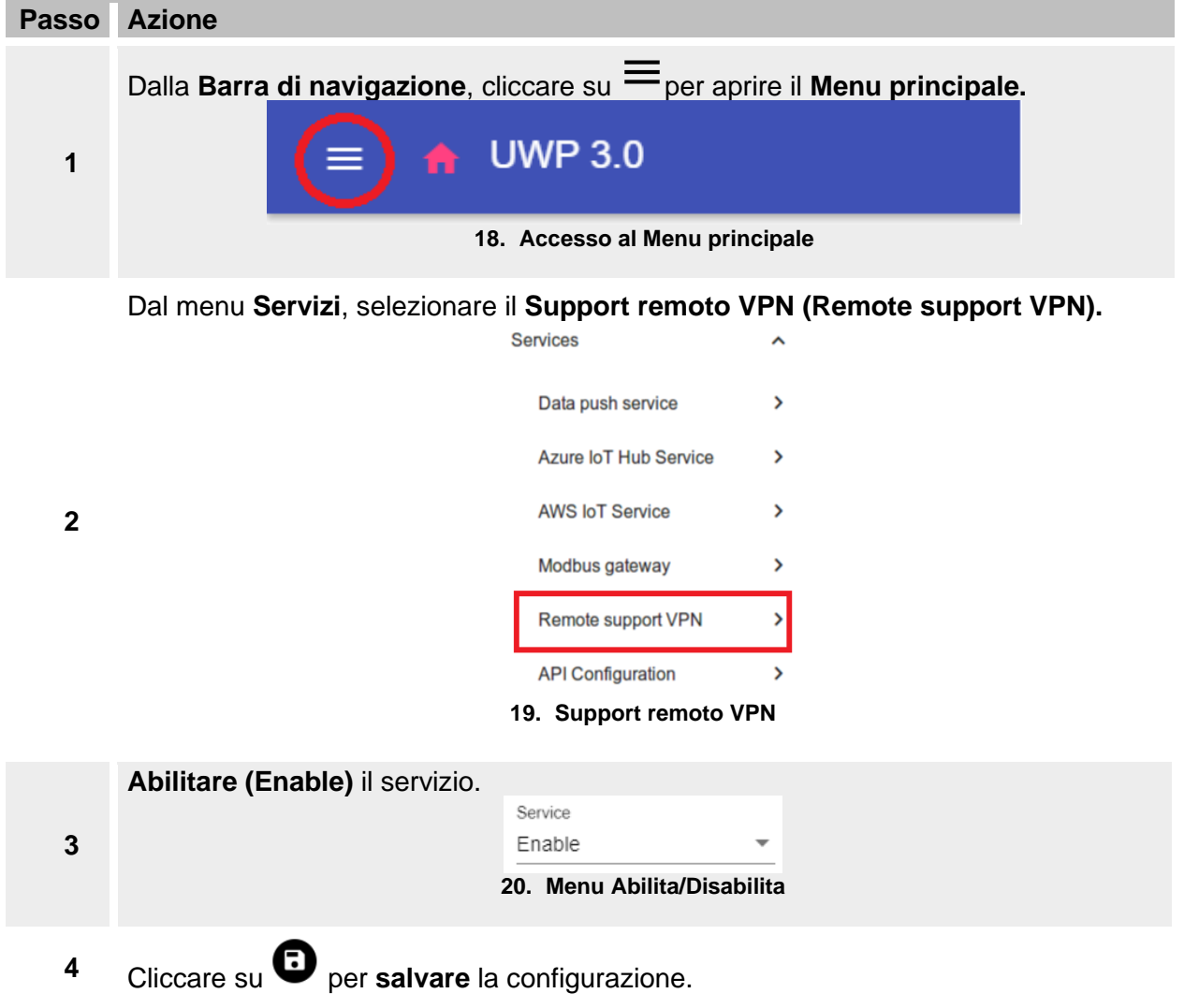

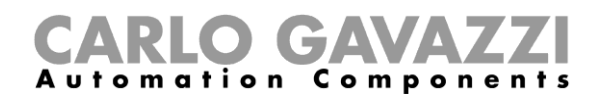

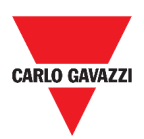

## **Gestire il servizio EDP push**

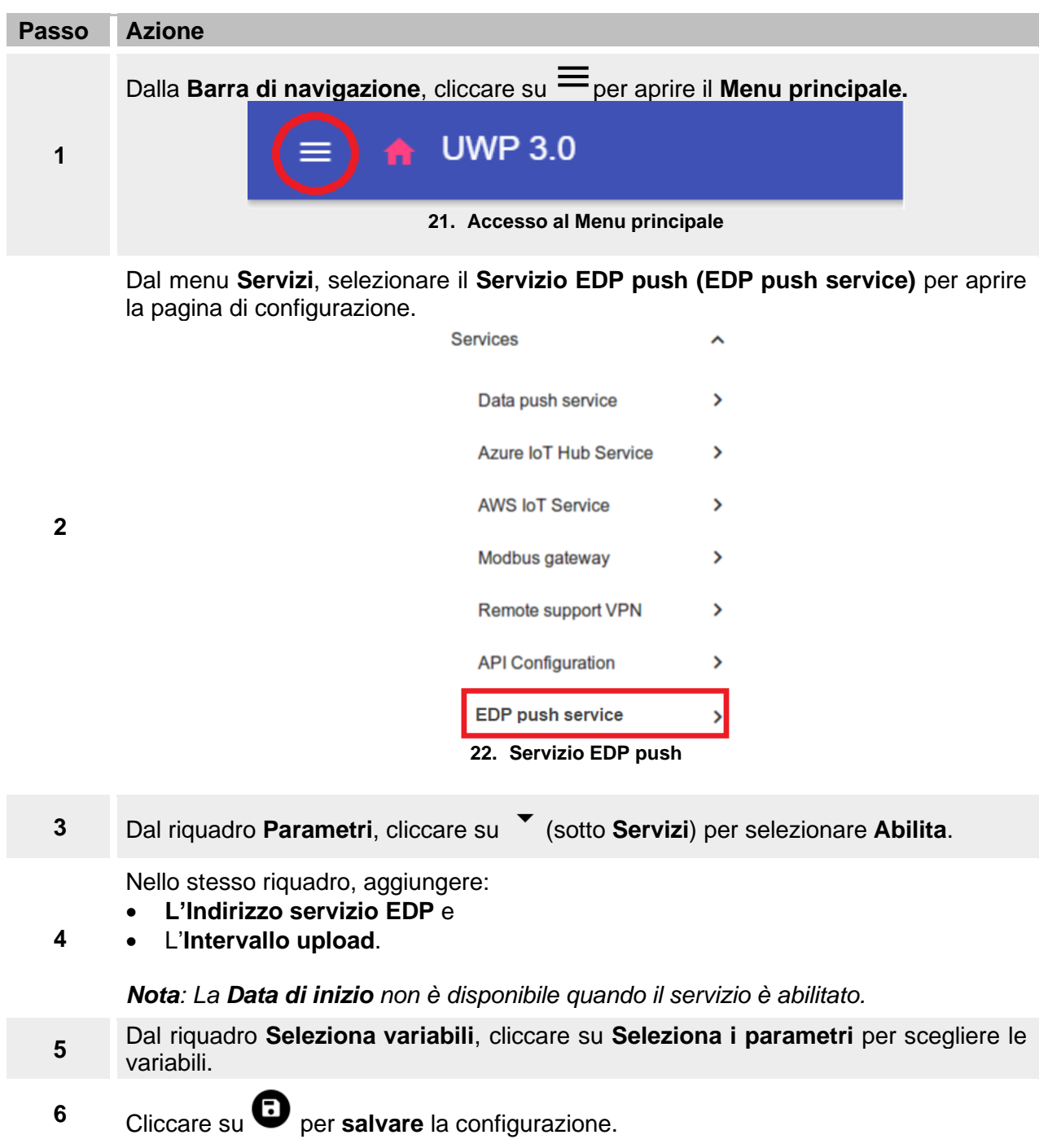

**7** Dal riquadro **Informazioni**, controllare lo stato del servizio.

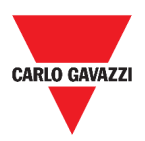

# **Impostazioni di sistema**

L'obiettivo di questo capitolo è di descrivere le **Impostazioni di sistema**.

# **Come accedere alle impostazioni di sistema**

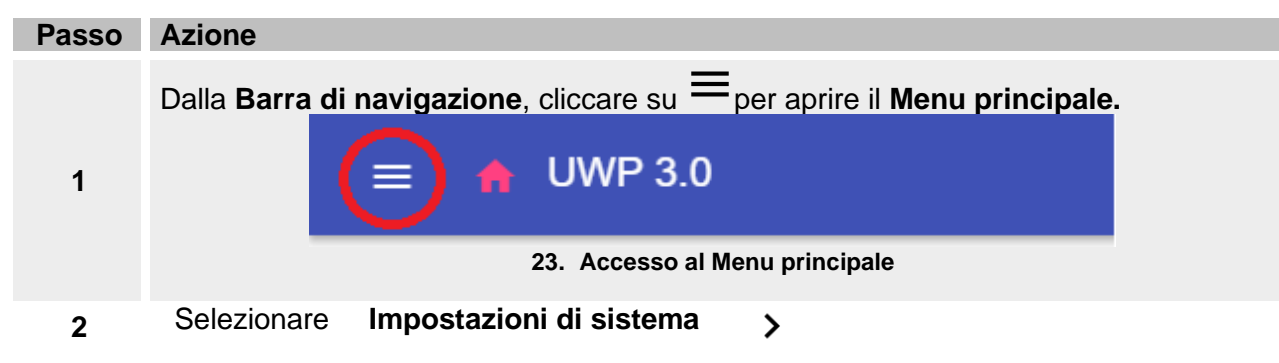

# CARLO GAVAZZI

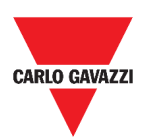

# **Struttura**

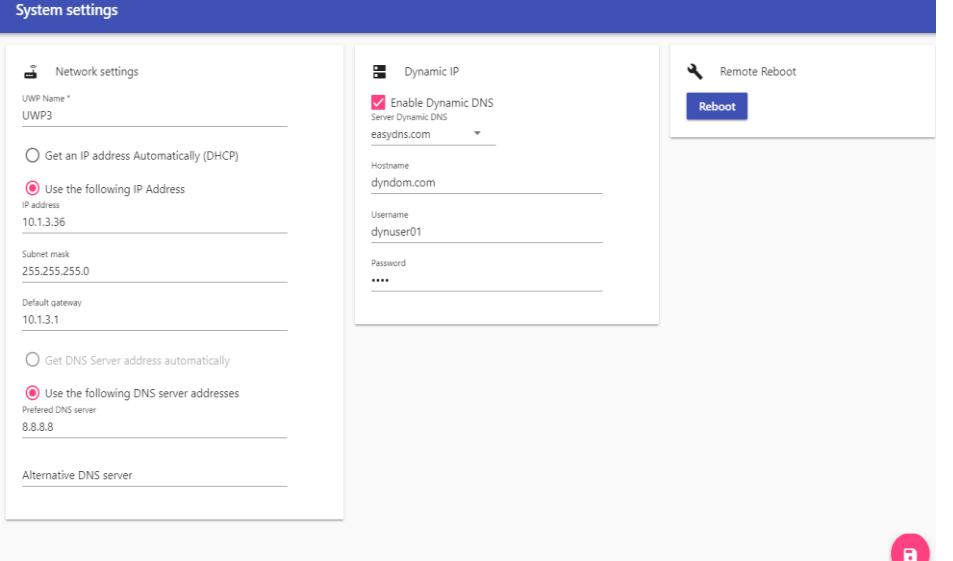

#### **24. Impostazioni di sistema**

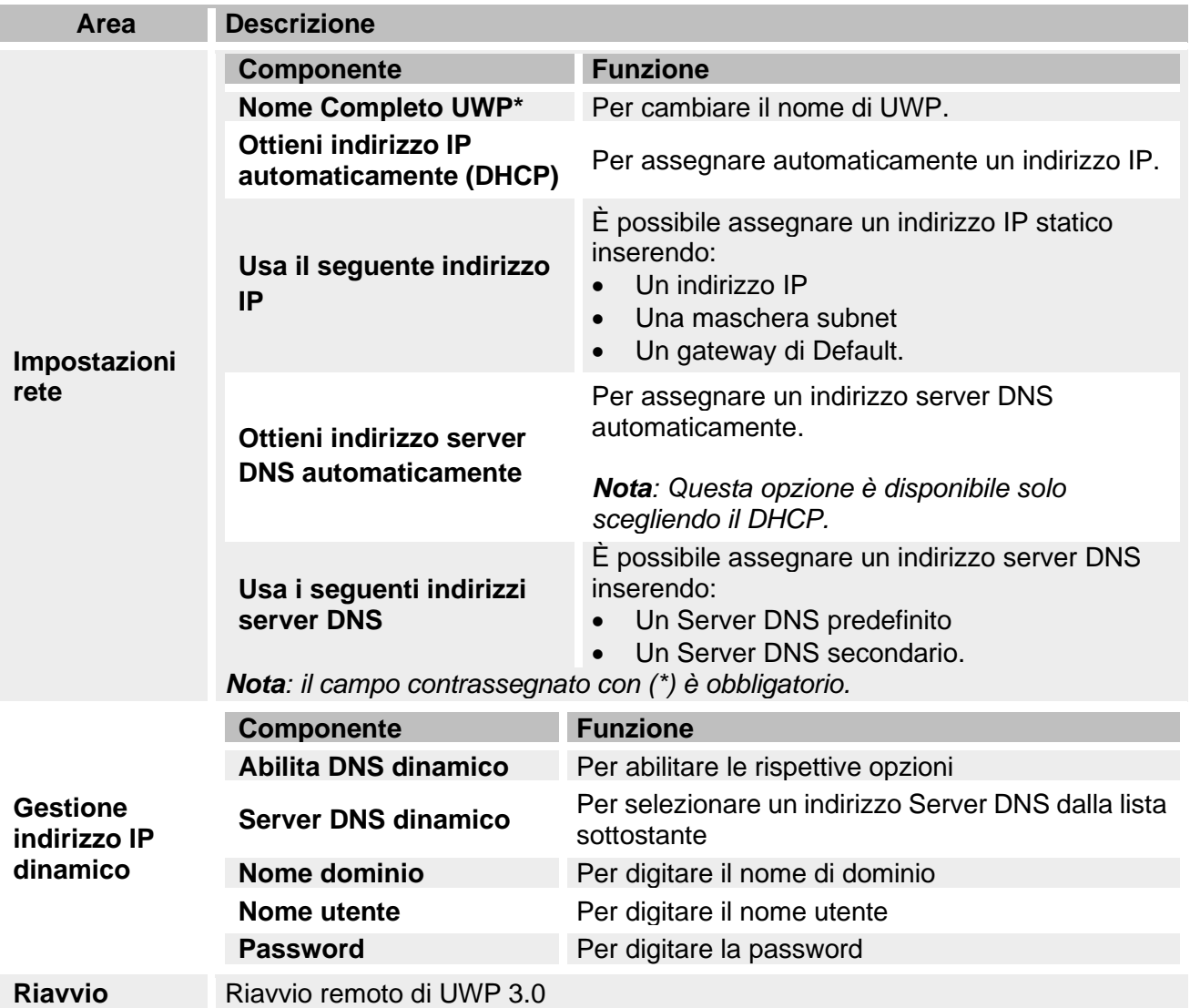

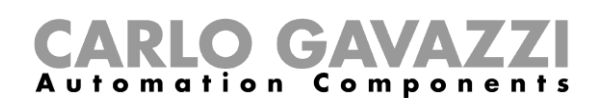

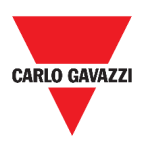

# <span id="page-40-0"></span>**Menu impostazioni**

L'obiettivo di questo capitolo è di descrivere il **Menu impostazioni** della Web App.

*Nota: Questo menu non è disponibile con l'Accesso libero.*

# **Come accedere al menu impostazioni**

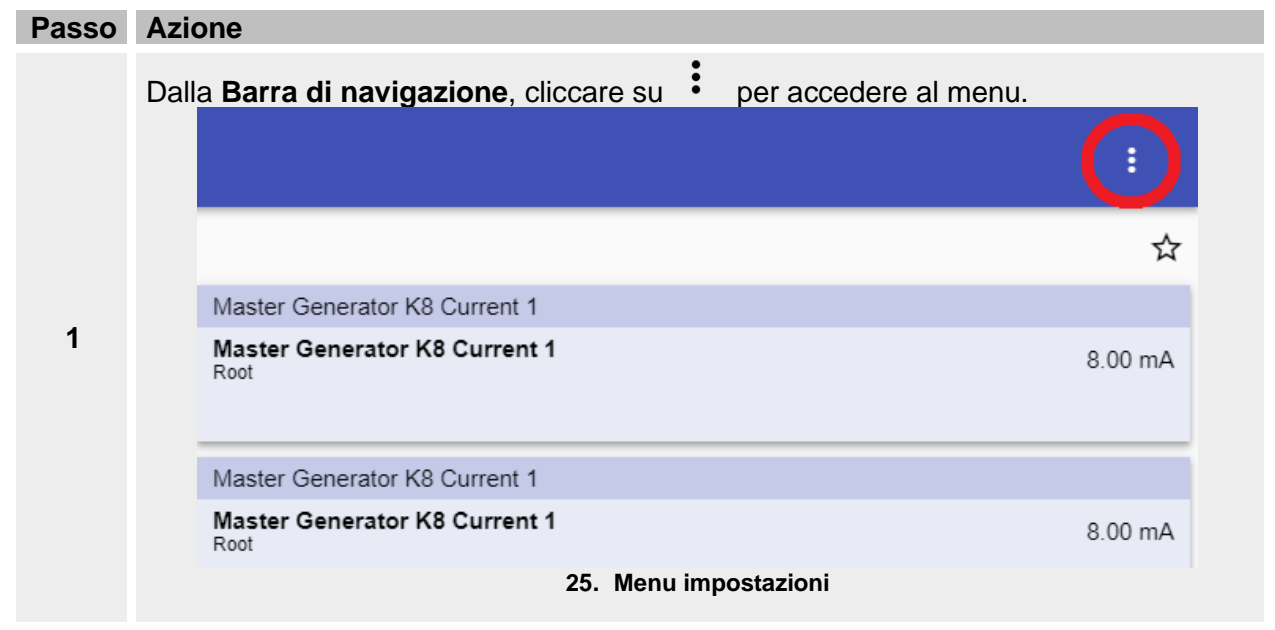

**2** Selezionare l'impostazione da cambiare.

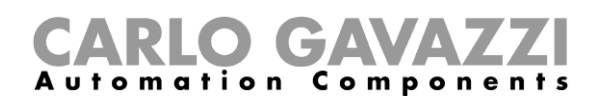

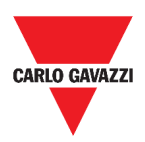

# **Struttura**

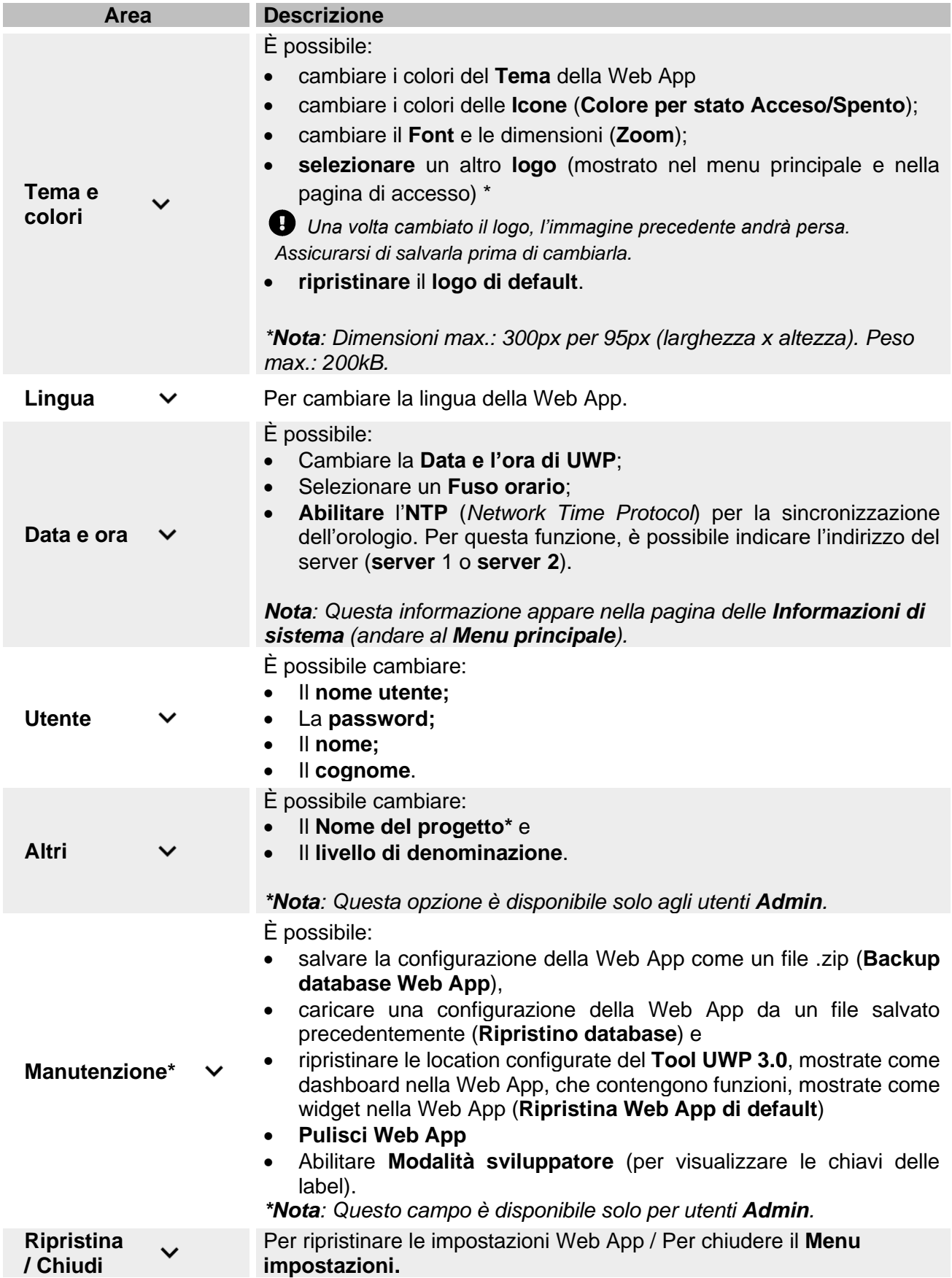

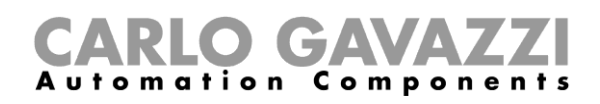

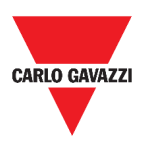

# **Dashboard**

Questo capitolo è dedicato alle **Dashboard** della Web App.

#### **Come accedere alle dashboard funzioni**

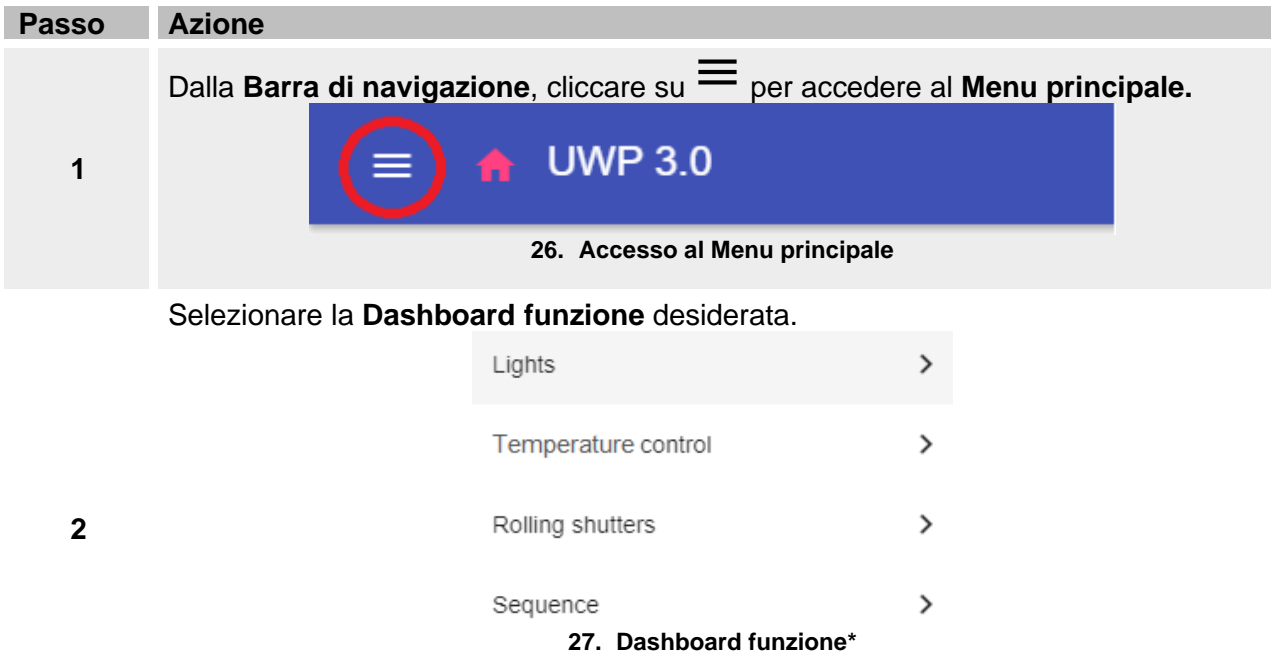

*\*Nota: La lista delle Dashboard funzioni dipende dalla configurazione fatta dal Tool UWP 3.0 (andare al Manuale del Software [UWP 3.0](http://www.productselection.net/MANUALS/UK/sx_tool_manual.pdf) Tool).*

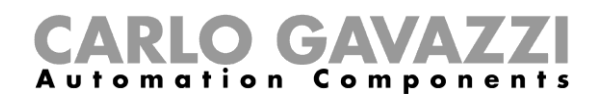

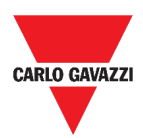

## **Come accedere ad una dashboard personalizzata**

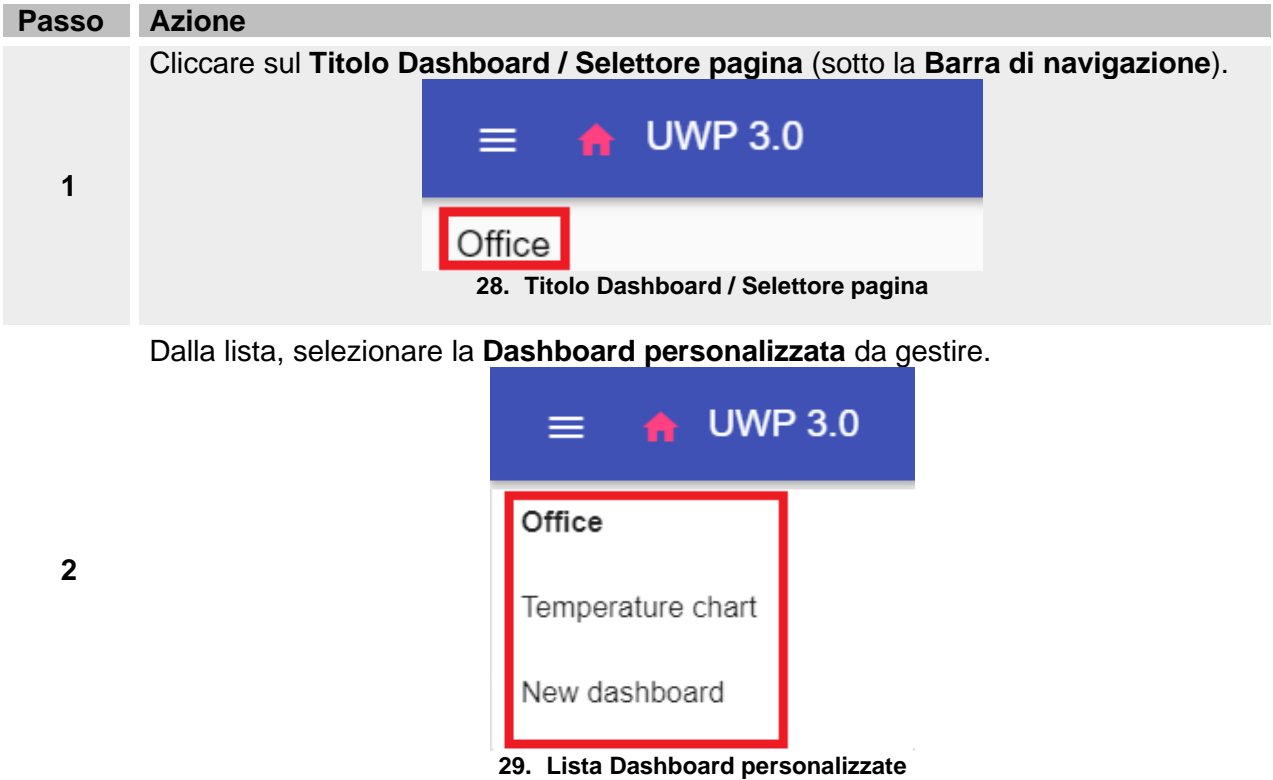

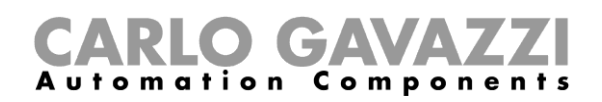

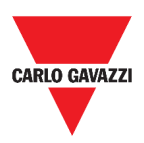

# **Struttura**

Questi capitoli descrivono i diversi tipi di struttura delle Dashboard e gli elementi in comune.

#### **Elementi comuni**

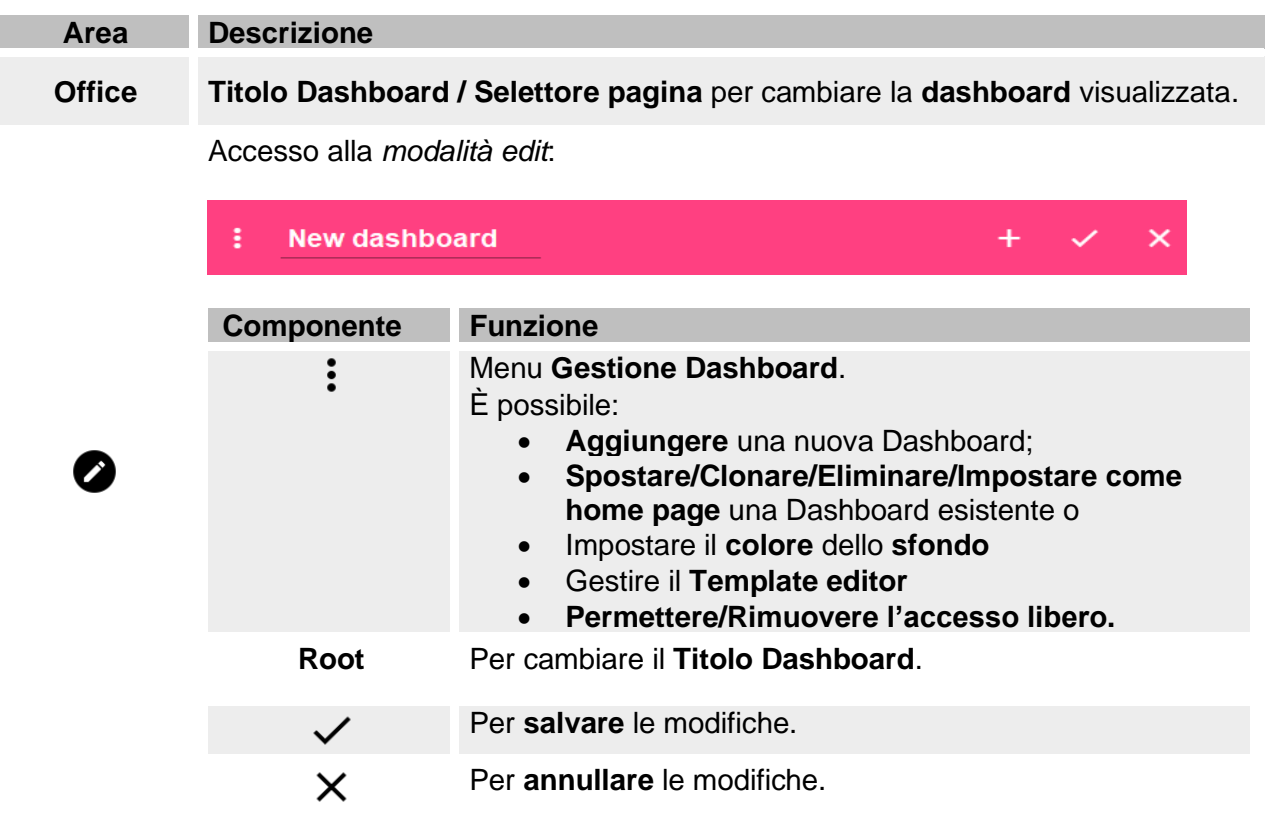

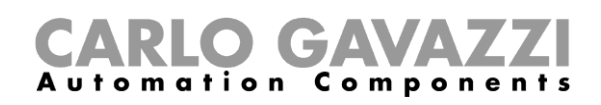

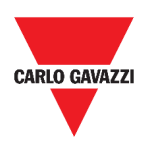

## <span id="page-45-0"></span>**Dashboard Widget**

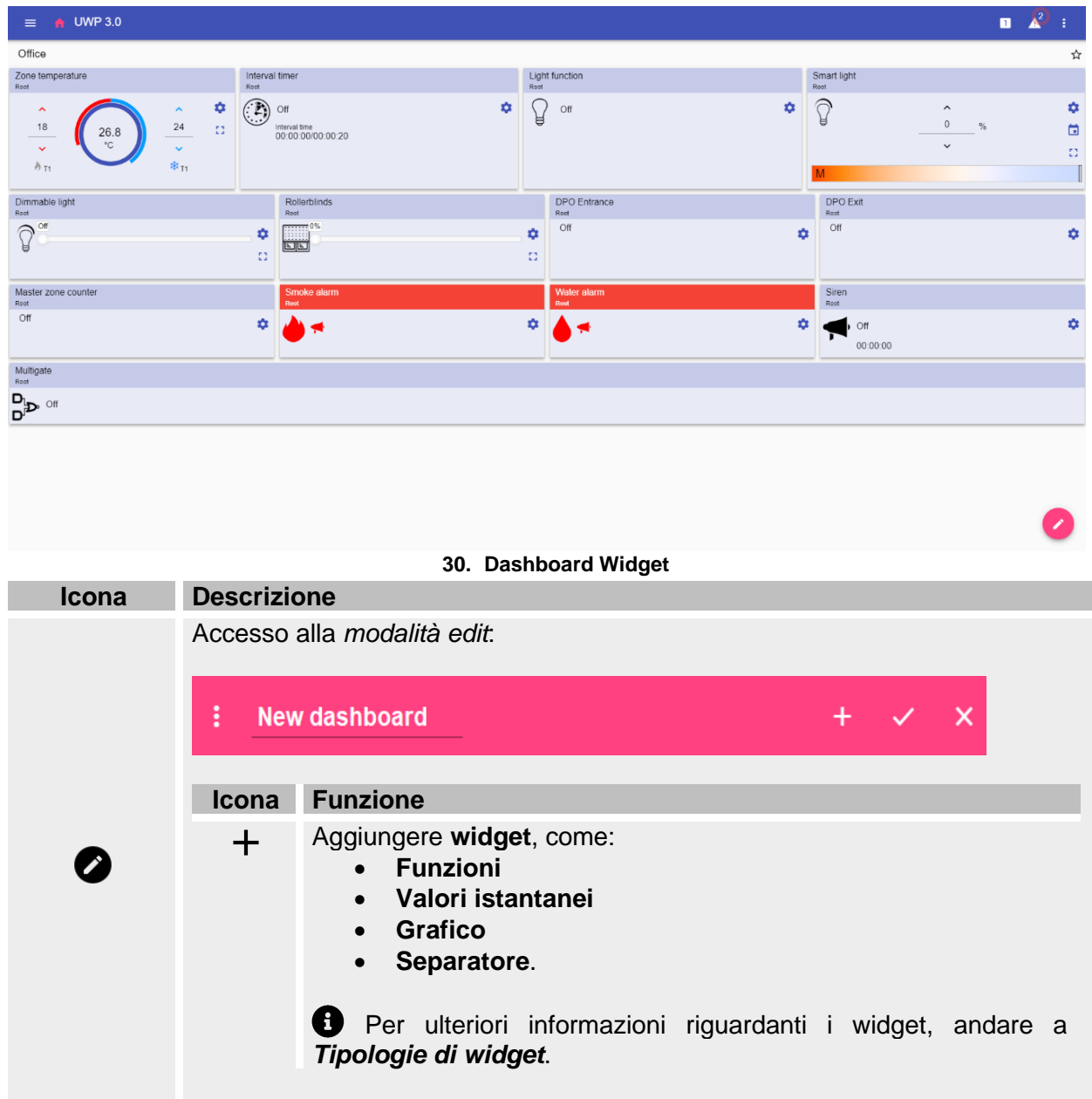

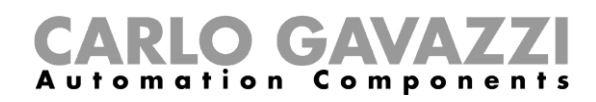

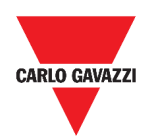

#### <span id="page-46-0"></span>**Dashboard grafico personalizzato**

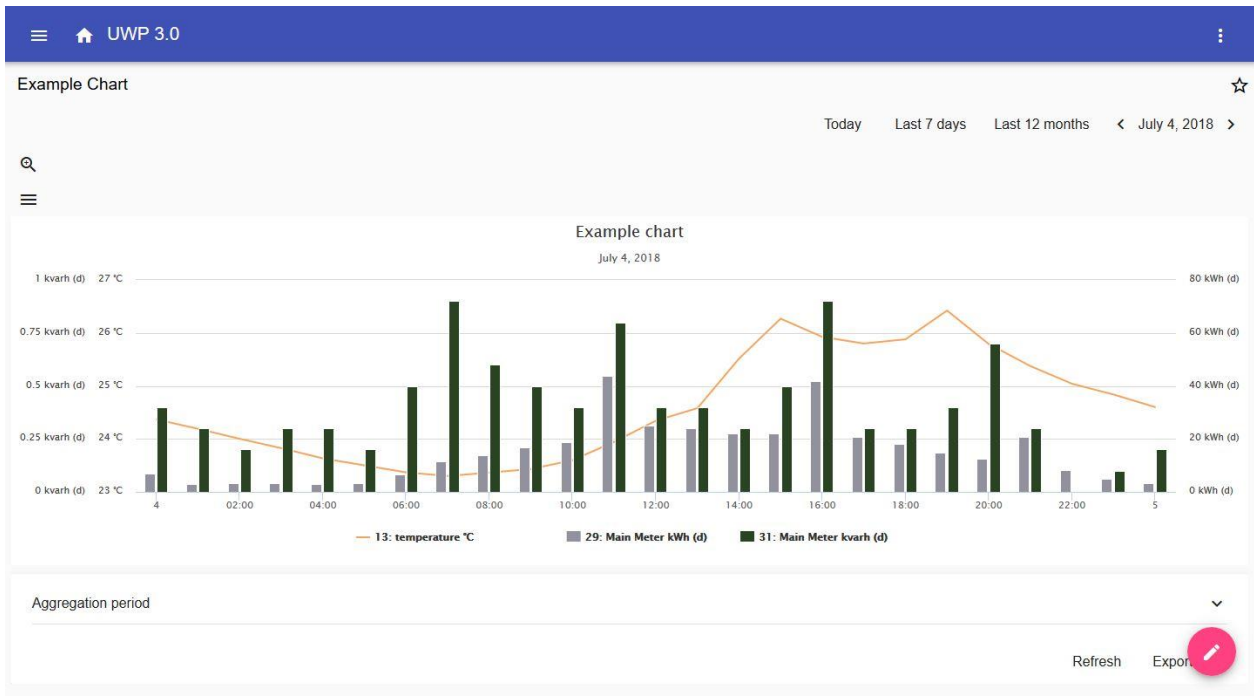

**31. Dashboard grafico personalizzato**

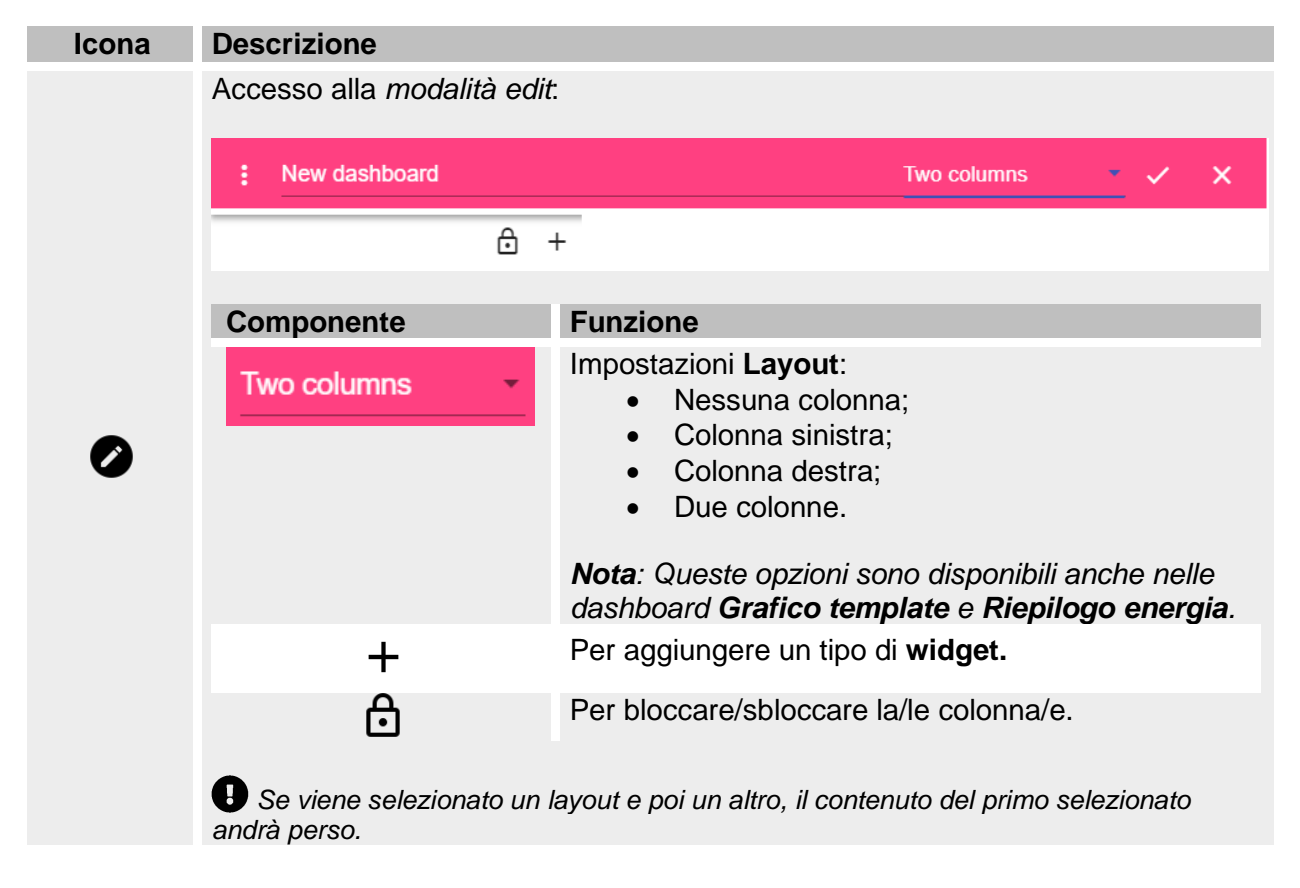

*Nota: gli altri elementi delle Dashboard sono descritti nel capitolo precedente ([Dashboard](#page-45-0)  [Widget](#page-45-0)).*

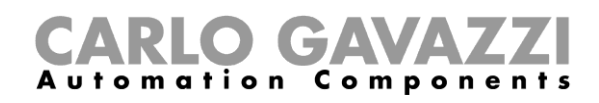

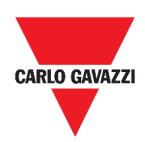

#### <span id="page-47-0"></span>**Dashboard grafico template**

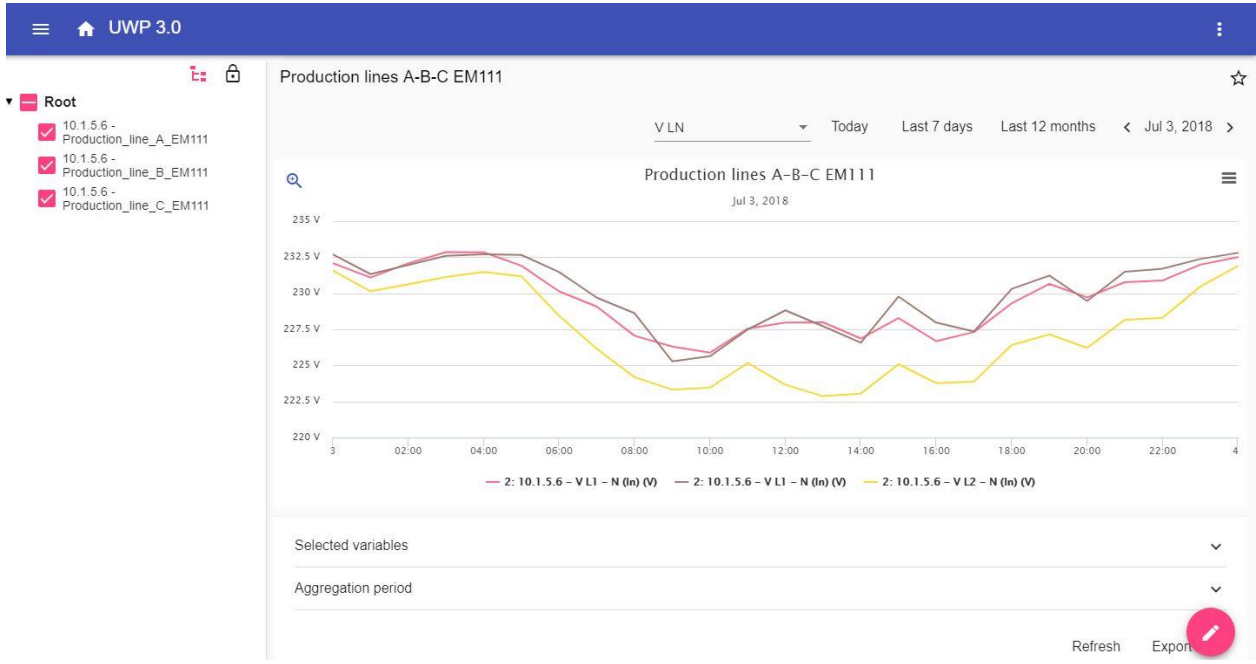

#### **32. Dashboard grafico template**

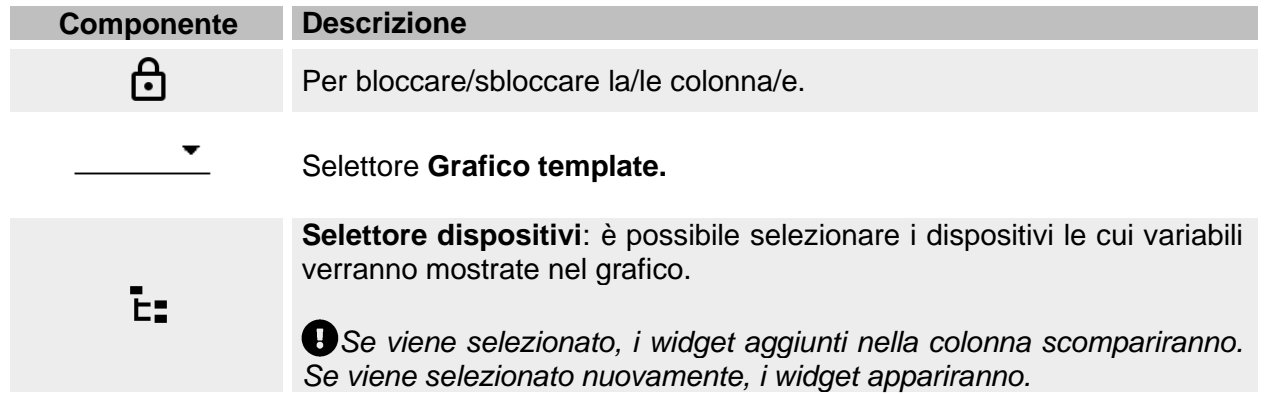

#### *Nota: La struttura è descritta nel capitolo precedente ([Dashboard grafico personalizzato\)](#page-46-0).*

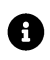

Per informazioni riguardanti la creazione dei template, andare a *Widget* > *Procedure* > *[Gestire un grafico template.](#page-52-0)*

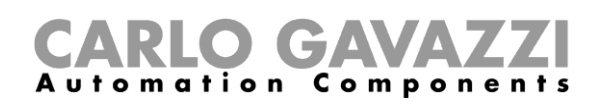

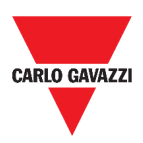

### <span id="page-48-0"></span>**Dashboard riepilogo energia**

Questa Dashboard contiene il **riepilogo di energia**: per ogni dispositivo (prima colonna), il consumo di energia (o la produzione) viene mostrato per diversi periodi d'aggregazione (le ultime quattro colonne).

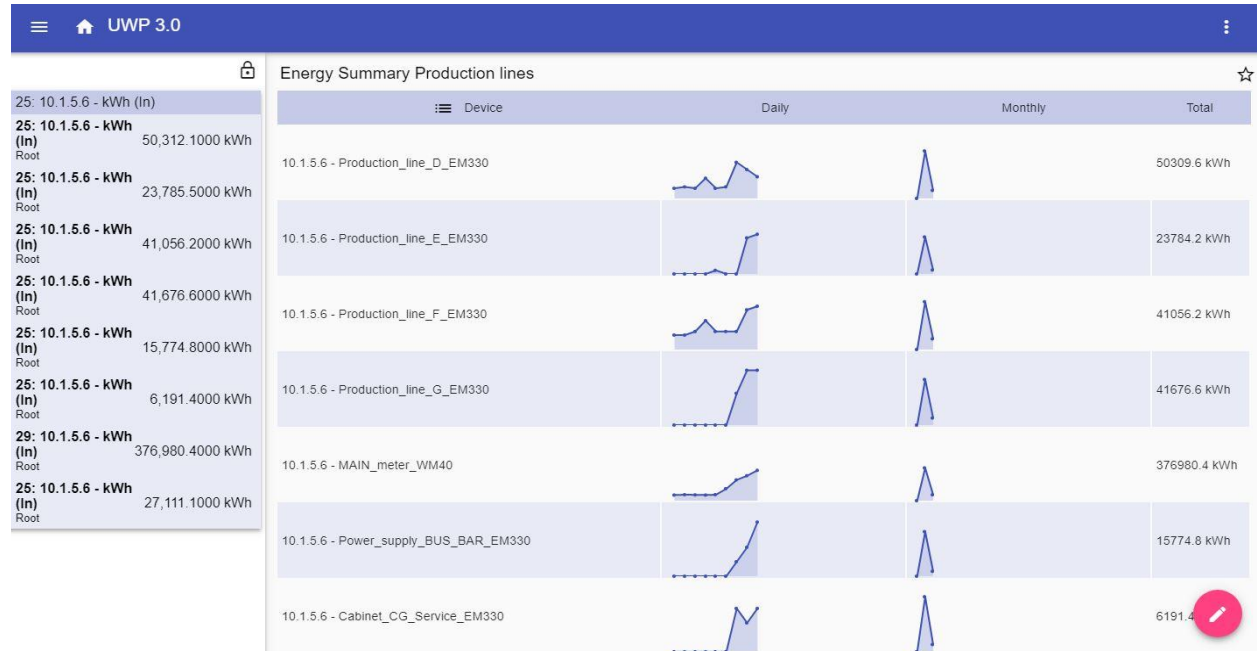

#### **33. Dashboard riepilogo energia**

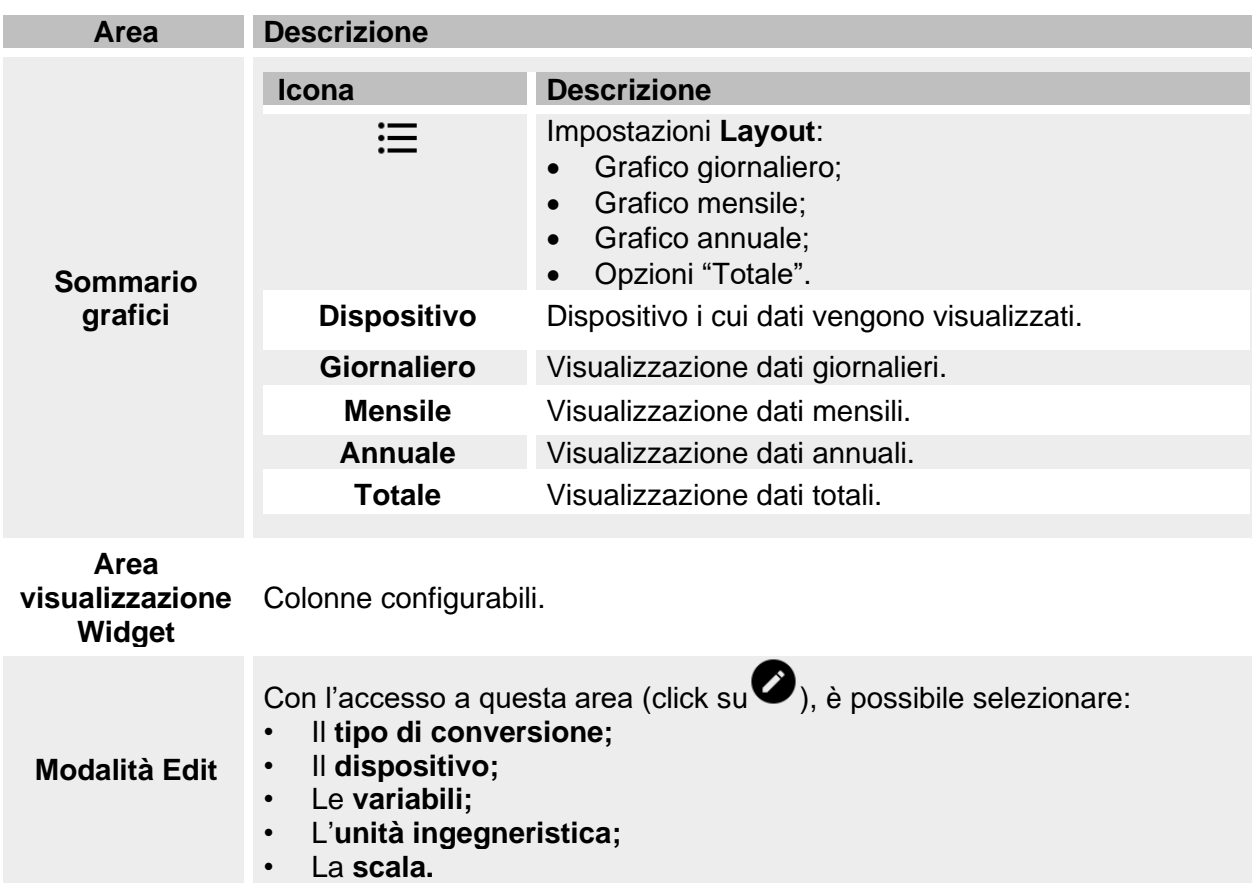

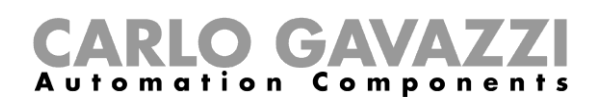

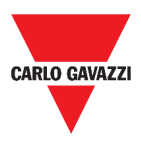

# **Cose da sapere**

In questi capitoli, è possibile trovare informazioni riguardanti il concetto generale di Dashboard e la descrizione dei diversi tipi di Dashboard che è possibile gestire dalla Web App.

#### **Cos'è una dashboard**

Una dashboard è un contenitore di widget in cui si possono eseguire le seguenti azioni:

- Visualizzazione di dati istantanei e grafici;
- Verifica degli allarmi;
- Invio di comandi (ad esempio accendere/spegnere luci, impostare la temperatura, ecc.),
- Impostazione dei parametri delle funzioni.

La Web App di UWP 3.0 permette di visualizzare due tipi di dashboard: le **dashboard funzioni** e le **dashboard personalizzate.**

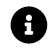

*Per passare da una dashboard all'altra, è possibile scorrere da destra a sinistra.*

#### **Dashboard funzioni**

Una **Dashboard funzione** è generata automaticamente dal sistema durante la configurazione.

Ogni **Dashboard funzione** contiene tutti i widget che appartengono ad uno specifico gruppo, il cui nome viene assegnato alla dashboard.

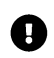

*Dalla Web App sono disponibili solo le funzioni configurate dal software che non possono essere modificate.* 

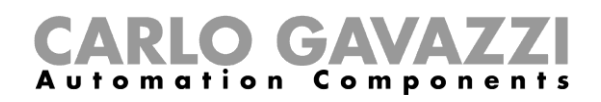

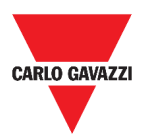

## **Dashboard personalizzata**

Una **Dashboard personalizzata** contiene i widget che vengono scelti dalla Web App.

In ogni dashboard è possibile impostare:

- Il titolo della dashboard e
- I widget associati.

Inoltre, ci sono quattro tipi di **Dashboard personalizzate**:

- **Dashboard widget.** Questa dashboard permette di gestire e creare widget (andare a *[Creare un nuovo](#page-60-0) widget*).
- **Dashboard grafico personalizzato**. Questa dashboard è dedicata alla creazione e gestione dei grafici.
- **Dashboard grafico template.** Questa dashboard è dedicata ai template dei grafici che si possono aggiungere, modificare o rimuovere per creare un grafico personalizzato.
- **Dashboard riepilogo energia**. Questa dashboard mostra dati di consumo giornaliero, mensile, annuale per una lista ordinata di strumenti (selezionati dall'utente). Inoltre, attraverso questa dashboard è possibile:
	- 1. Selezionare le variabili dalla lista di variabili disponibili nei meter selezionati.
	- 2. Cambiare l'unità ingegneristica per allineare tutti i dati; è disponibile un set di scala di conversione ed è possibile cambiare la scala in base alle esigenze.

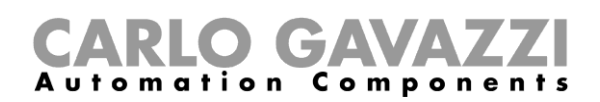

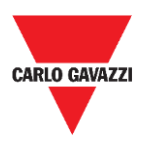

# **Procedure**

Nei seguenti capitoli, è possibile trovare le procedure per creare **Dashboard personalizzate**.

#### <span id="page-51-0"></span>**Creare una dashboard personalizzata**

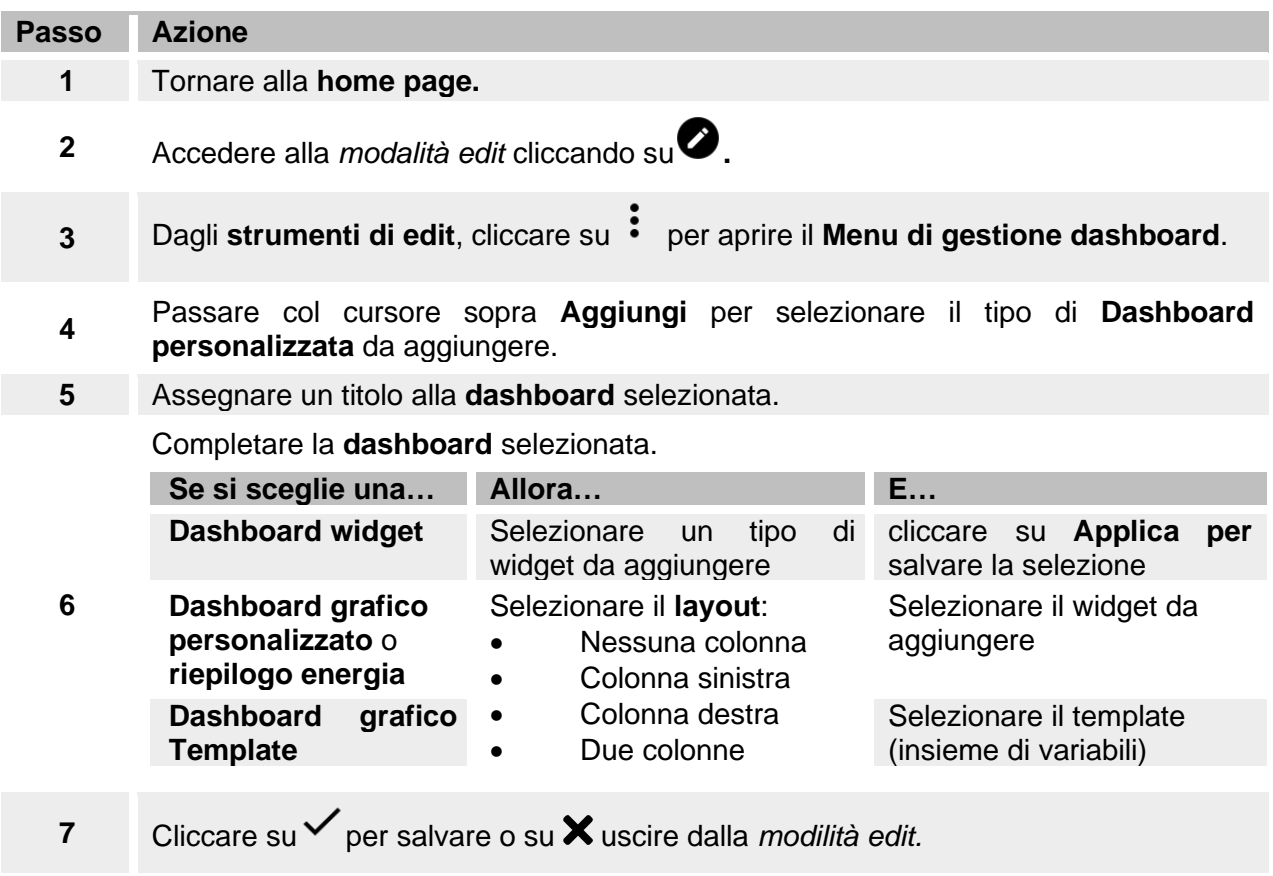

Per ulteriori informazioni, andare a *[Dashboard grafico personalizzato](#page-46-0)*, *[Dashboard](#page-47-0)*   $\bullet$ *[grafico template](#page-47-0)* e *[Dashboard riepilogo](#page-48-0) energia.*

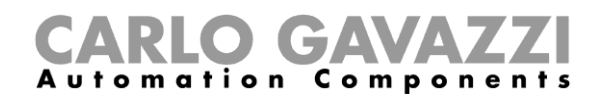

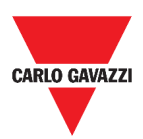

# <span id="page-52-0"></span>**Gestire un grafico template**

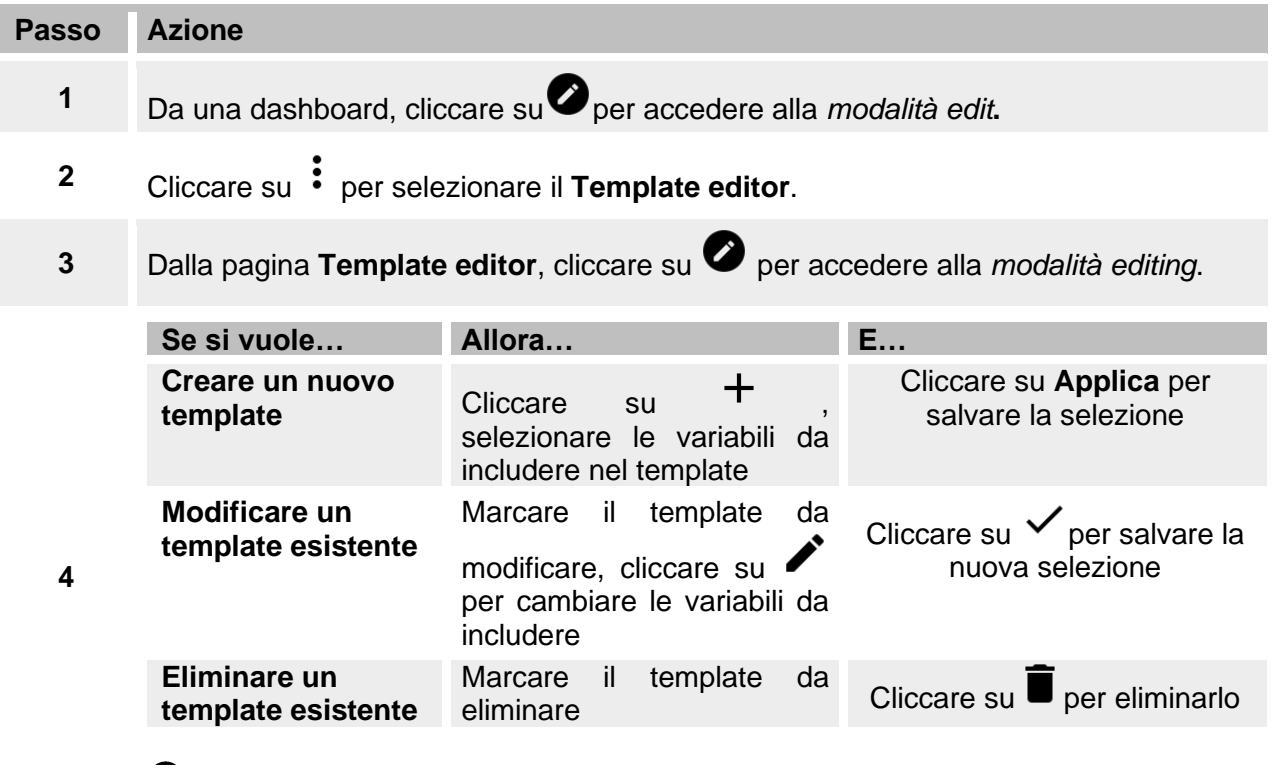

*I template predefiniti (in grigio) non possono essere modificati o rimossi.*

5 Cliccare su **per salvare** le modifiche.

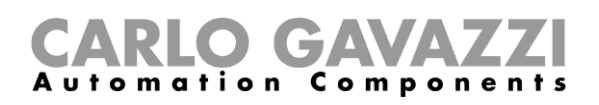

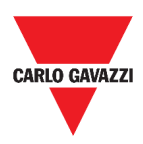

# **Widget**

Questo capitolo è dedicato ai **Widget**, focalizzandosi su:

- La struttura;
- Cos'è un widget;
- I tipi di widget e
- Le procedure per gestire i widget.

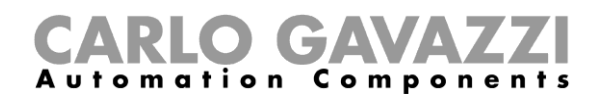

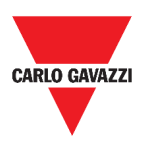

# **Struttura**

Il seguente capitolo descrive gli elementi comuni dei widget.

## **Elementi comuni**

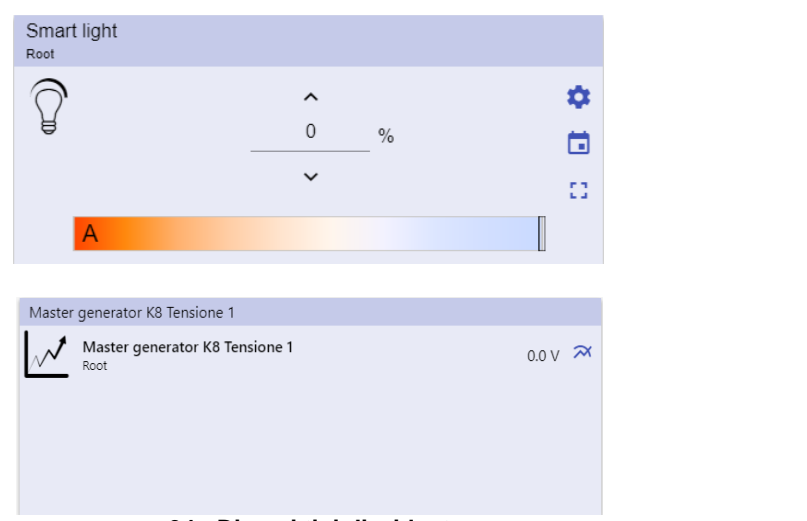

#### **34. Diversi tipi di widget**

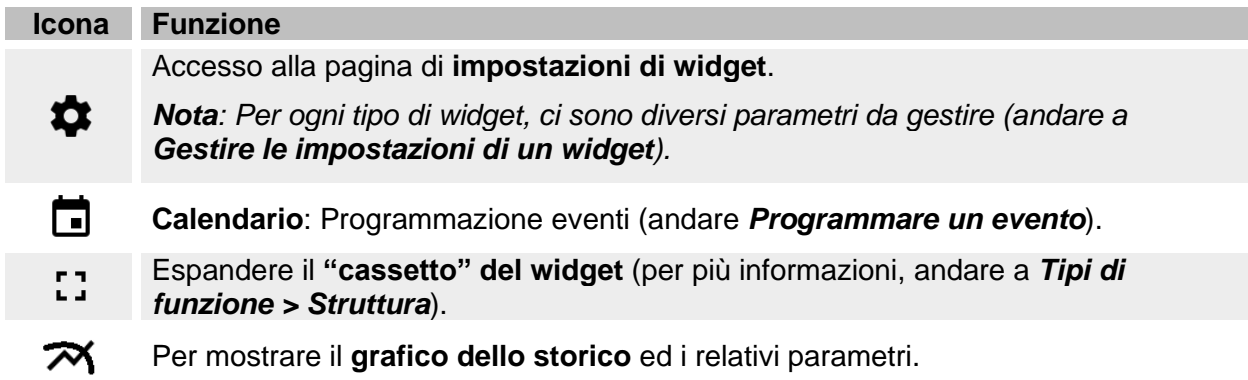

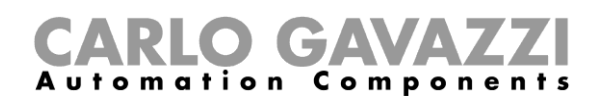

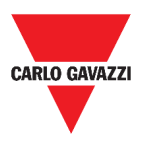

# **Cose da sapere**

Questi capitoli descrivono il **widget** (nel contesto della Web App di UWP 3.0) ed i tipi di widget disponibili nella Web App.

#### **Cos'è un widget**

Un widget è un elemento grafico contenuto in una dashboard che permette di interagire con il sistema gestito da UWP 3.0.

In base al tipo di widget, l'utente può:

- Visualizzare dati istantanei, lo stato di una funzione o una condizione di allarme;
- Accedere alle impostazioni di una funzione;
- Accedere all'area di visualizzare di un grafico;
- Inviare comandi;
- Personalizzare la distribuzione dei widget.

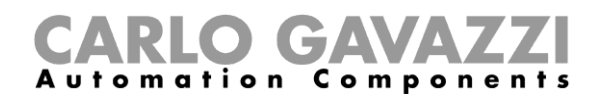

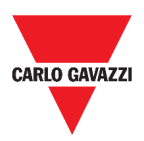

### <span id="page-56-0"></span>**Tipologie di widget**

L'obiettivo di questo capitolo è di descrivere i diversi tipi di widget.

#### **Widget funzione**

Questo tipo di widget è associato ad una specifica funzione, precedentemente configurata dal **Tool UWP 3.0**.

A seconda della funzione associata, è possibile:

- Inviare comandi (ad esempio accendere/spegnere luci, alzare/abbassare tapparelle, ecc.),
- Cambiare i set points (ad esempio, di riscaldamento) o altri parametri (ad esempio, ritardi) e
- Visualizzare stati delle funzioni o degli allarmi.

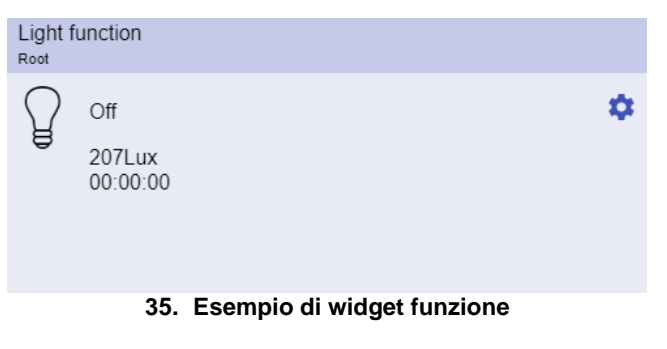

#### **Widget valori istantanei**

Il **widget valori istantanei** mostra valori istantanei o stati delle variabili selezionate.

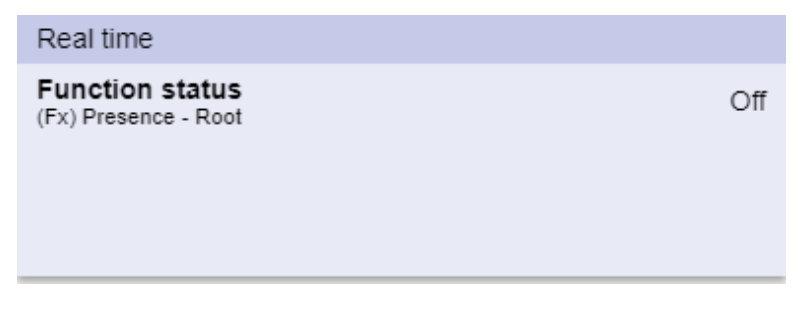

**36. Esempio di widget valori istantanei**

*Nota: È possibile assegnare un titolo al widget.*

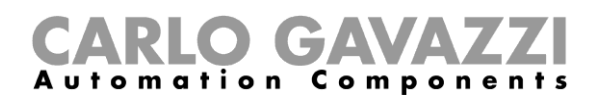

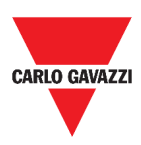

#### **Widget grafico**

#### Il **widget grafico**:

- Mostra valori istantanei o stati di variabili selezionate\* e
- Permette di visualizzare l'andamento di tali variabili\*.

#### *\*Note:*

- *Le variabili sono rappresentate in un grafico mostrato in un'altra pagina (cliccare su dal widget)*
- *Le stesse variabili mostrate nel widget grafico e nel widget variabili valori istantanei potrebbero avere nomi diversi.*

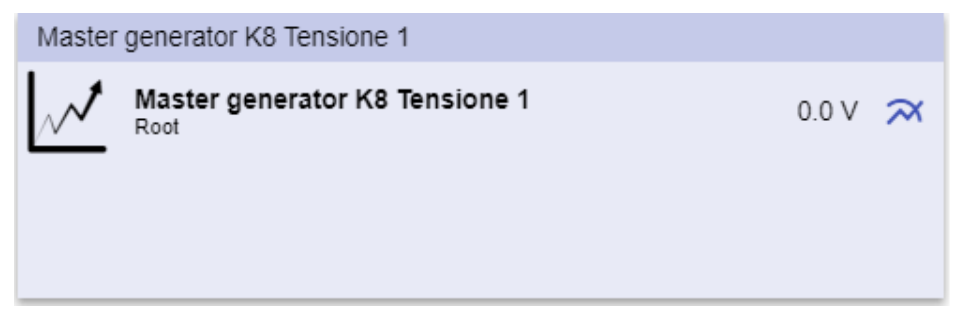

**37. Esempio di widget grafico**

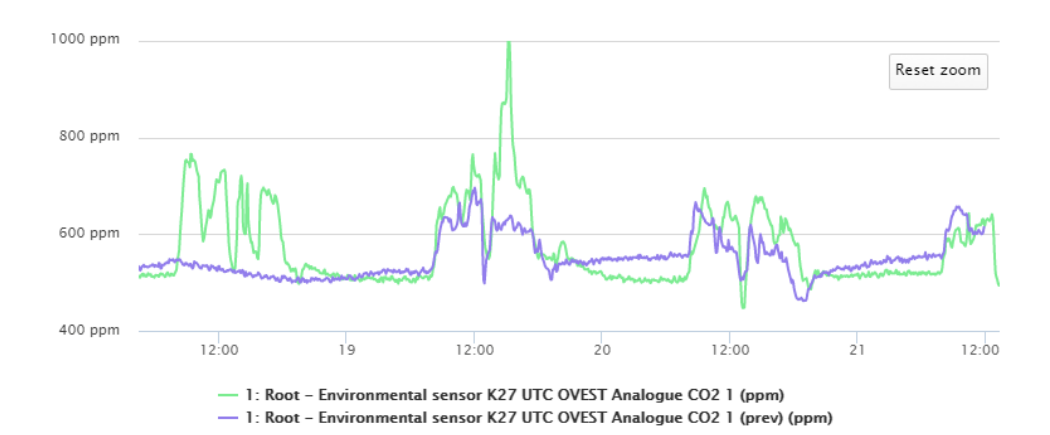

**38. Esempio di grafico**

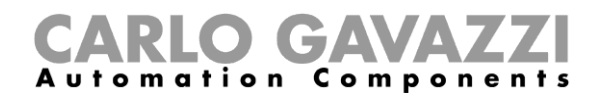

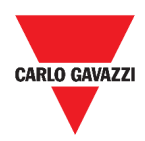

Per ogni variabile, è possibile selezionare un tipo di grafico per valori **media (AVG)**, **MIN** e **MAX**:

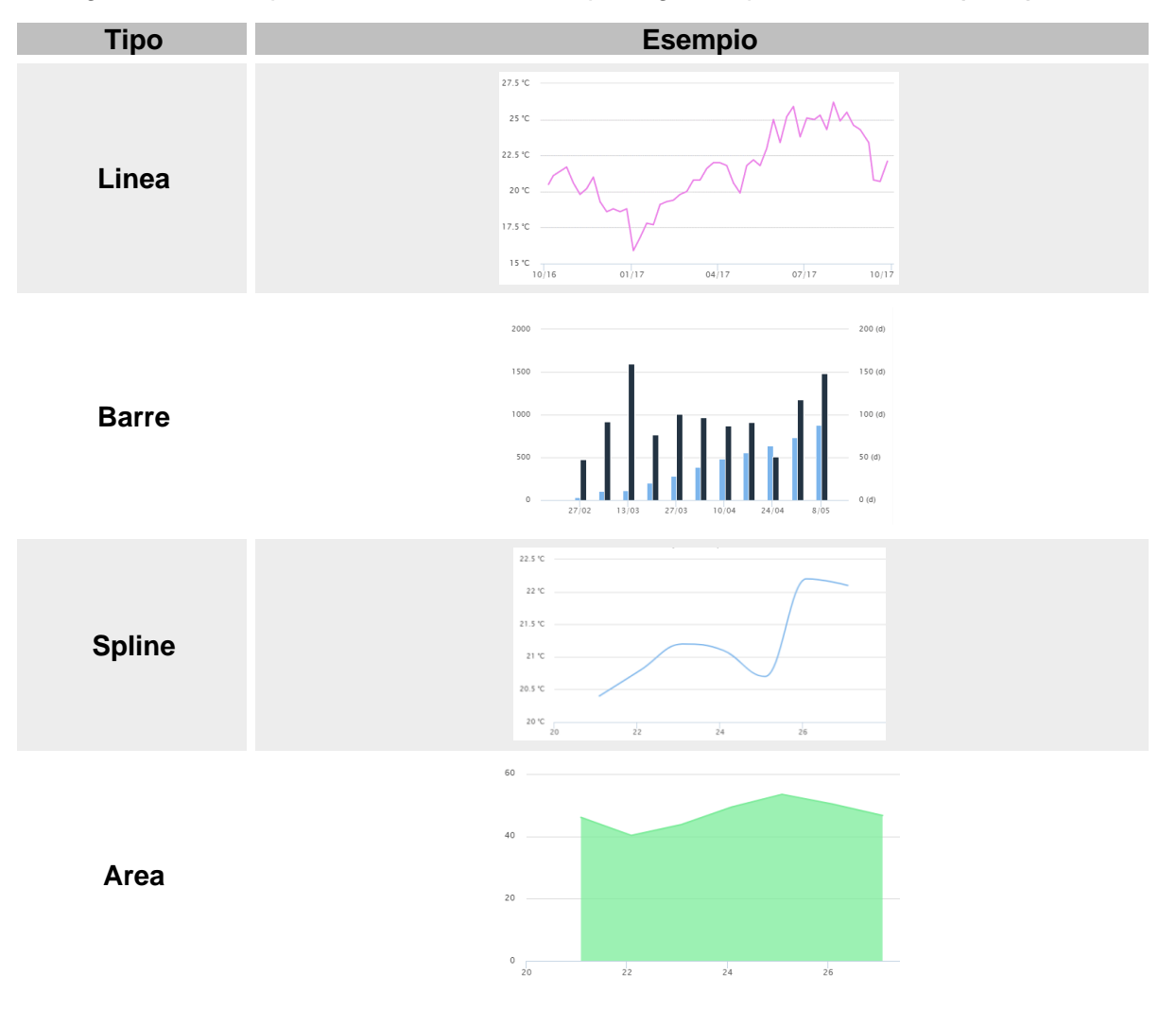

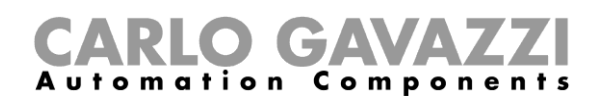

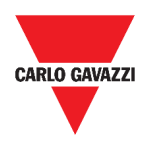

#### **Widget separatore**

Permette di personalizzare la distribuzione dei widget nella dashboard.

Può essere utilizzato per:

- Cambiare la distribuzione automatica dei widget,
- Ordinare orizzontalmente due o più widget (fino a 4), scelti dall'utente e
- Raggruppare i widget per funzione.

| $\uparrow$ UWP 3.0<br>$\equiv$                                             |                                                                   |                            |                                                                    |                                                                                                    |     |          |                |
|----------------------------------------------------------------------------|-------------------------------------------------------------------|----------------------------|--------------------------------------------------------------------|----------------------------------------------------------------------------------------------------|-----|----------|----------------|
| : Root                                                                     |                                                                   |                            |                                                                    |                                                                                                    | $+$ | $\vee$ x |                |
| Zone temperature<br>Root<br>$\boxplus$<br>$\Omega$<br>23.0<br>$^{\circ}$ C | Zone temperature<br>Root<br>囲<br>-53<br>33.0<br>$^{\circ}{\rm C}$ | Add title<br>$\mathcal{N}$ | Modbus RTU K26 Group3P-1.A L3 3<br>Root / Energy<br>1.456 A 田      | Add title<br><b>Function status</b><br>Zone temperature - Root<br>Working mode<br>Zone temperature - Root |     |          | Off<br>Heating |
| Light function 3<br>Root / Carpark<br>Off<br>ᇦ                             |                                                                   | 冊                          | Sequence<br>Root / Carpark<br>OOO Stopped<br>Function active now 0 |                                                                                                    |     |          | 冊<br>-53       |

**39. Distribuzione widget senza separatore**

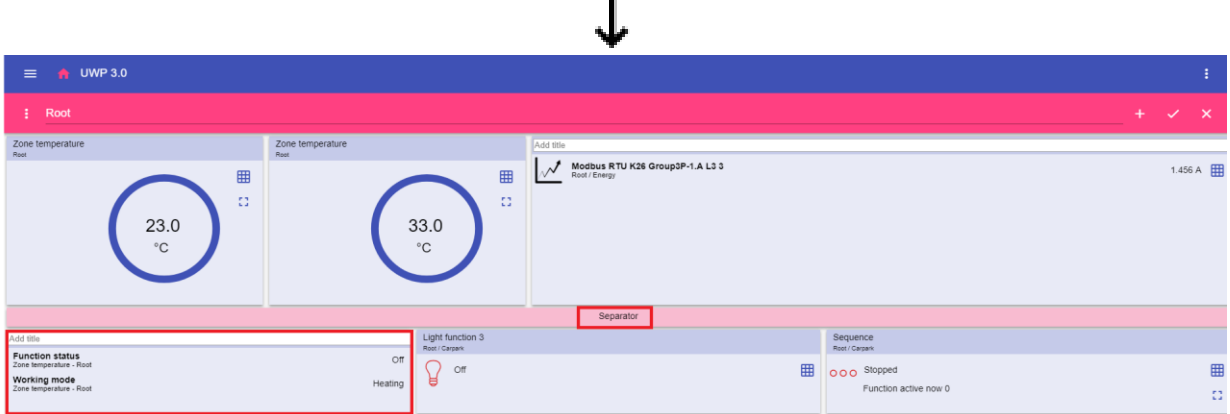

**40. Distribuzione widget con separatore (il widget è stato spostato manualmente)**

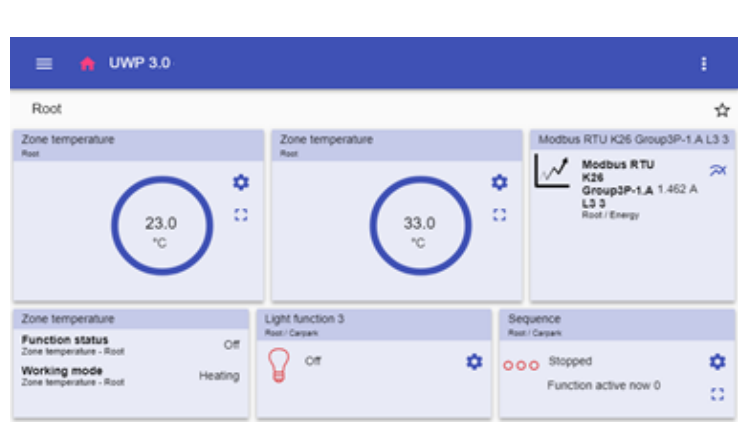

**41. Distribuzione widget con separatore su telefono cellulare**

*Nota: Questo widget non è disponibile nella Dashboard grafico personalizzato.*

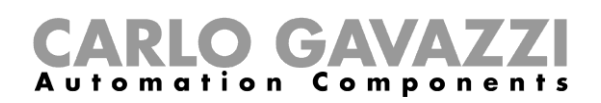

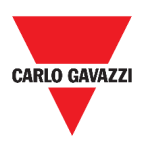

# **Procedure**

Questo capitolo è dedicato alle diverse procedure relative ai widget.

#### <span id="page-60-0"></span>**Creare un nuovo widget**

Nei seguenti capitoli, è possibile trovare informazioni riguardanti la creazione di widget nei diversi tipi di dashboard.

#### **Nella dashboard Widget**

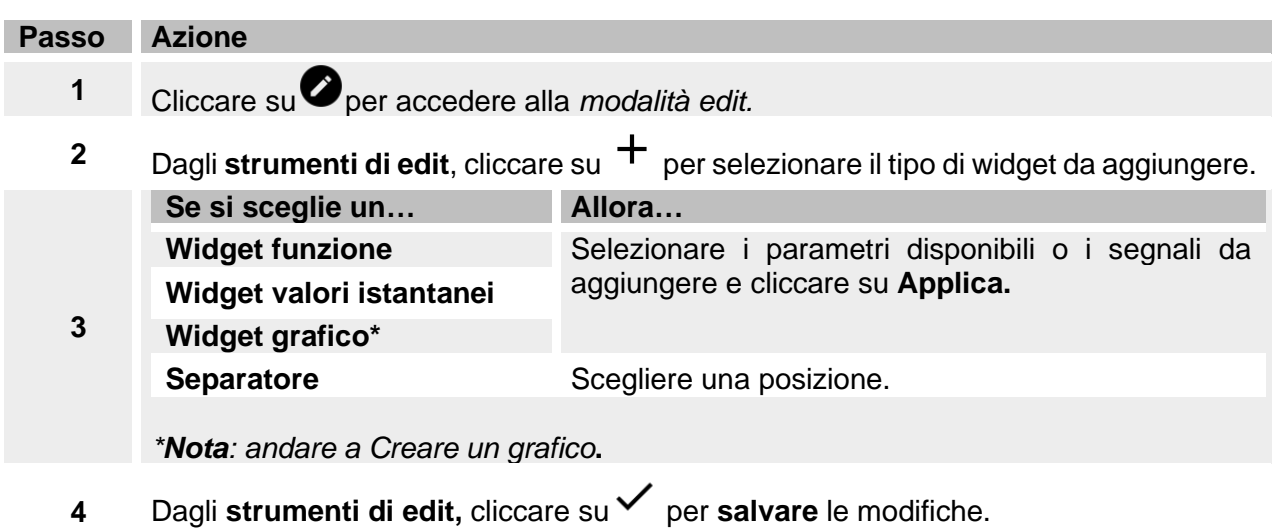

#### **Nelle dashboard grafico / grafico template / riepilogo energia**

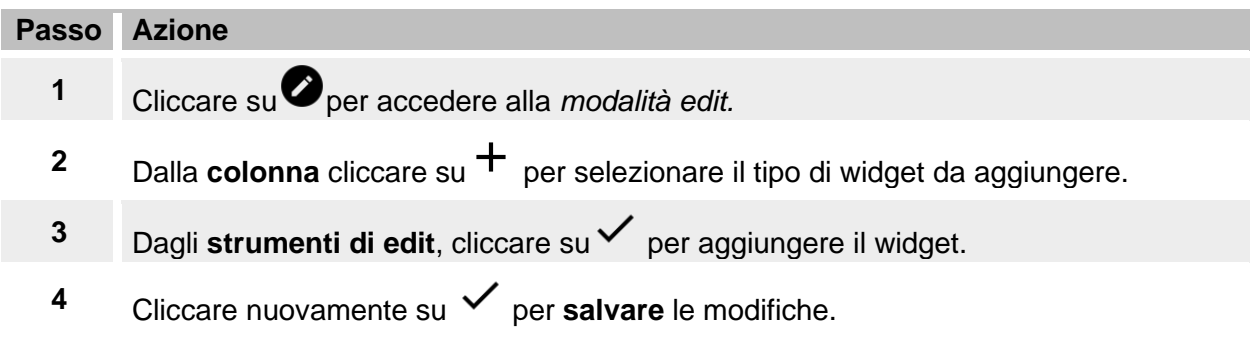

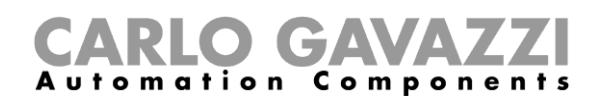

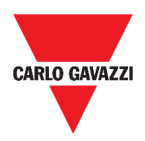

## <span id="page-61-0"></span>**Creare un grafico**

Nei seguenti capitoli è possibile trovare informazioni riguardanti la creazione di grafici nei diversi tipi di dashboard.

#### **Nella dashboard widget**

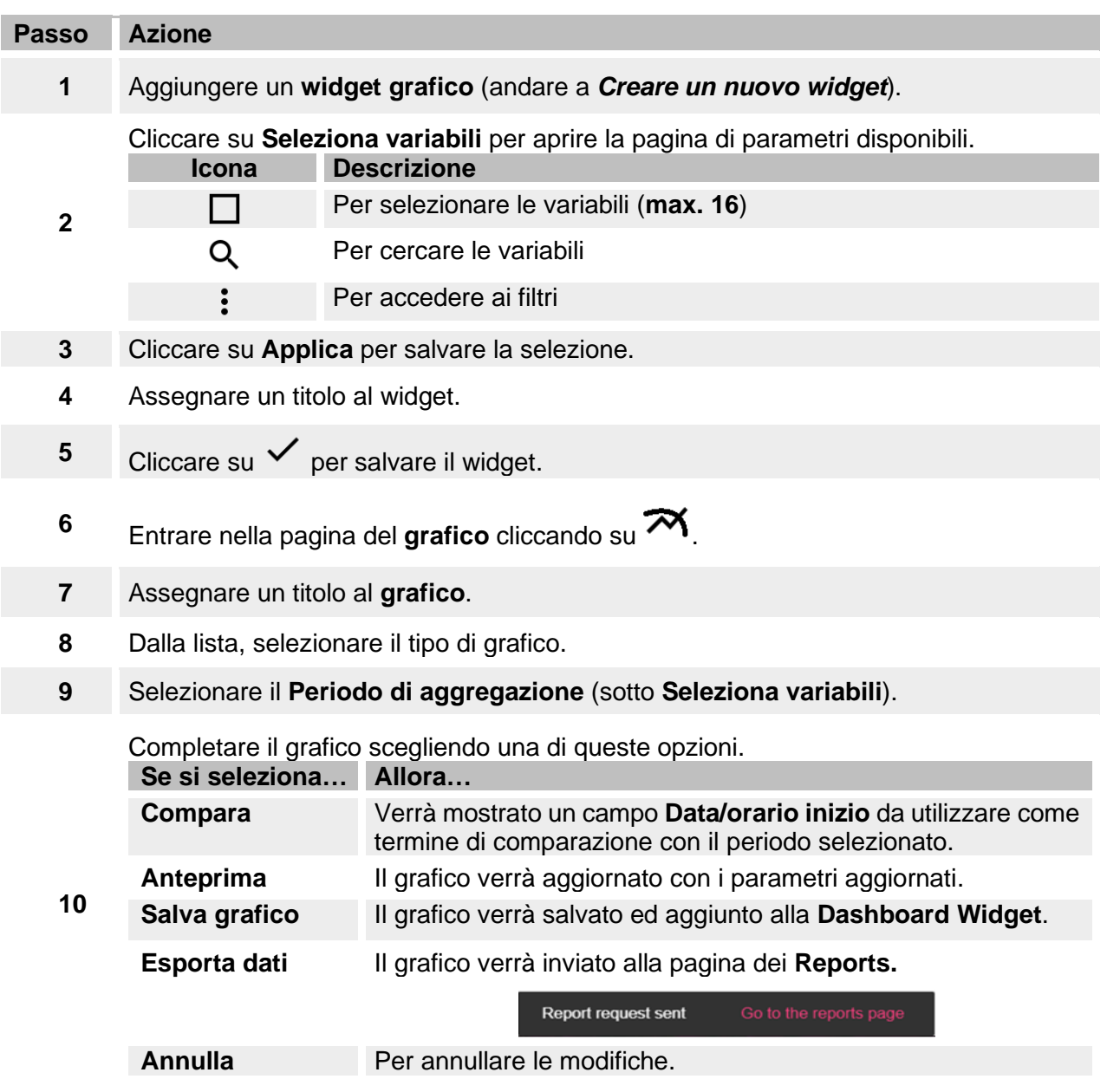

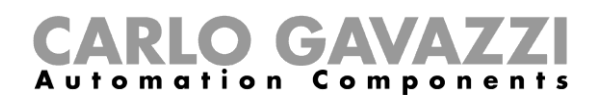

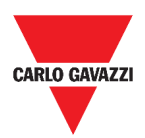

#### **Nella dashboard grafico personalizzato**

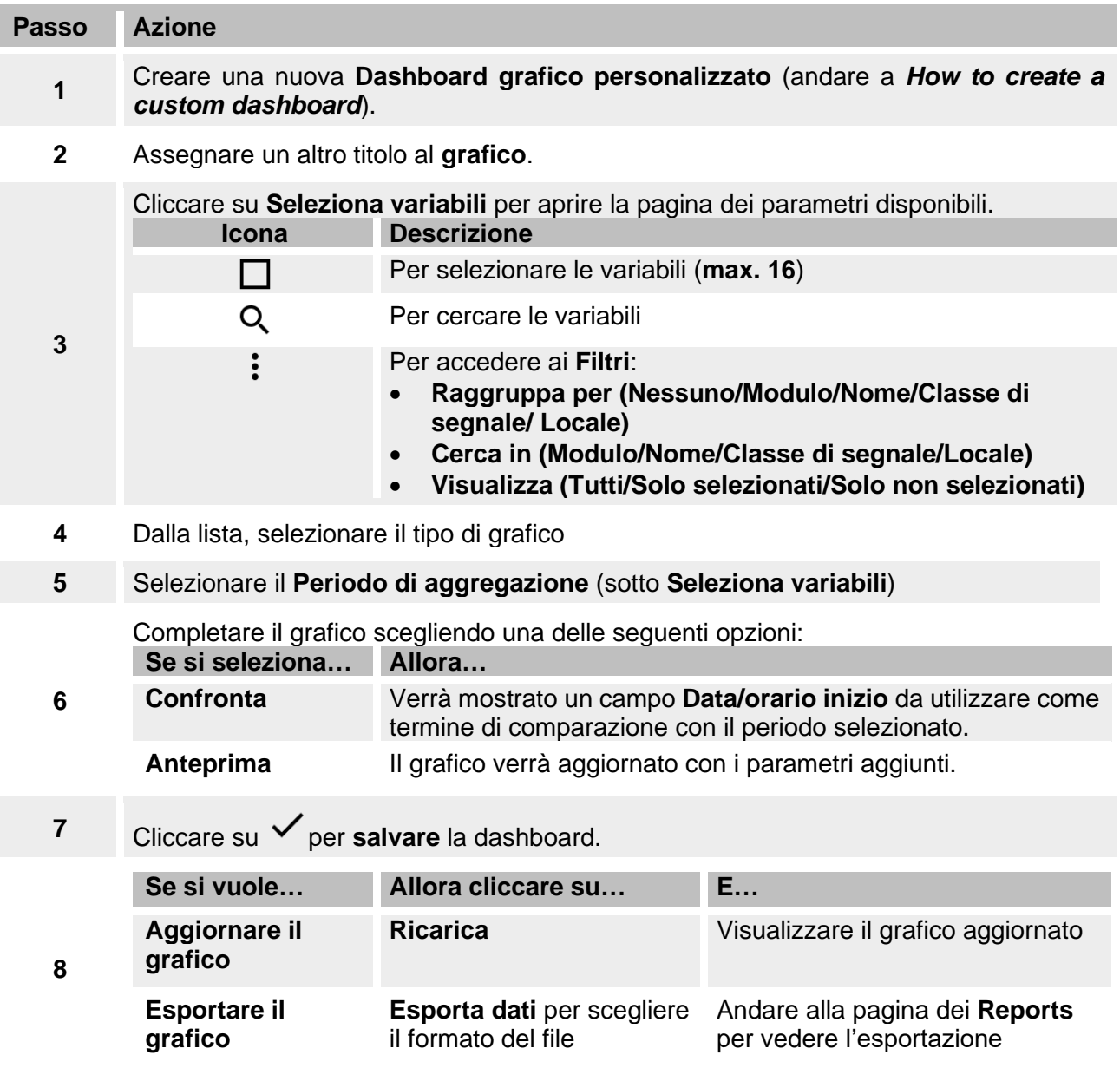

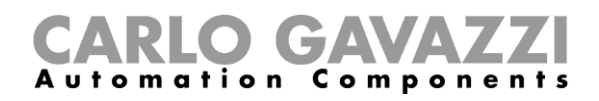

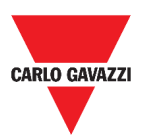

#### **Nella dashboard grafico template**

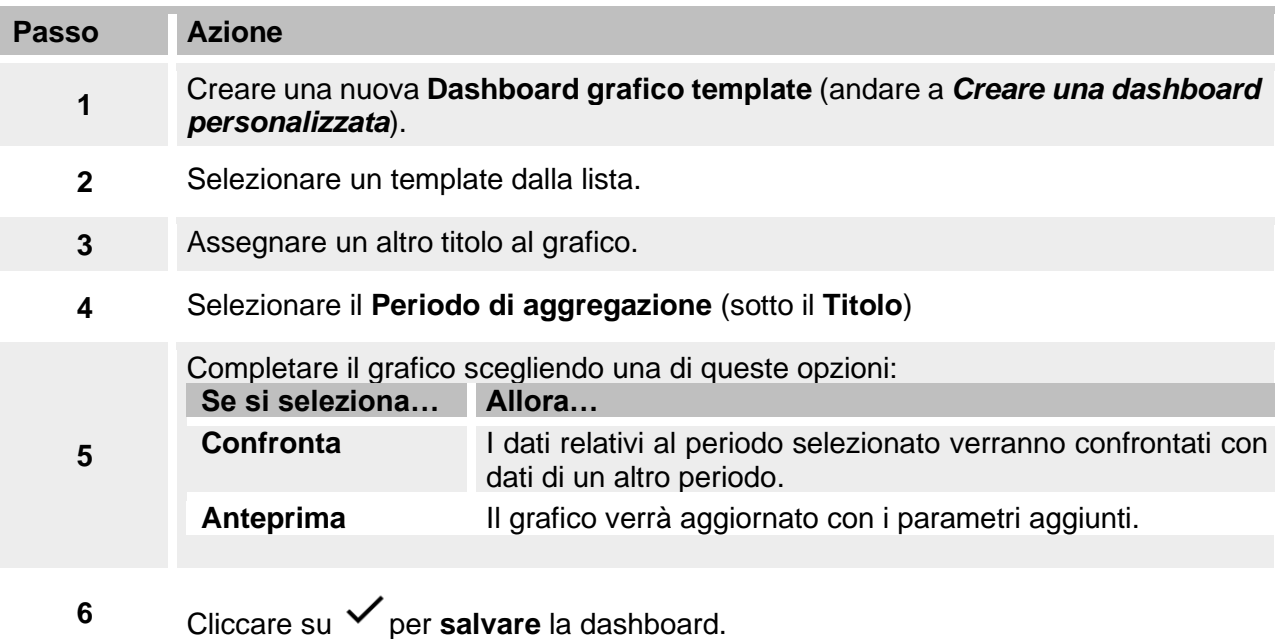

#### **Nella dashboard riepilogo energia**

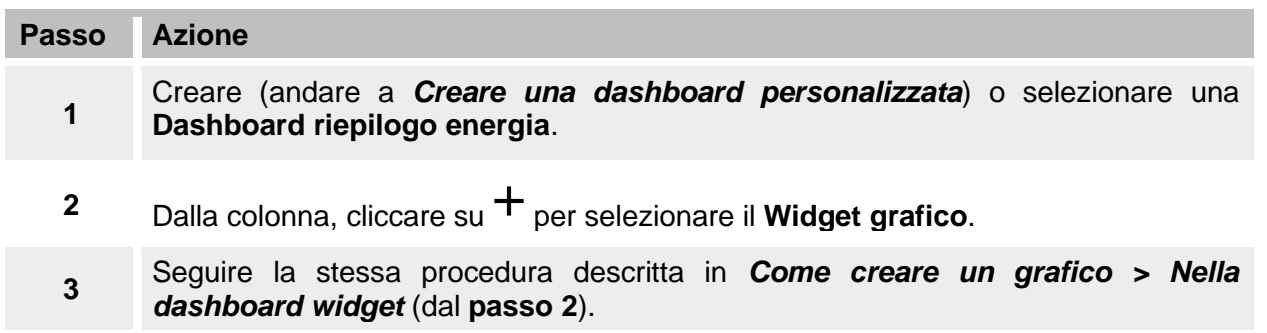

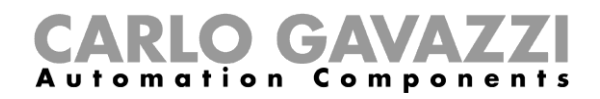

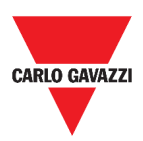

#### **Rimuovere un widget**

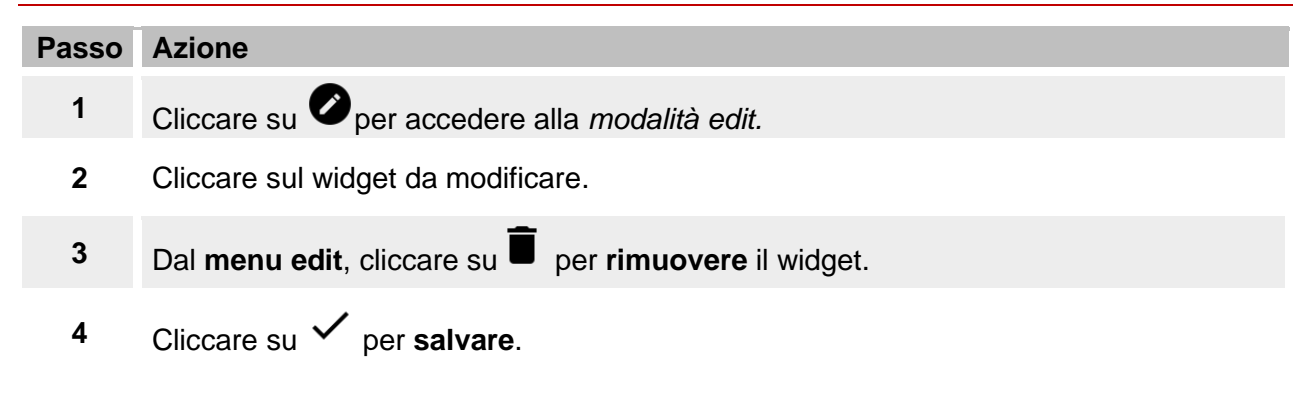

#### **Spostare un widget**

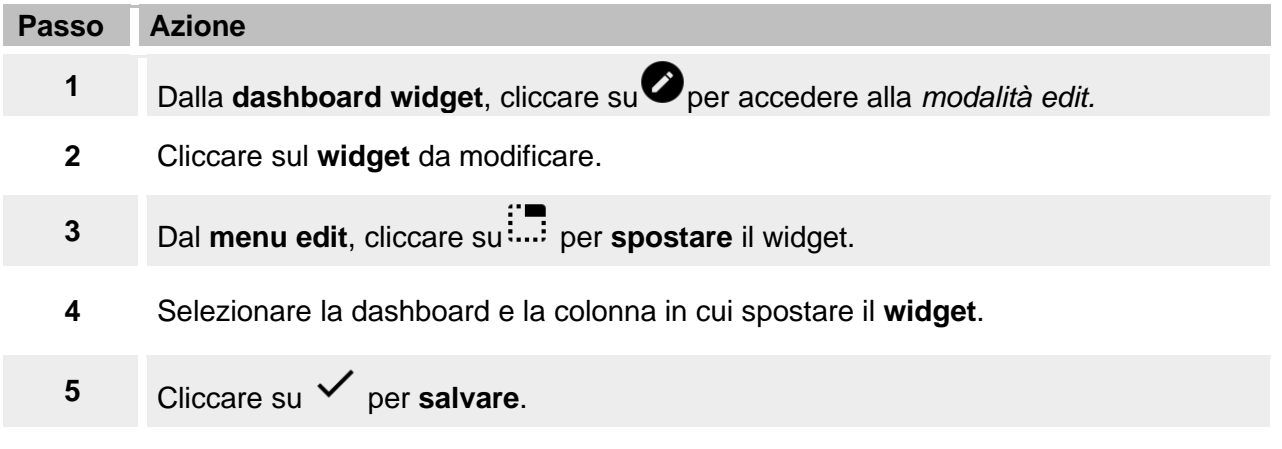

#### **Copiare un widget**

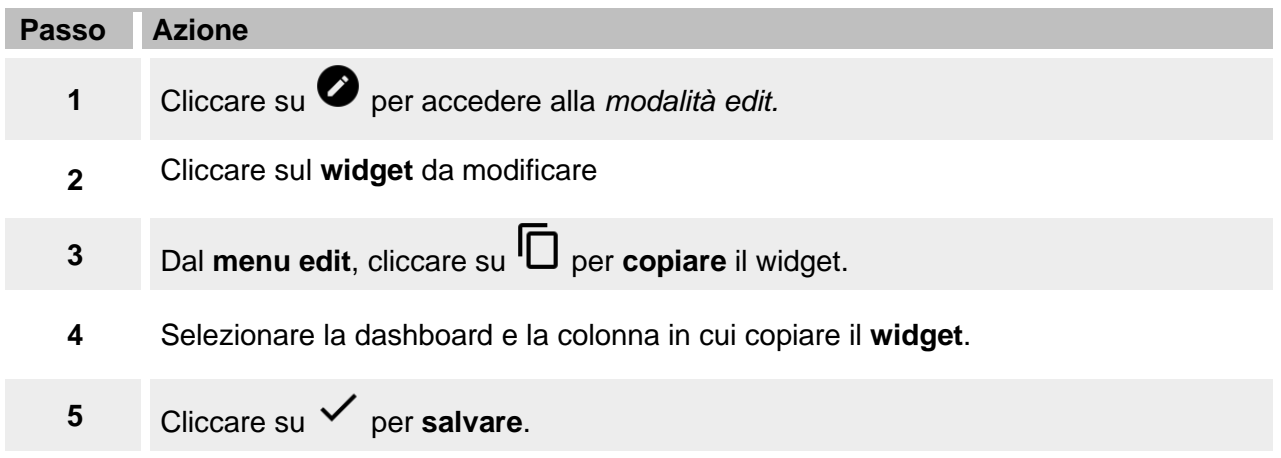

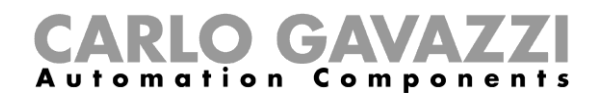

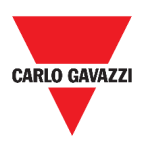

### <span id="page-65-0"></span>**Programmare un evento**

Per programmare un evento, seguire la procedura descritta sotto.

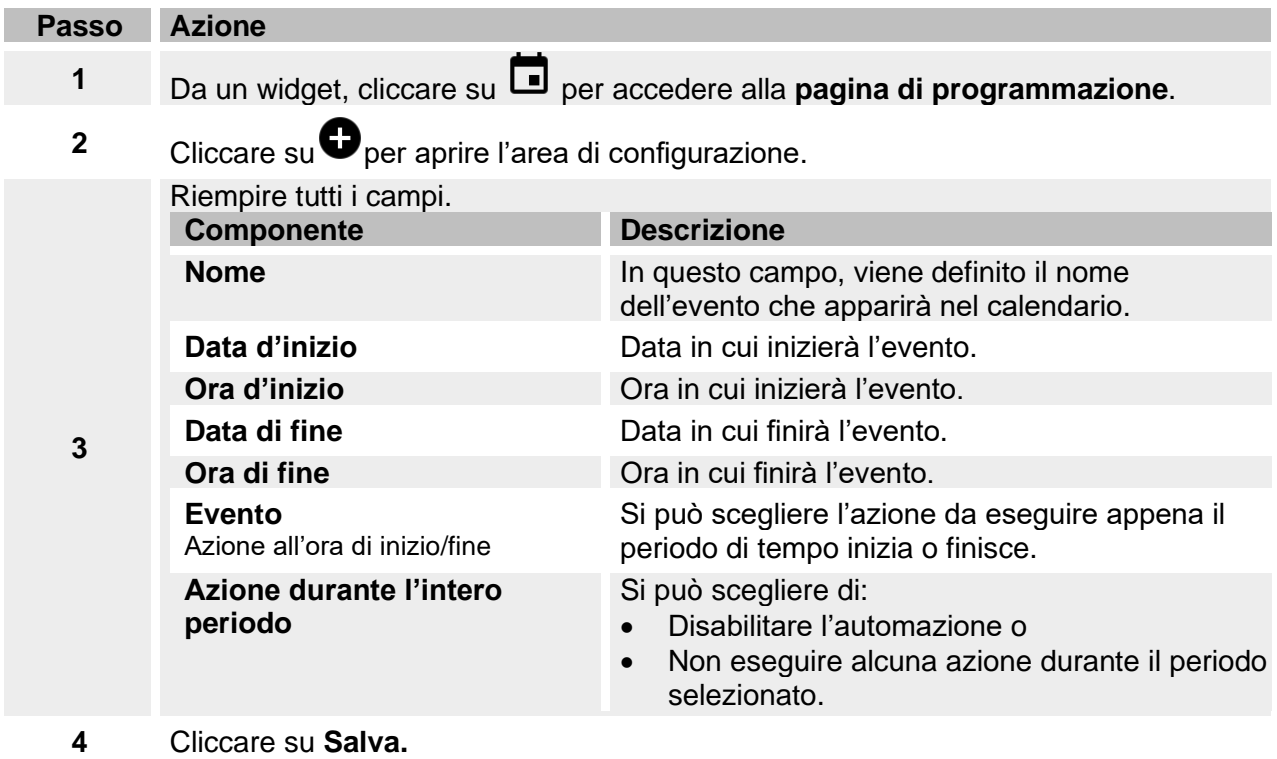

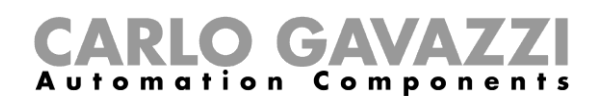

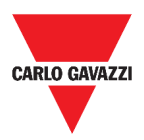

#### <span id="page-66-0"></span>**Gestire le impostazioni di un widget**

È possibile gestire le impostazioni di ogni tipo di widget, senza aggiungere o rimuovere i parametri disponibili dalla Web App. Infatti la lista dei parametri disponibili può essere aggiunta o rimossa solo attraverso il **Tool UWP 3.0**.

*Nota: Questa funzione è disponibile solo per utenti Admin.*

Per gestire i diversi parametri, seguire la procedura descritta sotto.

Inviare il/i parametro/i cliccando su

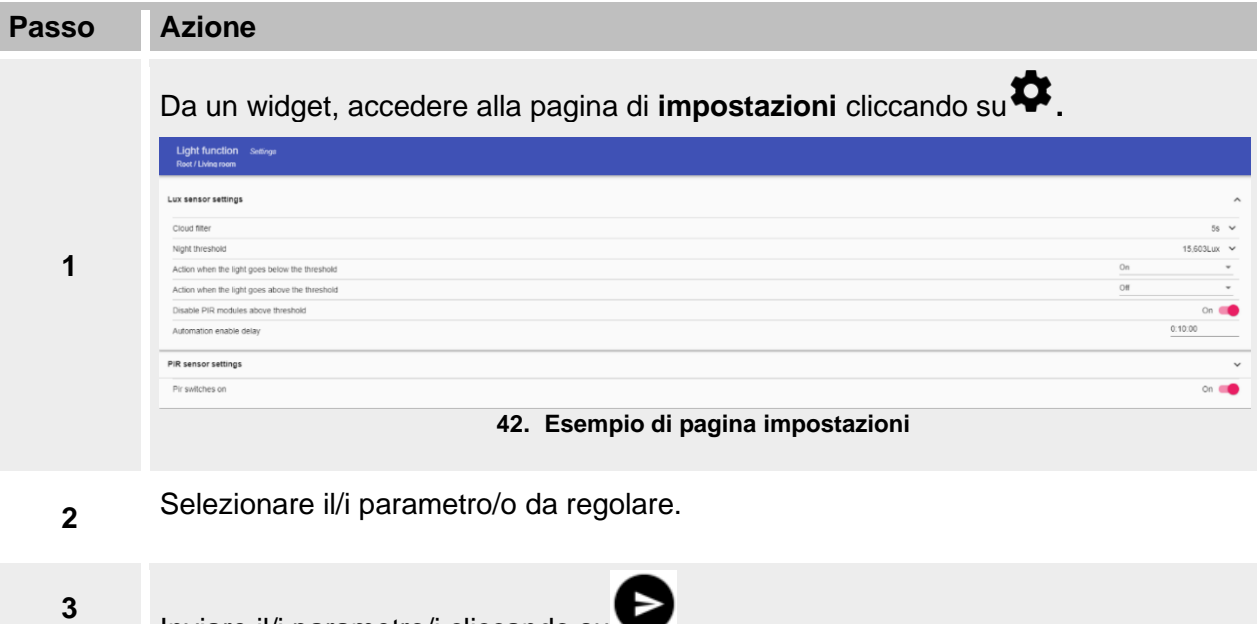

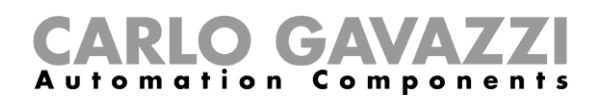

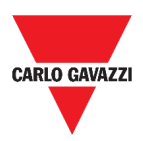

# <span id="page-67-0"></span>**Tipi di funzione**

L'obiettivo di questo capitolo è di descrivere i diversi tipi di funzioni disponibili nella Web App UWP 3.0.

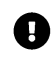

*La lista di parametri disponibili può essere aggiunta o rimossa solo attraverso il Tool UWP 3.0. Dalla Web App, è possibile solo regolarli.*

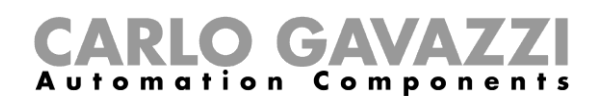

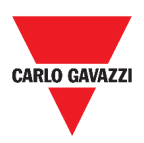

# <span id="page-68-0"></span>**Struttura**

I seguenti capitoli presentano la struttura dei diversi widget funzione.

*Nota: solo gli utenti Admin possono regolare le impostazioni delle funzioni descritte sotto.* 

### **Funzione luce**

È possibile sia gestire la funzione base per accendere/spegnere la luce che implementare un sistema automatizzato regolando le impostazioni.

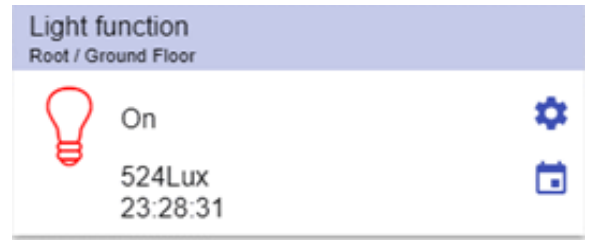

#### **43. Funzione luce**

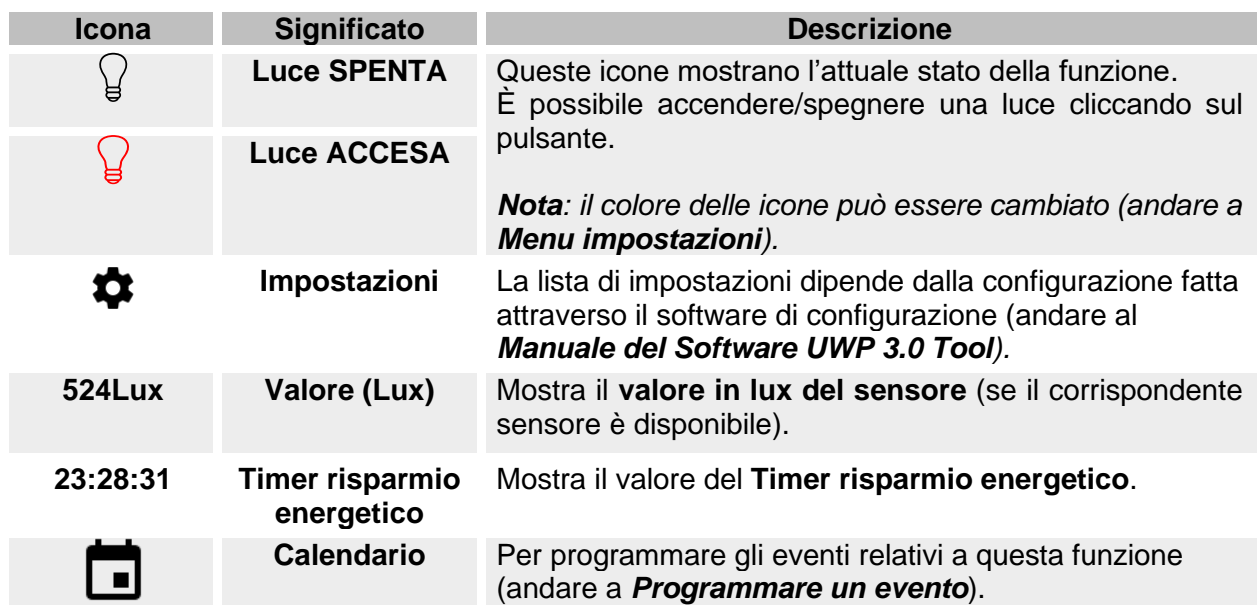

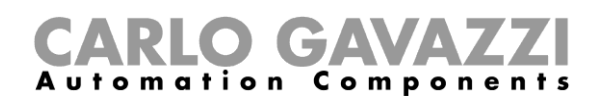

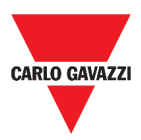

## <span id="page-69-0"></span>**Funzione luce dimmerabile**

È possibile sia configurare una funzione base per accendere/spegnere una luce e regolare l'intensità della luce che implementare un sistema automatizzato regolando le impostazioni.

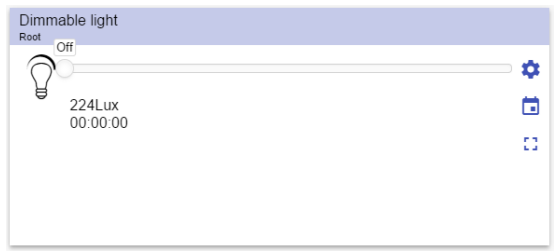

**44. Funzione luce dimmerabile**

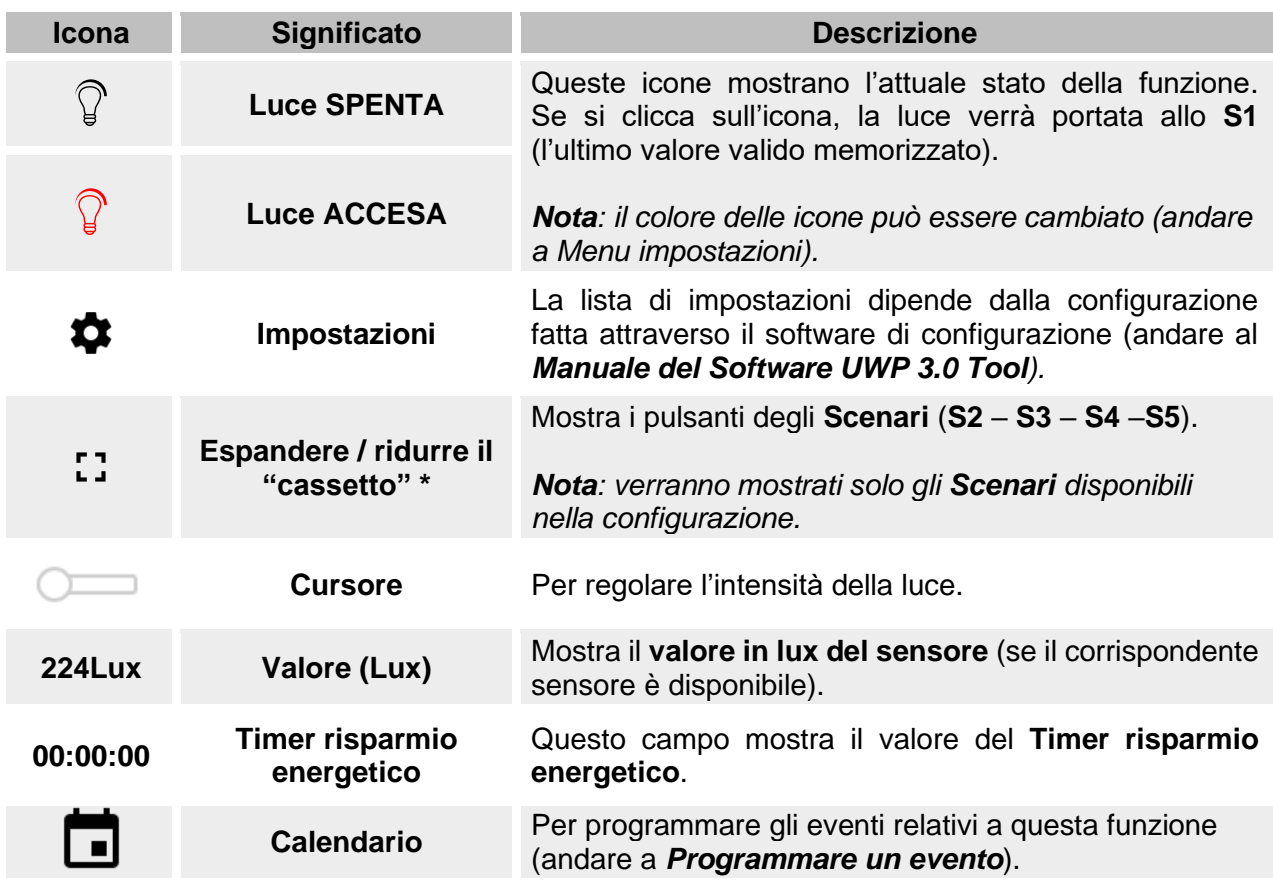

*\*Nota: questa funzione è disponibile solo per utenti admin.* 

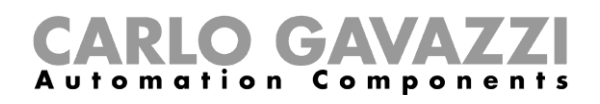

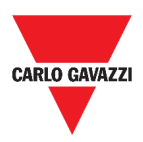

### <span id="page-70-0"></span>**Funzione luce costante**

La **funzione luce costante** regola automaticamente il livello di una luce costante utilizzando i dimmer.

Nelle impostazioni, è possibile selezionare diversi modi di controllare la luce costante: con timer e/o programmazioni, in base alla presenza di persone. Possono essere definiti fino a 5 scenari.

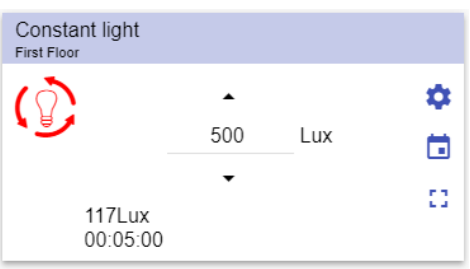

**45. Funzione luce costante**

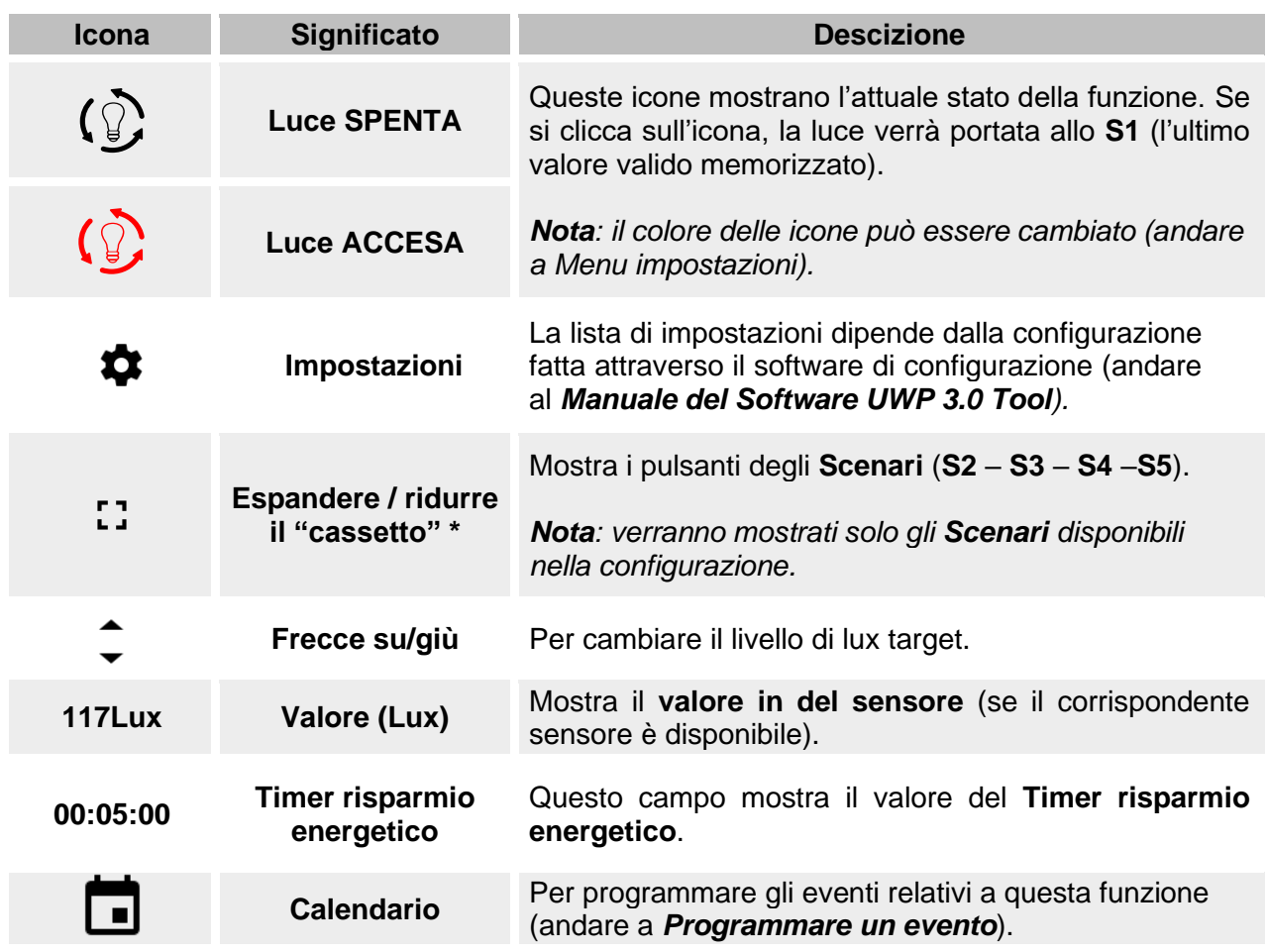

*\*Nota: questa funzione è disponibile solo per utenti admin.* 

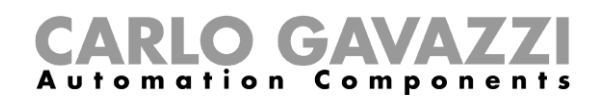

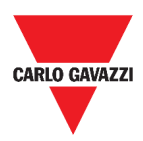

#### **Funzione luce Smart**

Ci sono diversi tipi di controllo illuminazione tra cui scegliere:

- Dimmer: andare a *[Funzione luce dimmerabile](#page-69-0)*
- Luce costante: andare a *[Funzione luce costante](#page-70-0)*
- **Dimmer + Colore e Luce costante + Colore**: gestita come una luce Dimmerabile/Costante con il controllo del colore della temperatura.

L'intensità della luce si basa sul controllo della luce Dimmerabile/Costante mentre il controllo del bianco può essere manuale o gestito attraverso la creazione di una relazione tra giorno e colori della tabella (andare al *Manuale del Software UWP 3.0 Tool*).

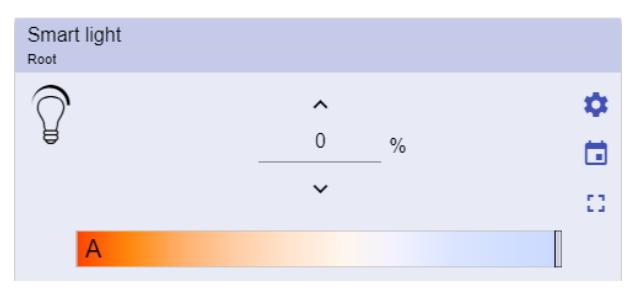

**46. Funzione luce Smart**

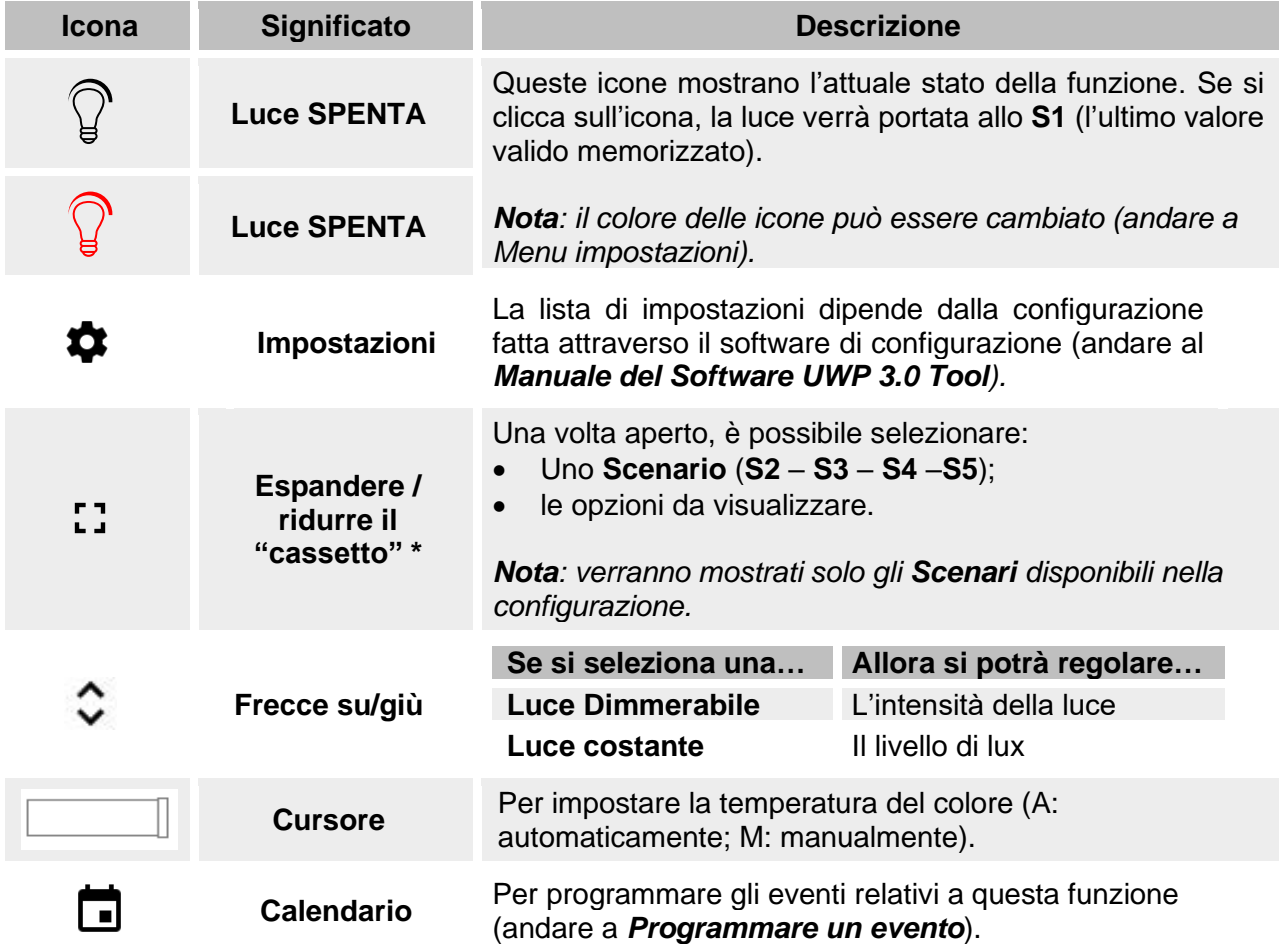

*\*Nota: questa funzione è disponibile solo per utenti admin.*
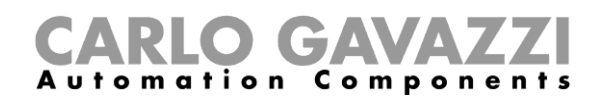

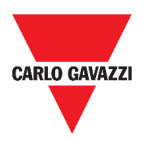

## **Funzione temperatura di zona**

È possibile gestire la temperatura di diverse zone, create in base alle proprie necessità.

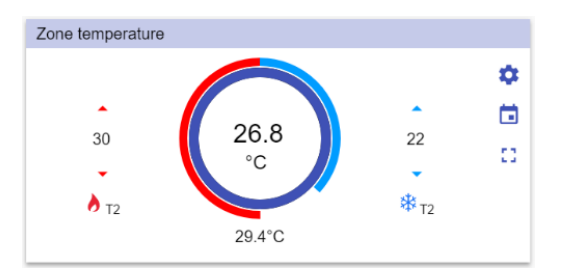

#### **47. Funzione temperatura di zona**

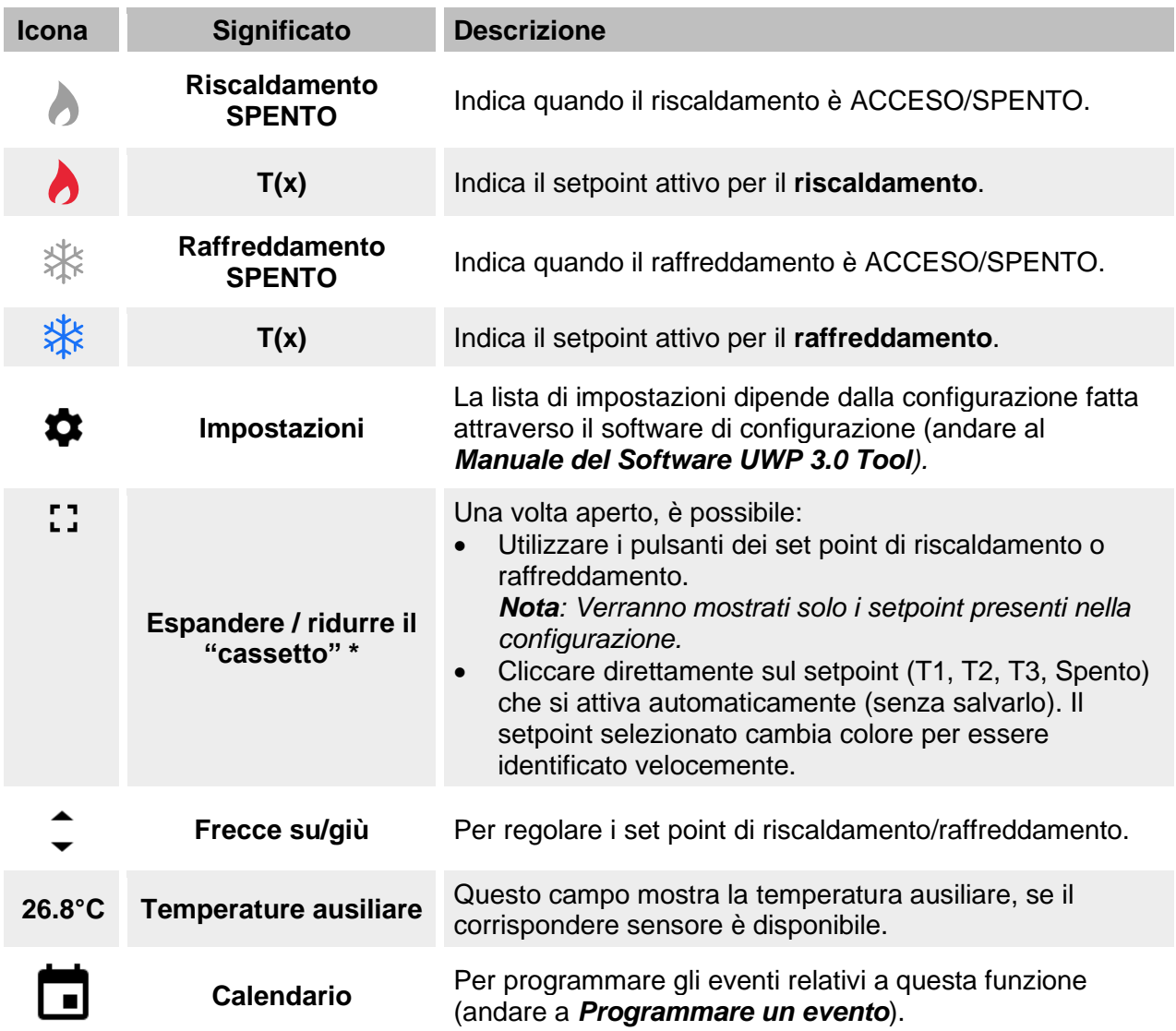

*\*Nota: questa funzione è disponibile solo per utenti admin.* 

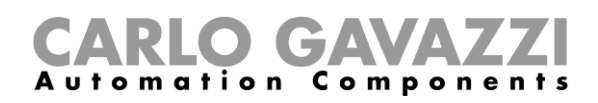

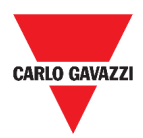

## **Funzione sistema di raffreddamento**

La **funzione sistema di raffreddamento** è usata per gestire il raffreddamento/la ventilazione di un edificio.

| <b>First Floor</b> | Cooling temperature system |  |
|--------------------|----------------------------|--|
| 楽楽家                |                            |  |
|                    | 00.0000000001400           |  |

48. **Funzione sistema di raffreddamento**

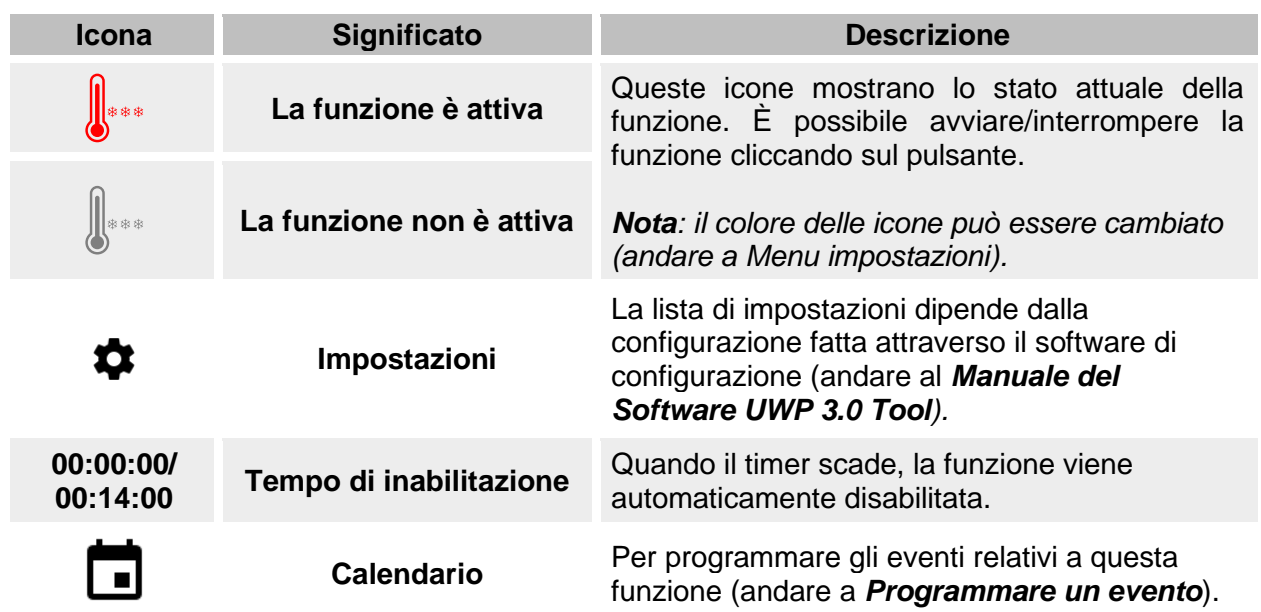

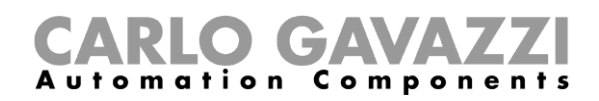

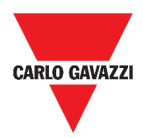

## **Funzione sistema di riscaldamento**

La **funzione sistema di riscaldamento** è usata per gestire il riscaldamento/la ventilazione di un edificio.

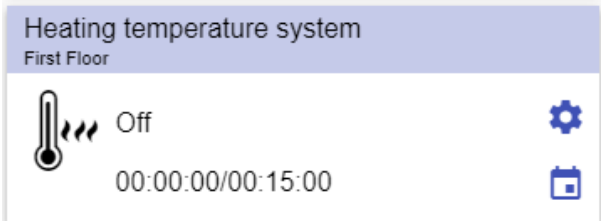

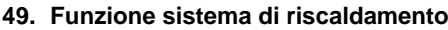

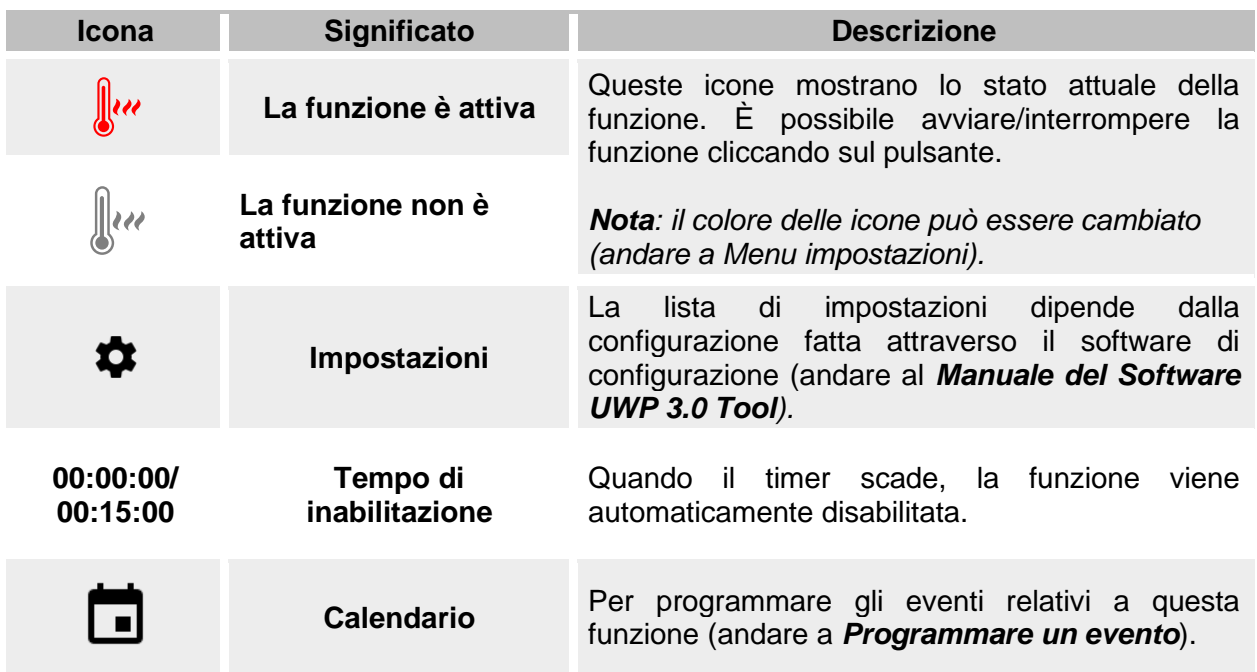

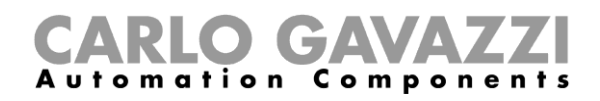

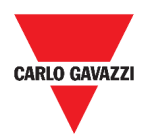

## **Funzione tapparelle**

È possibile sia configurare una funzione base per alzare/abbassare le tapparelle che implementare un sistema automatizzato per regolare le impostazioni.

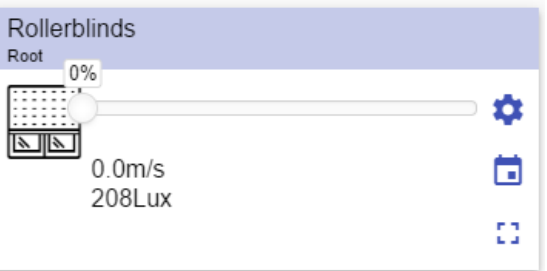

**50. Funzione tapparelle**

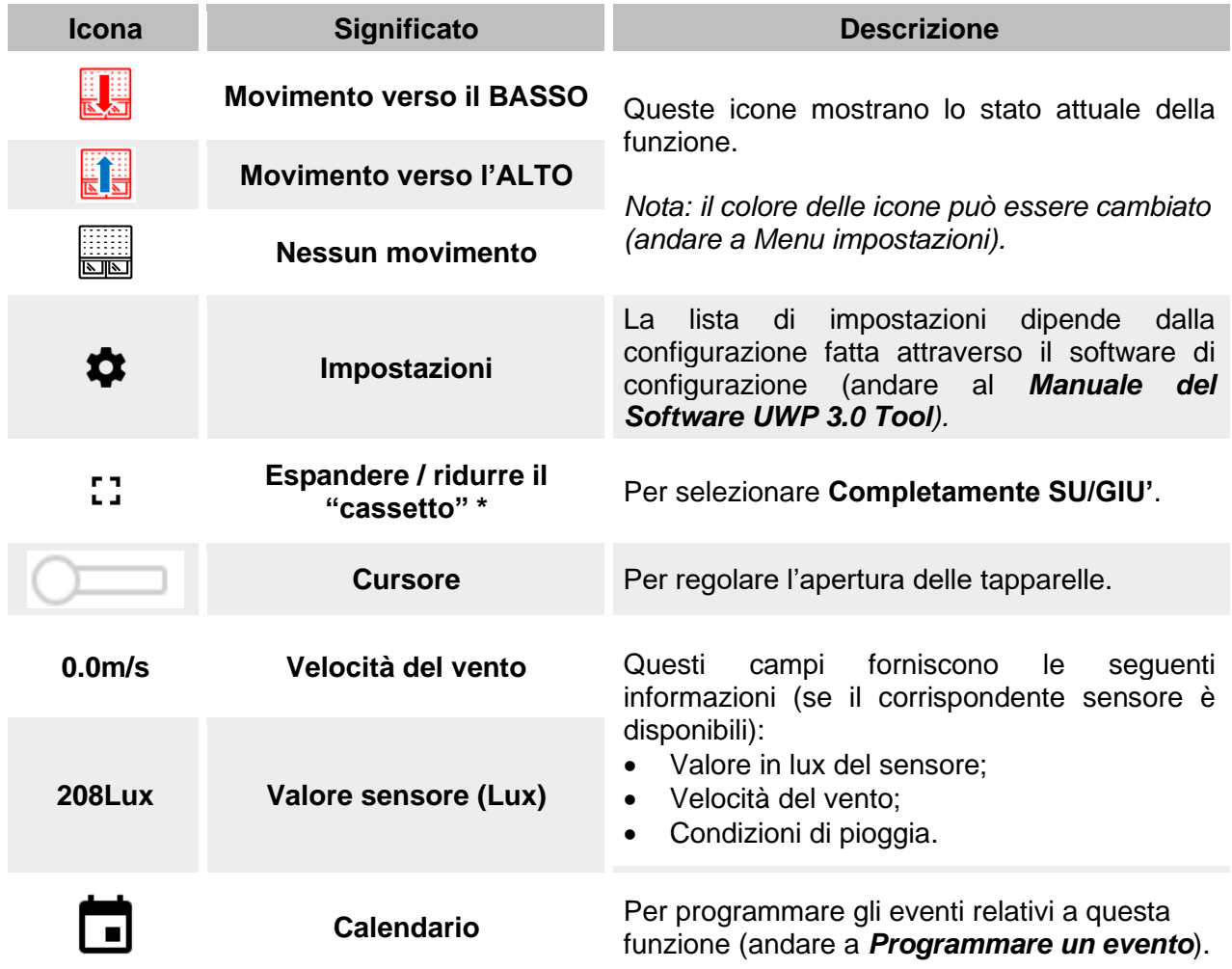

*\*Nota: questa funzione è disponibile solo per utenti admin.* 

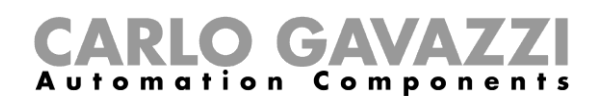

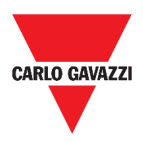

### **Funzione tende con lamelle orientabili**

L'automazione delle lamelle orientabili può essere gestita accedendo alle impostazioni, dove è possibile selezionare diversi tipi di automazione: sensori di vento, sensori di pioggia, sensori luxmetro, calendario.

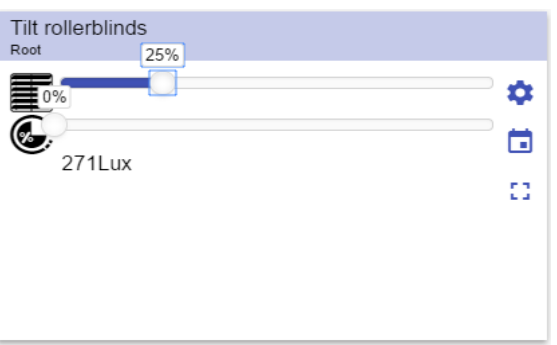

**51. Funzione tende con lamelle orientabili**

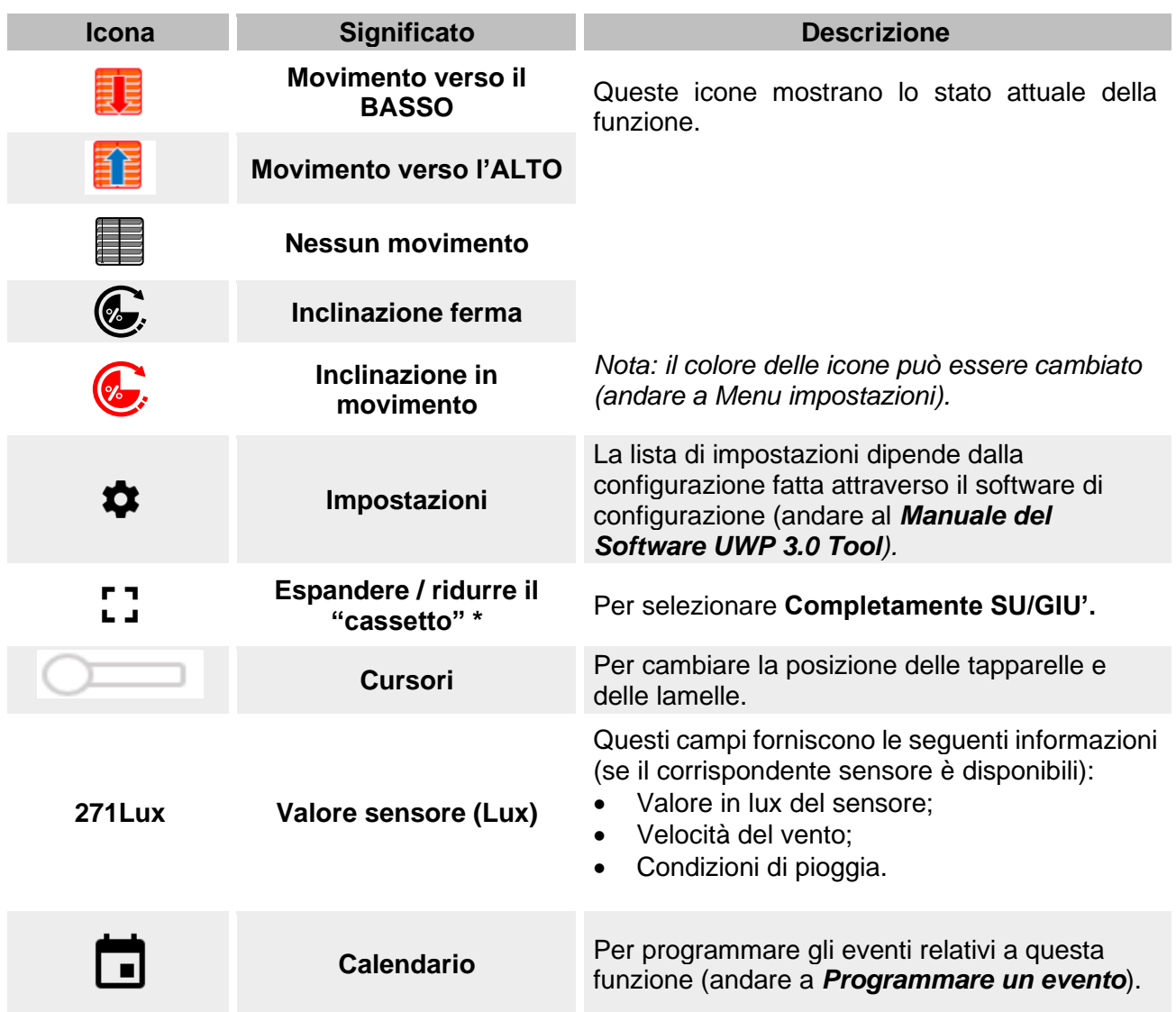

*\*Nota: questa funzione è disponibile solo per utenti admin.* 

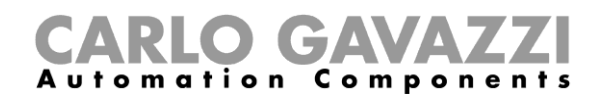

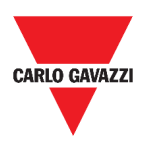

## **Funzione controllo finestre**

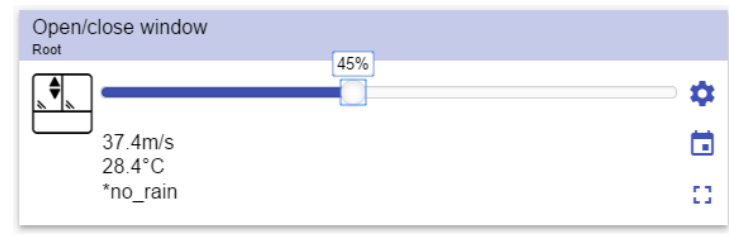

**52. Funzione controllo finestre**

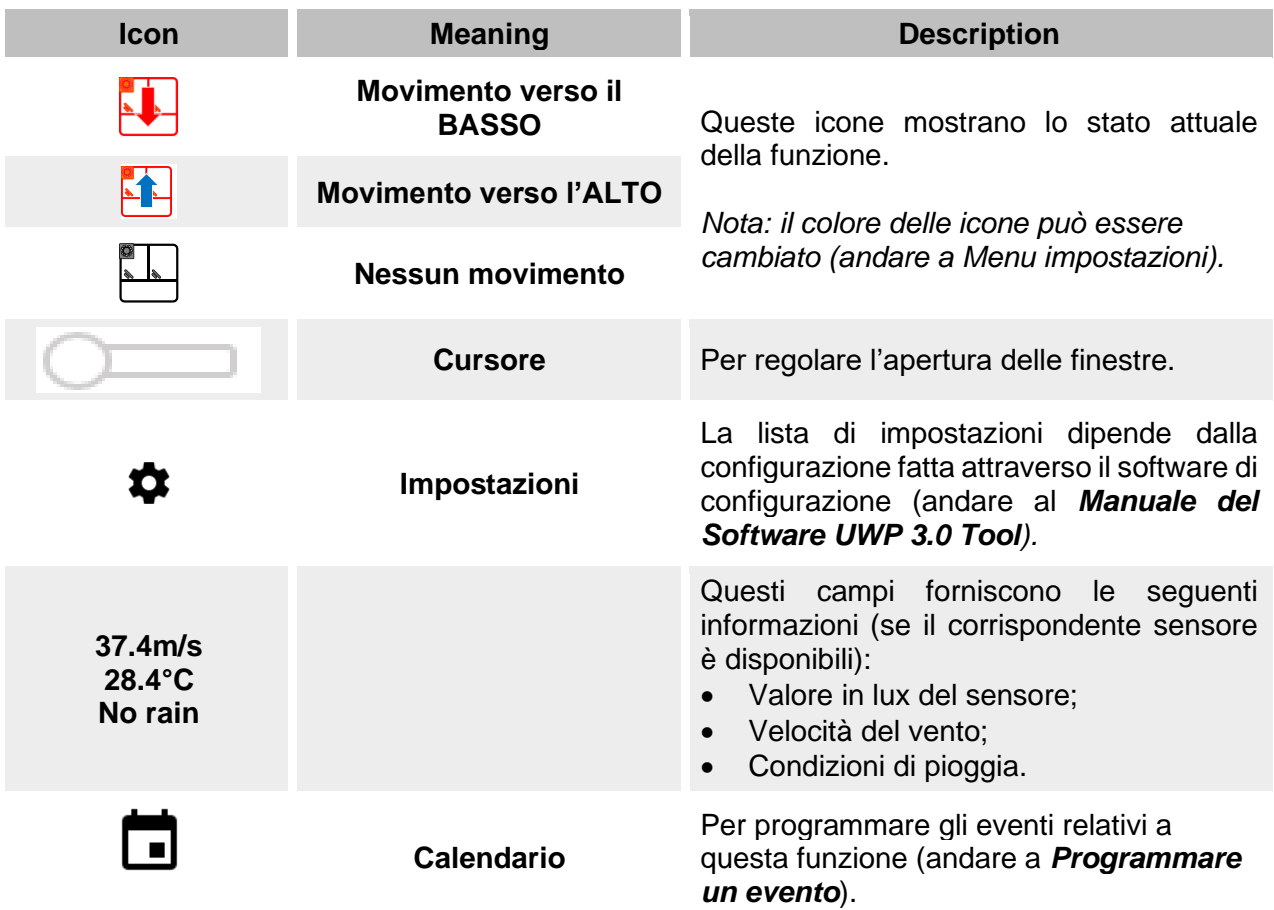

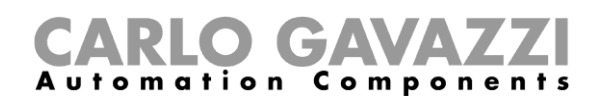

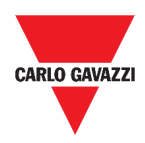

### **Funzione programma**

La **funzione programma** è una sequenza formata da una lista ordinata di "Passi": ciascun "Passo" facente parte di una sequenza viene identificato da un indice numerico, che rappresenta l'ordine sequenziale con cui i "Passi" saranno eseguiti quando la sequenza viene attivata. Una "Funzione programma" permette all'utente di definire, per le "Funzioni on/off" selezionate, il tempo di attivazione e l'ordine sequenziale in cui i "Passi" vengono eseguiti.

Dalla Web App è possibile:

- Inviare comandi (Inizio Pausa Interruzione sequenza)
- Cambiare il valore *Tempo ON* per uno o più passi
- Cambiare il valore *Tempo ON* per tutti i passi con un valore in percentuale
- Abilitare/inabilitare tutti i passi da eseguire.

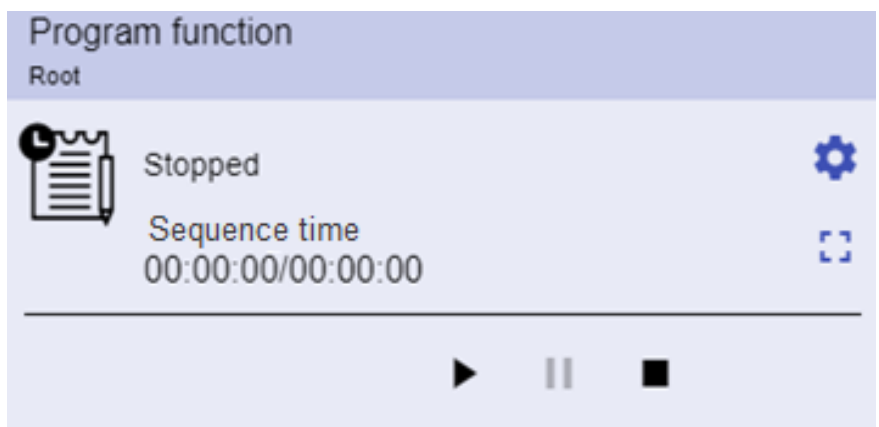

**53. Esempio di funzione** *Programma* **attiva**

| Icona                                   | <b>Descrizione</b>                                                                                                    |  |
|-----------------------------------------|----------------------------------------------------------------------------------------------------|--|
| $\blacktriangleright$ 11 $\blacksquare$ | Inizio: La funzione è avviata<br>$\bullet$<br><b>Pausa:</b> La funzione è in pausa<br>$\bullet$<br>Interruzione: La funzione è interrotta<br>$\bullet$                                    |  |
| EI, E                                   | Queste icone mostrano lo stato della Funzione Programma<br>(Avviare/Interrompere la funzione).<br>Nota: il colore delle icone può essere cambiato (andare a Menu<br><i>impostazioni).</i> |  |
| Switch 1<br>Running                     | Mostra il nome dei passi attualmente attivi.                                                                                                    |  |
| Step time<br>00:00:00/00:00:00          | Mostra il countdown del passo attualmente attivo.<br>[Tempo passo] / [Countdown passo]                                                                                                    |  |
| Sequence time<br>00:00:00/00:00:00      | Mostra il<br>tempo di esecuzione totale dell'intera<br>sequenza.<br>[Tempo sequenza] / [Countdown sequenza]                                                                               |  |
|                                         | La lista di impostazioni dipende dalla configurazione fatta dal software<br>(andare al Manuale del Software UWP 3.0 Tool).                                                                |  |

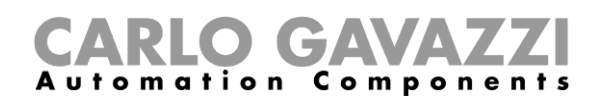

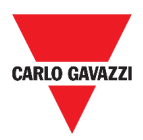

### **Funzione sequenza Dimmer**

La **funzione sequenza Dimmer** permette di gestire, tutte assieme, le funzioni relative alle luci dimmerabili già create e disponibili nel progetto.

Il livello luminoso di tutte le funzioni aggiunte viene impostato in relazione a quelle definite in ciascuna fase della sequenza, con l'obiettivo di fare in modo che tutti i dimmer raggiungano il livello finale allo stesso tempo.

Questa funzione può essere usata per creare diversi scenari, come ad esempio spegnere tutte le luci allo stesso tempo indipendentemente dal livello iniziale di ciascuna singola luce.

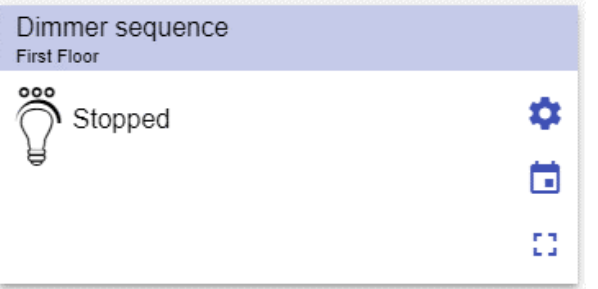

**54. Funzione sequenza Dimmer**

| <b>Icona</b> | <b>Significato</b>                     | <b>Descrizione</b>                                                                                                    |
|--------------|----------------------------------------|----------------------------------------------------------------------------------------------------|
| ిక           | <b>Sequenza SPENTA</b>                 | Queste icone mostrano lo stato attuale della<br>funzione. È possibile avviare/interrompere la<br>funzione cliccando sul pulsante.                                               |
| <u> ೨೦</u>   | <b>Sequenza ACCESE</b>                 | <b>Nota:</b> il colore delle icone può essere cambiato<br>(andare a Menu impostazioni).                                                                                         |
|              | Impostazioni                           | impostazioni dipende<br>lista di<br>dalla<br>La<br>configurazione fatta attraverso il software di<br>configurazione (andare al <b>Manuale</b><br>del<br>Software UWP 3.0 Tool). |
| 53           | Espandere / ridurre il<br>"cassetto" * | Mostra:<br>I pulsanti <b>Play / Pausa / Stop</b> ;<br>Il time-out di inabilitazione.                                                                                            |
|              | <b>Calendario</b>                      | Per programmare gli eventi relativi a questa<br>funzione (andare a <b>Programmare un</b><br>evento).                                                                            |

*\*Nota: questa funzione è disponibile solo per utenti admin.* 

# CARLO GAVAZZI

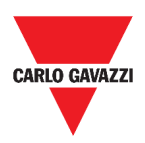

### **Funzione riscaldamento automobile**

La **funzione riscaldamento auto** permette all'utente di riscaldare l'auto in modo che sia pronta ad un'ora predefinita. L'utente deve impostare un orario, due limiti di temperatura esterna (SP1 e SP2) e due timer (T1 e T2) in modo da definire i punti estremi di una linea retta. La linea retta viene usata nell'algoritmo per definire quando l'uscita deve essere accesa per riscaldare l'auto.

| Car heating<br>First Floor |        |    |                |
|----------------------------|--------|----|----------------|
|                            |        |    | ✿              |
| $-27$                      |        | -5 | $\blacksquare$ |
|                            | 32.2°C |    |                |
| 00:00:00                   |        |    |                |

**55. Funzione riscaldamento automobile**

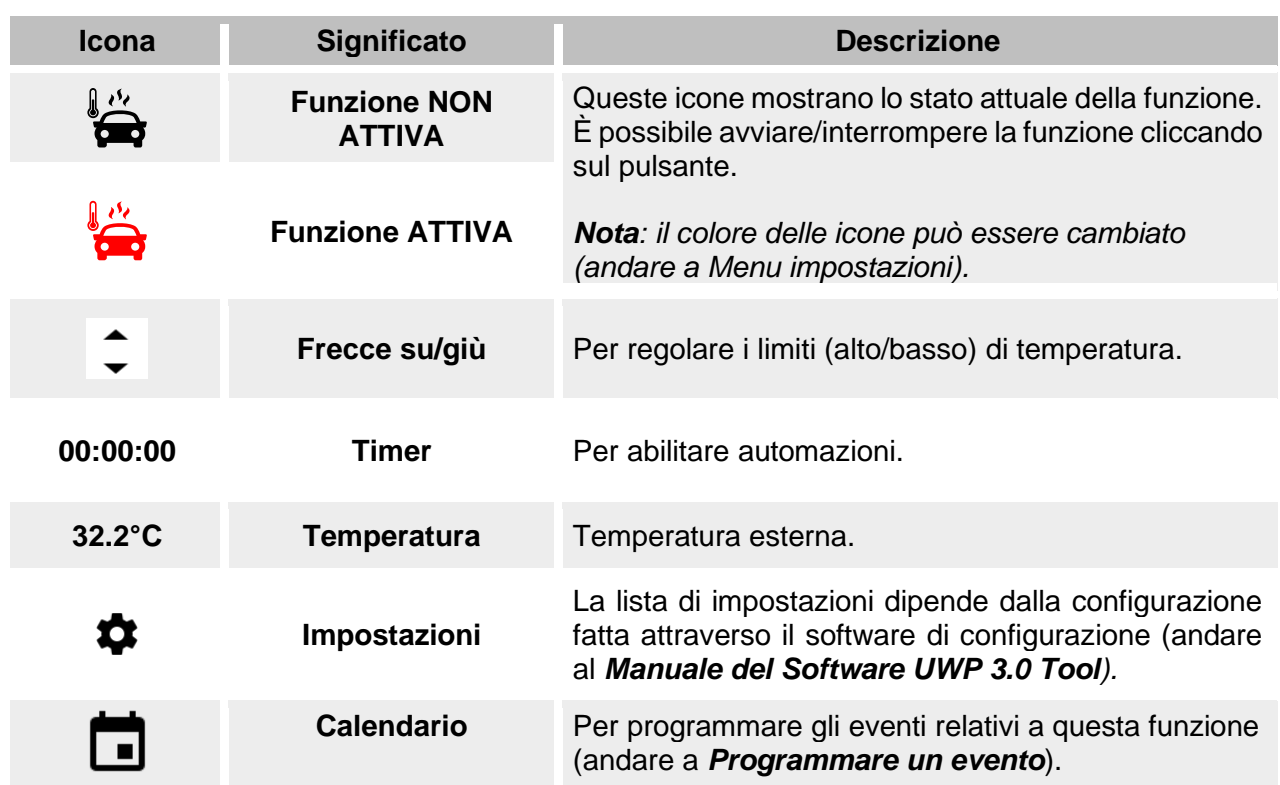

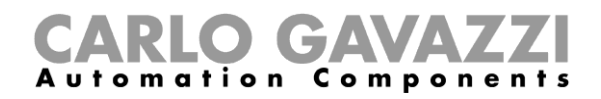

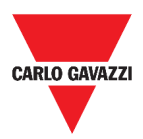

### **Funzione di simulazione casa abitata**

La **funzione simulazione di casa abitata** può essere usata per dare l'impressione che la casa sia abitata anche se l'utente non è presente.

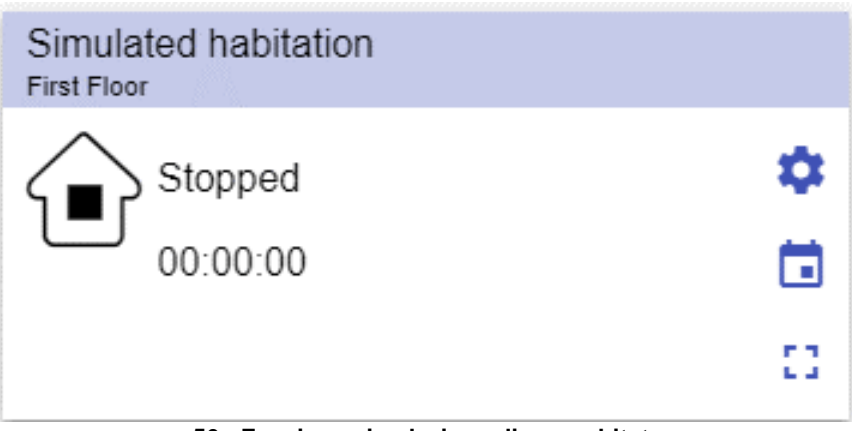

**56. Funzione simulazione di casa abitata**

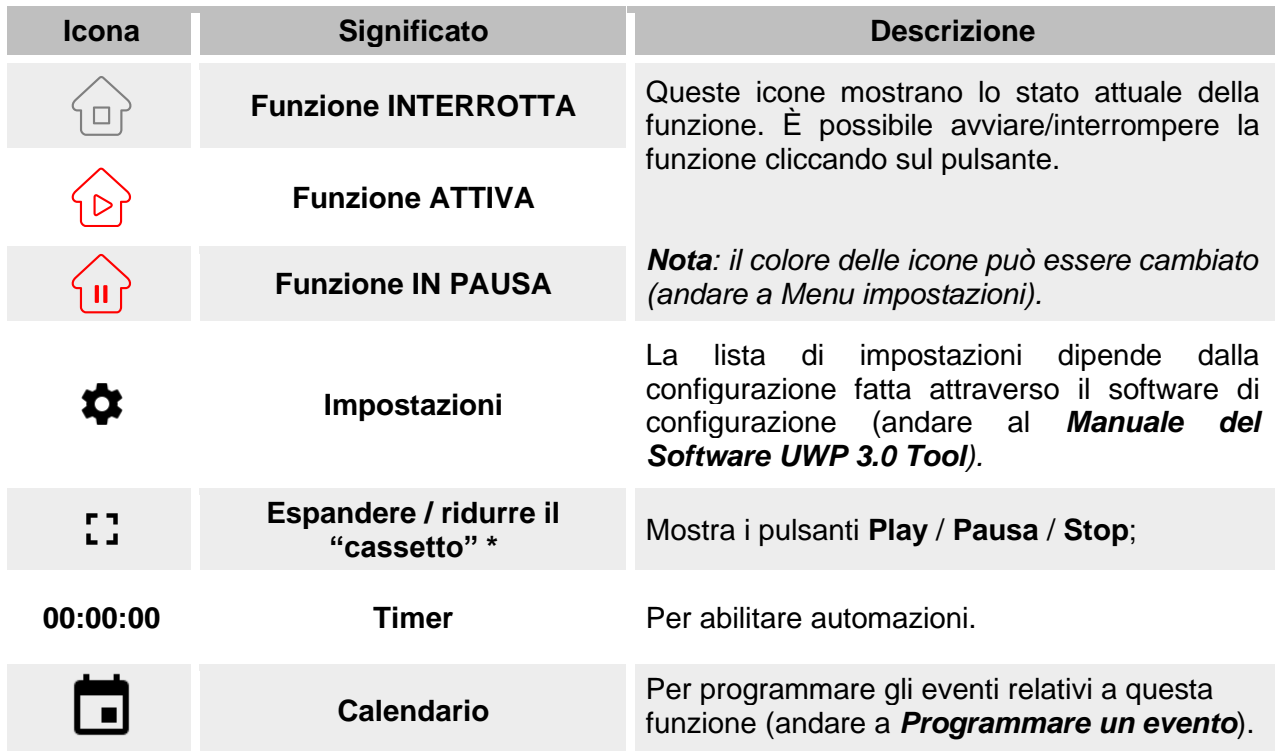

*\*Nota: questa funzione è disponibile solo per utenti admin.* 

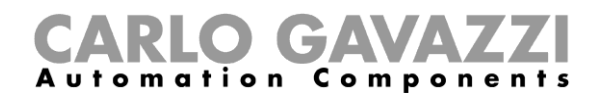

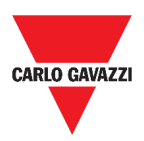

## **Funzione multigate**

La **funzione multigate** può essere usata per svolgere operazioni logiche con uno o più ingressi per ottenere uno singolo stato di uscita logico.

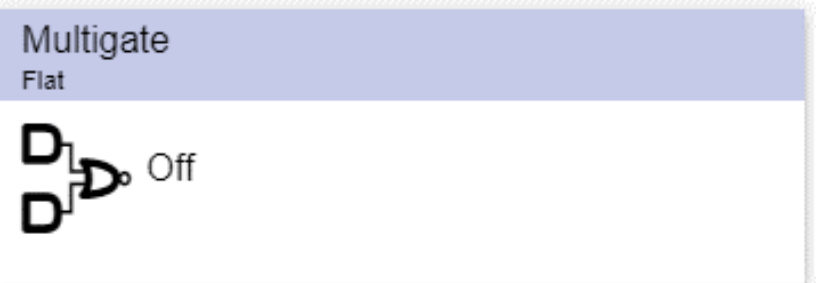

**57. Funzione Multigate**

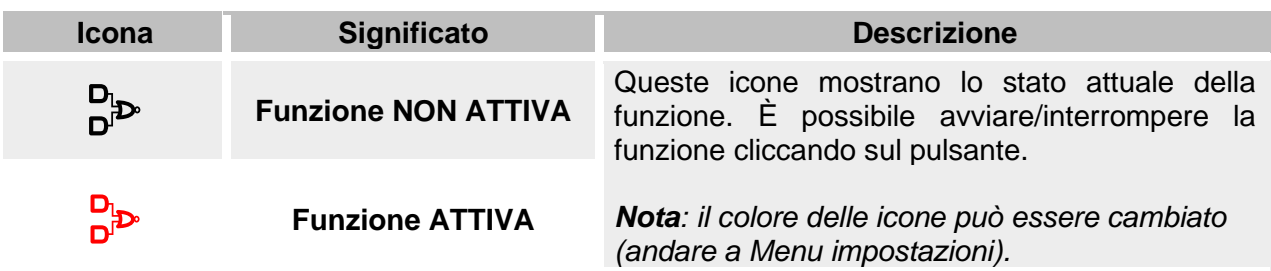

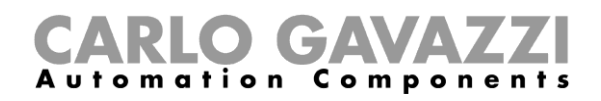

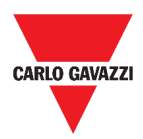

## **Funzione del timer con intervallo**

La **funzione del timer con intervallo** può essere usata per controllare un'uscita dove è richiesta una temporizzazione automatizzata.

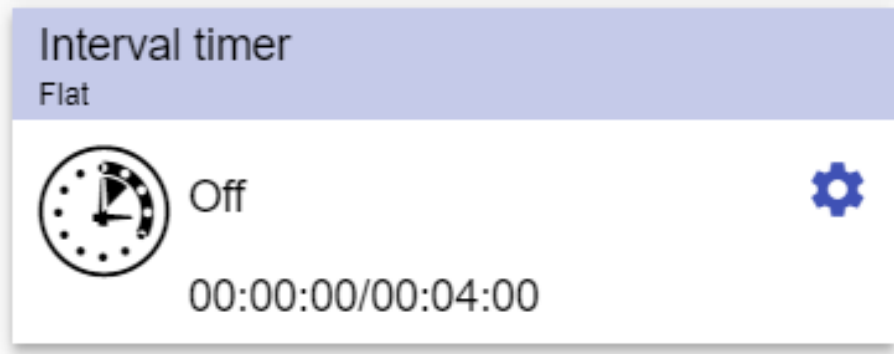

**58. Funzione del timer con intervallo**

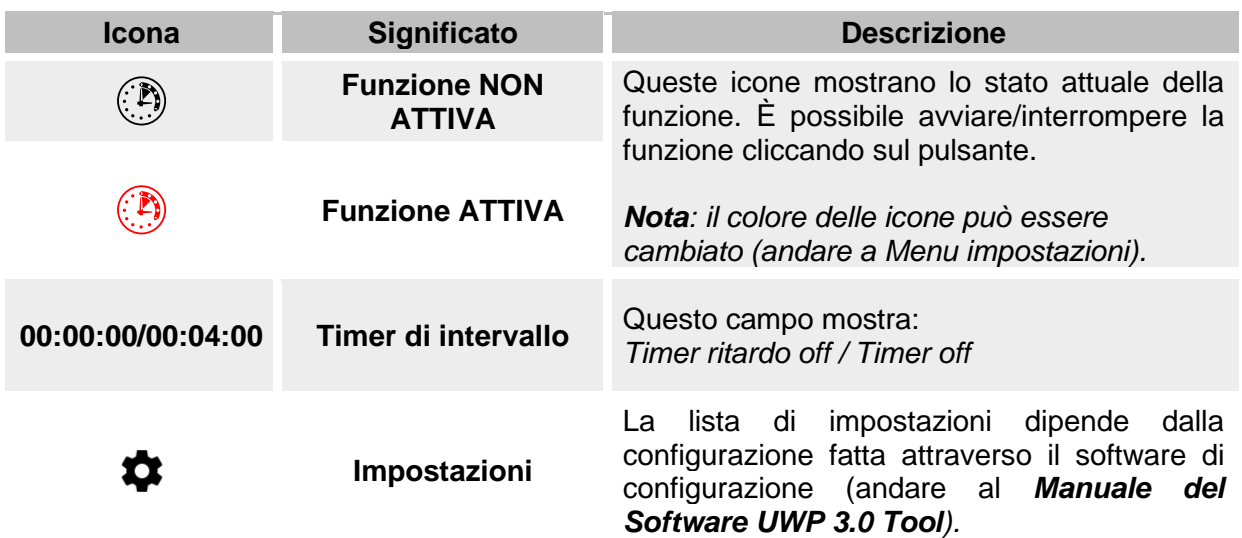

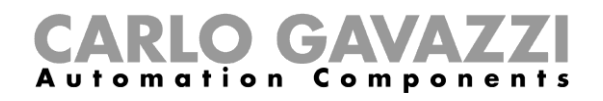

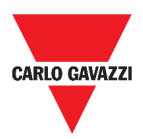

## **Funzione timer con ritardo**

Con questa funzione, l'uscita replica lo stato dell'ingresso, applicando un ritardo di ON e/o un **ritardo di OFF**.

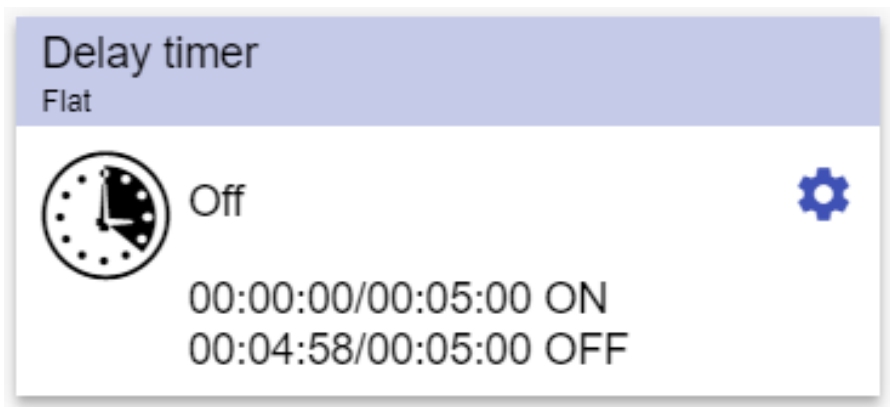

**59. Funzione timer con ritardo**

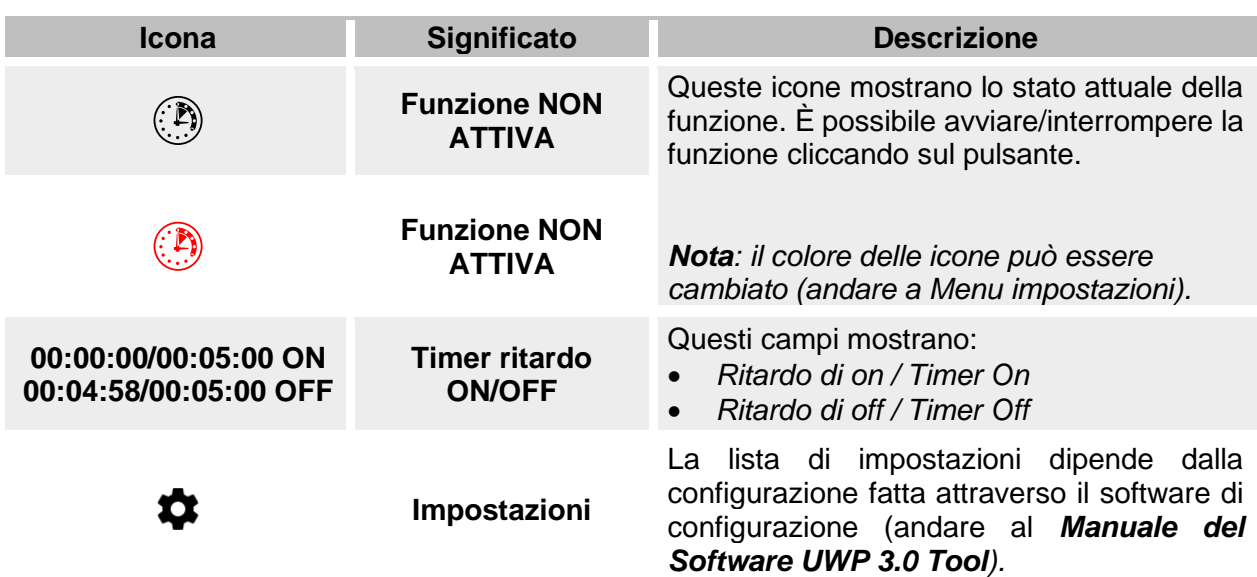

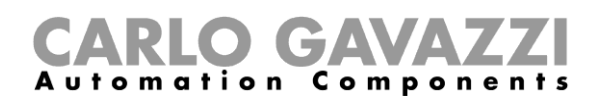

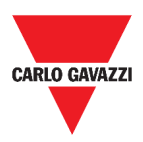

## **Funzione timer ciclico**

Nella **funzione timer di tipo ciclico**, finché il segnale di start è attivo, l'uscita si accende e si spegne con cadenza fissa.

Non appena il segnale di start viene attivato, il segnale d'uscita si commuta ciclicamente tra on e off conformemente al tempo T On e T Off; quando il segnale di stop viene attivato, l'uscita si spegne.

| Recycling timer<br>Flat                       |   |
|-----------------------------------------------|---|
| Off                                           | 0 |
| 00:00:00/00:05:00 ON<br>00:00:00/00:05:00 OFF |   |

**60. Funzione timer ciclico**

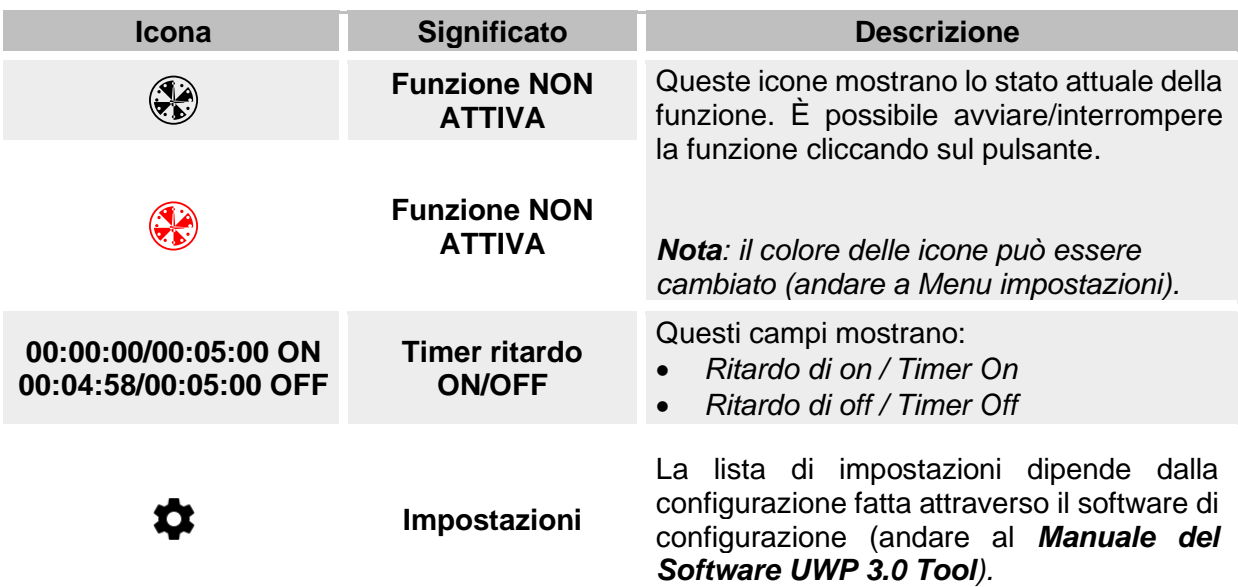

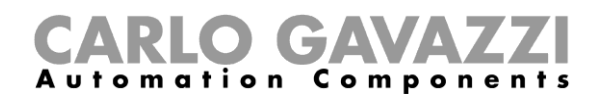

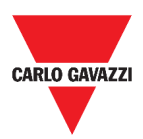

## **Funzione del comparatore analogico**

La **funzione del comparatore analogico** può essere usata per comparare due valori.

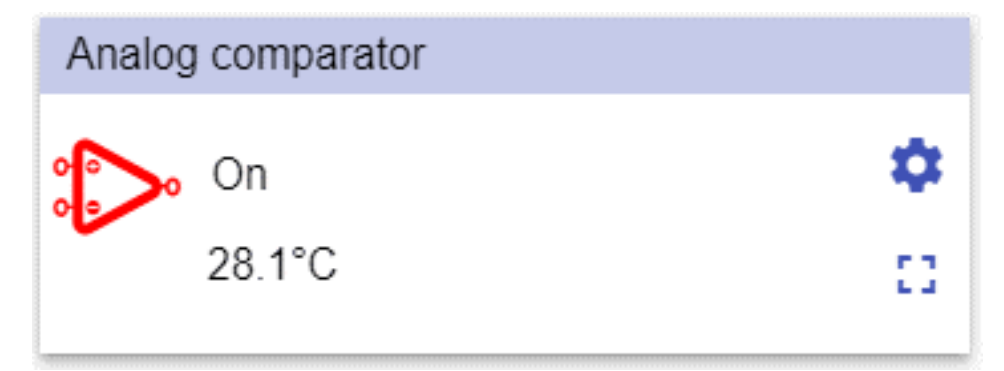

**61. Funzione del comparatore analogico**

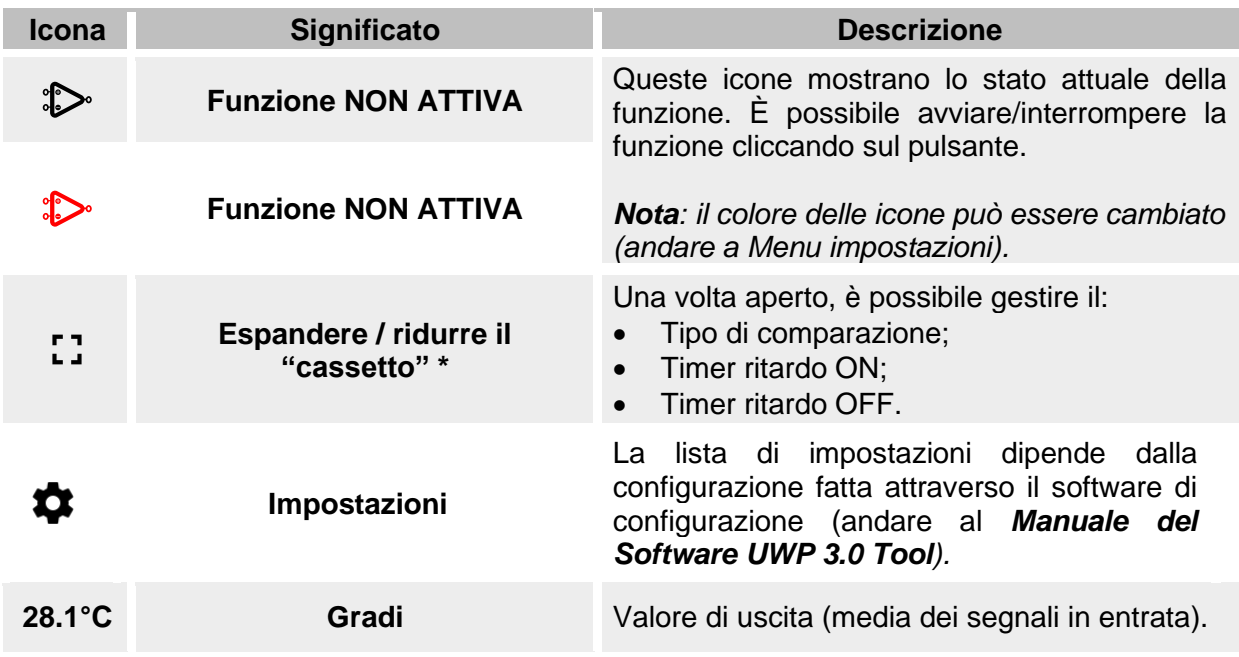

*\*Nota: questa funzione è disponibile solo per utenti admin.* 

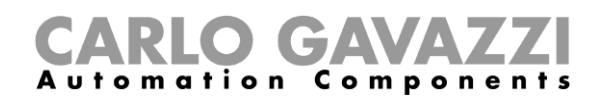

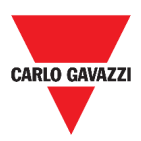

## **Funzione ON/OFF**

La **funzione ON/OFF** permette di attivare/disattivare qualsiasi tipo di carico (ad esempio un relè).

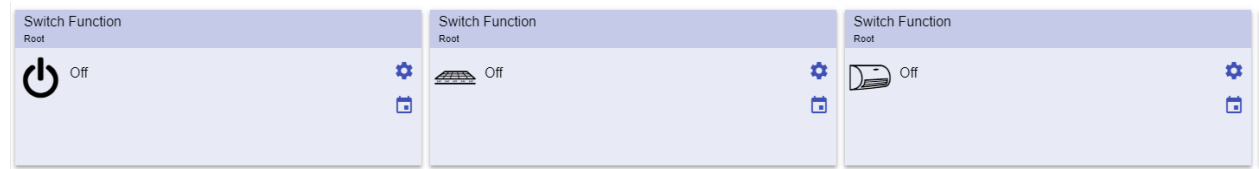

#### **62. Esempi di funzione ON/OFF**

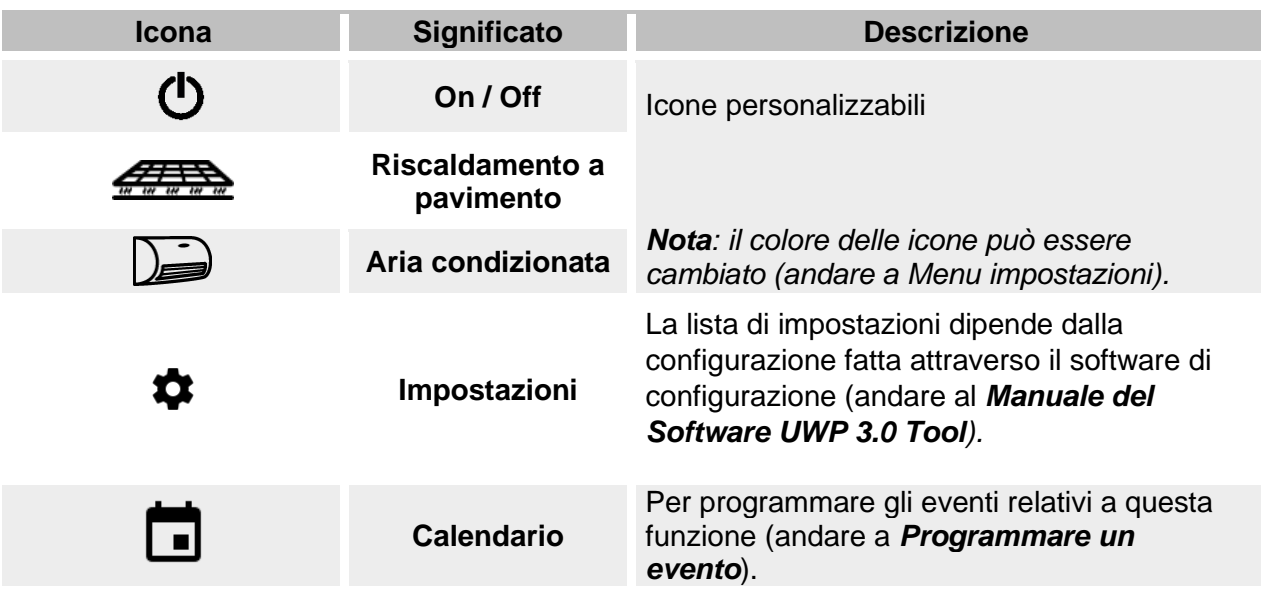

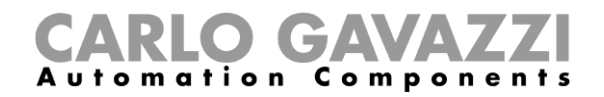

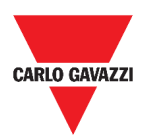

### <span id="page-88-0"></span>**Funzione contatore di Zona Master (MZC)**

Questa funzione permette di monitorare le zone di parcheggio disponibili.

| Master zone counter |  |
|---------------------|--|
| $*39$               |  |
|                     |  |

**63. Funzione contatore di Zona Master (MZC)**

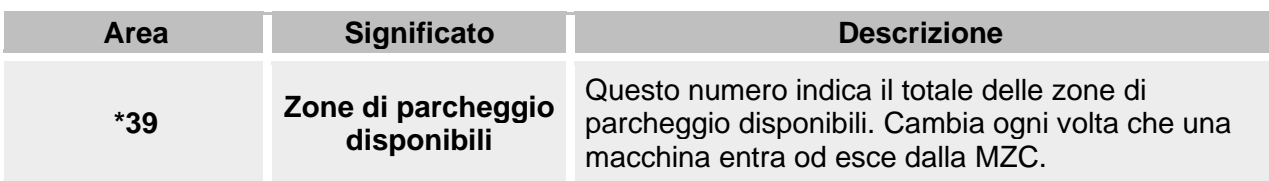

### **Funzione punto di rilevamento (DPO)**

Un **punto di rilevamento** è una corsia oppure un viale dove le auto entrano o escono da una zona master.

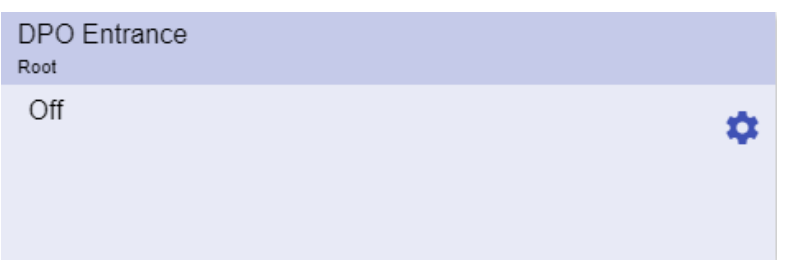

**64. Funzione punto di rilevamento (DPO)**

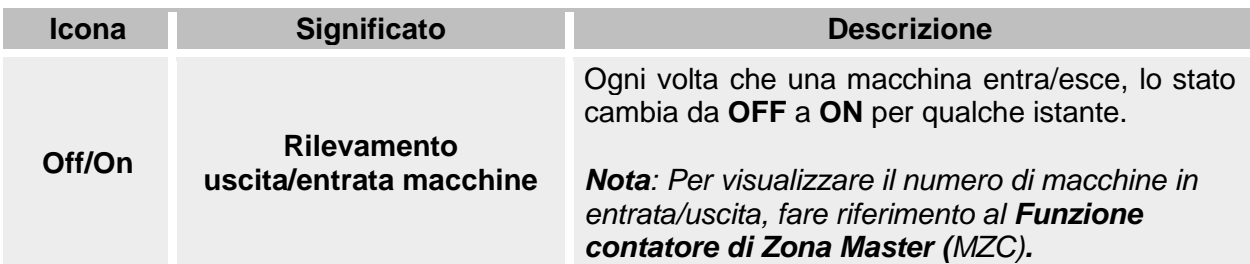

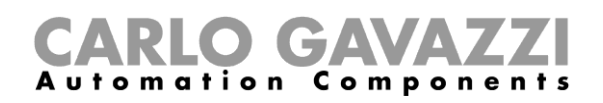

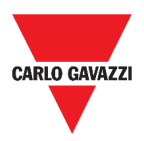

## **Cose da sapere**

Questi capitoli descrivono le funzioni e presentano i diversi gruppi di funzioni disponibili nella Web App.

### **Cos'è una funzione**

Una **funzione** è un insieme di istruzioni che in presenza di

- Uno o più comandi (ad esempio, pressione di un pulsante) e
- Una o più condizioni (ad esempio, la temperatura è più bassa di un set point definito),

genera una o più azioni, come

- comandi (ad esempio, accendere/spegnere la luce o attivare la caldaia) o
- allarmi.

Ci sono funzioni predefinite usate per gestire un'intera serie di automazioni, dalle luci alle tapparelle:

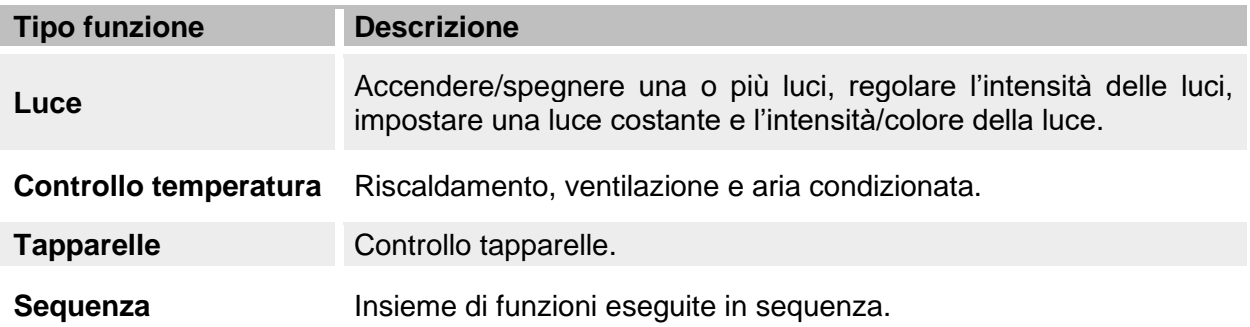

*Nota: Ci sono ulteriori funzioni disponibili che possono essere definite e configurate attraverso dal tool (andare al Manuale del Software* **[UWP 3.0](http://www.productselection.net/MANUALS/UK/sx_tool_manual.pdf)** *Tool*).

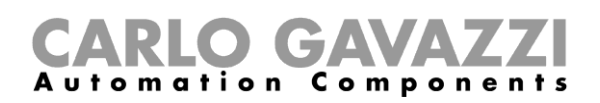

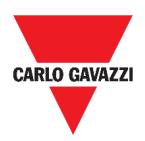

### **Funzioni luci**

Queste funzioni permettono di gestire una o più luci contemporaneamente.

È possibile inoltre configurare:

- una funzione base per accendere la luce manualmente o
- un sistema automatico programmando gli elementi della funzione.

Dalla Web App, è possibile:

- Accendere/spegnere una luce (**Funzione luce**)
- Regolare l'intensità della luce (**Funzione luce dimmerabile**)
- Impostare una luce costante (**Funzione luce costante**)
- Impostare l'intensità ed il colore di una luce (**Funzione luce Smart**).

### **Funzioni di controllo temperatura**

Dal *Tool [UWP 3.0](http://www.productselection.net/MANUALS/UK/sx_tool_manual.pdf)*, è possibile gestire la temperatura interna di un edificio creando diverse zone in base alle diverse esigenze. Ogni funzione di zona può corrispondere ad una parte dell'edificio (ad esempio, un ufficio) all'interno della quale l'utente vuole controllare il riscaldamento/raffreddamento.

Nella Web App, le funzioni dedicate al **controllo della temperatura** sono:

- **La funzione di temperatura di zona;**
- **La funzione di sistema di raffreddamento;**
- **La funzione di sistema di riscaldamento.**

### **Funzioni tapparelle**

Queste funzioni permettono di gestire il movimento delle tapparelle.

È possibile configurare:

- una funzione base per alzare/abbassare le tapparelle o
- un sistema automatizzato programmando gli elementi della funzione.

Dalla Web App, è possibile:

- Controllare il movimento della tapparella (**Funzione tapparelle**);
- Regolare l'inclinazione delle lamelle (**Funzione tende con lamelle orientabili**);
- Controllare il movimento delle finestre (**Funzione finestre**).

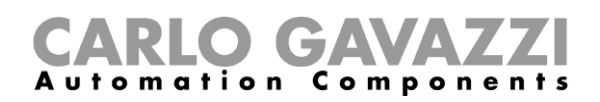

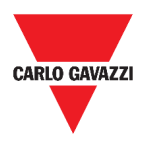

### **Funzioni sequenza**

Le **funzioni sequenza** permettono di unire funzioni già create e attivarle/disattivarle con un solo click.

Tutte le funzioni selezionate vengono attivate secondo un determinato tempo ed ordine. La sequenza comincia attivando la prima funzione della lista e continua attivando le altre, seguendo l'ordine predefinito, finché l'ultima funzione nella lista viene eseguita.

Le funzioni che possono essere controllate sono:

- luci,
- tapparelle e finestre,
- allarme intrusione,
- sirene,
- timer e
- funzioni temperatura di zona.

Dalla Web App, è possibile gestire una:

- **Funzione programma**,
- **Funzione sequenza o**
- **Funzione sequenza dimmer**.

## **Funzioni Carpark**

Le **funzioni carpark** permettono di monitorare lo stato del sistema Carpark (ad esempio, il numero di zone di parcheggio libere/occupate).

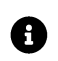

Per ulteriori informazioni, andare al *[Carpark Parking guidance system –](http://www.productselection.net/MANUALS/IT/cp3_manual.pdf) Design and [installation manual](http://www.productselection.net/MANUALS/IT/cp3_manual.pdf)*.

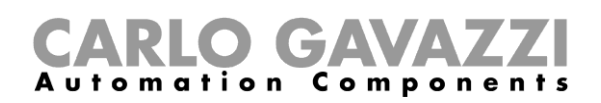

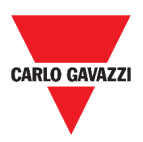

## **Procedure**

Nei seguenti capitoli, è possibile trovare procedure relative alla funzione Programma.

### **Gestire la funzione programma**

In questo capitolo, è possibile trovare procedure relative alla gestione della funzione programma.

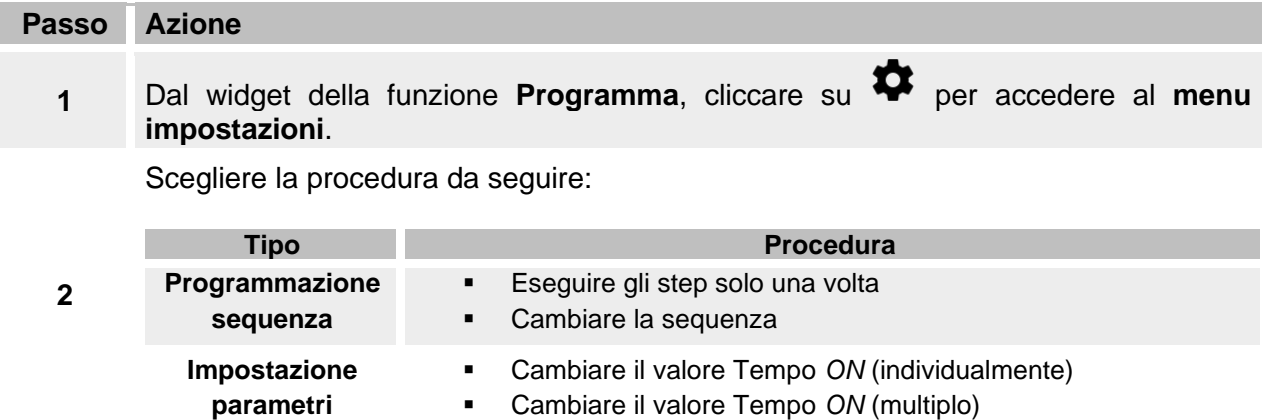

#### **Verificare che funzione on/off appartiene allo step**

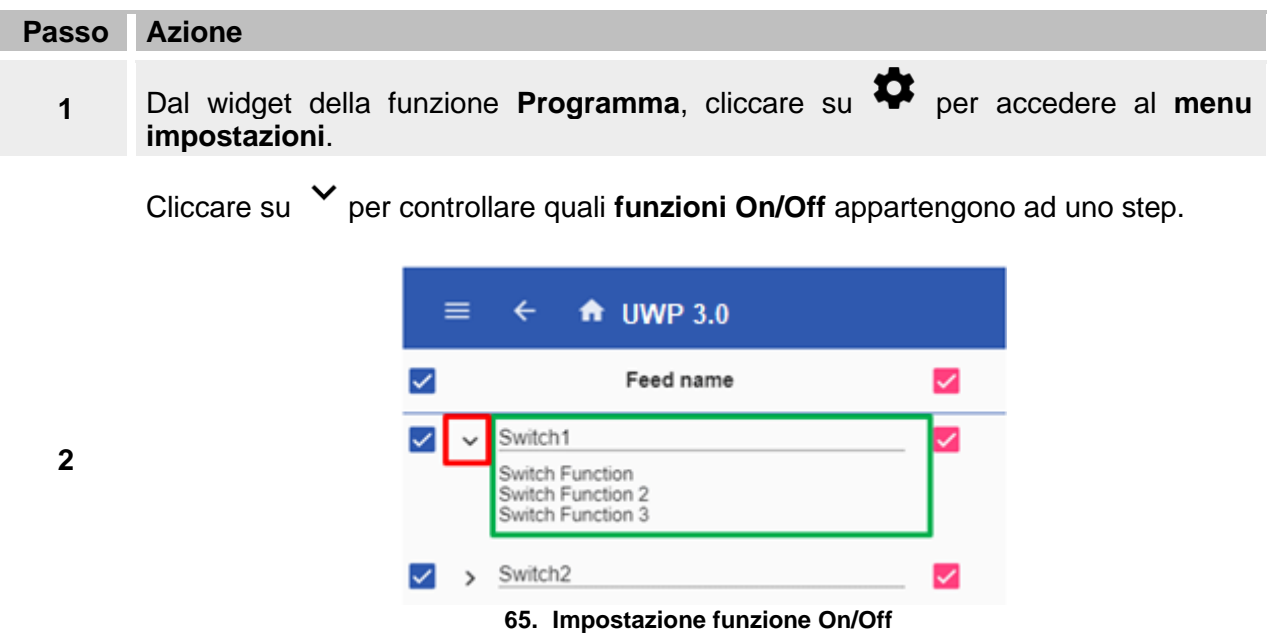

*Nota: La relazione tra lo step e le funzioni On/off non può essere cambiata attraverso il widget della funzione Programma.* 

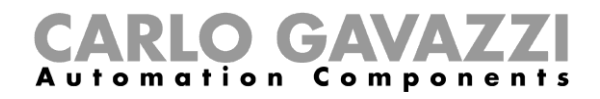

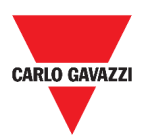

### <span id="page-93-0"></span>**Cambiare il valore** *Tempo ON*

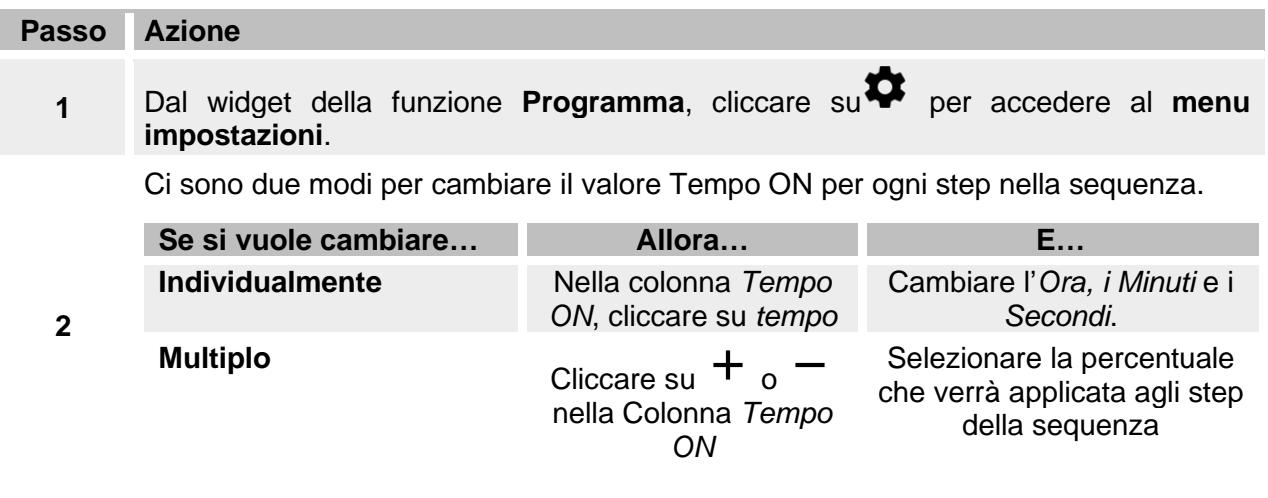

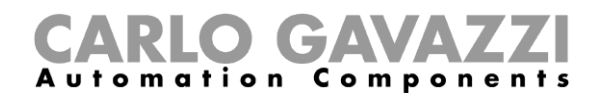

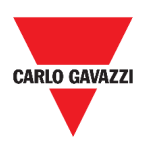

### <span id="page-94-0"></span>**Cambiare la sequenza**

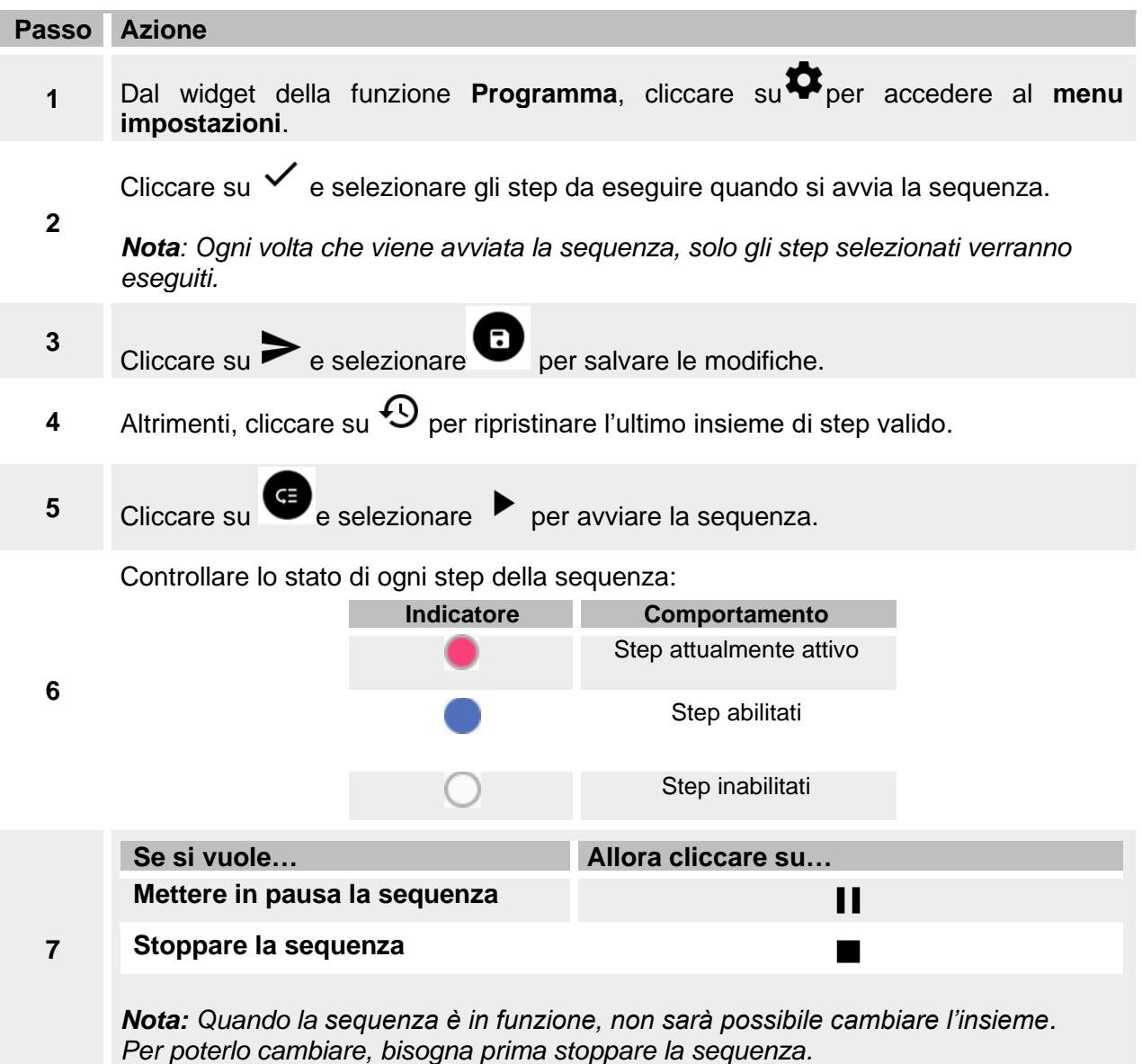

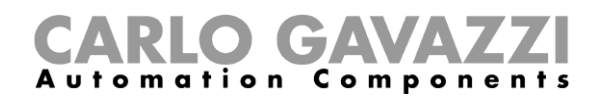

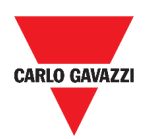

## <span id="page-95-0"></span>**Eseguire gli step solo una volta**

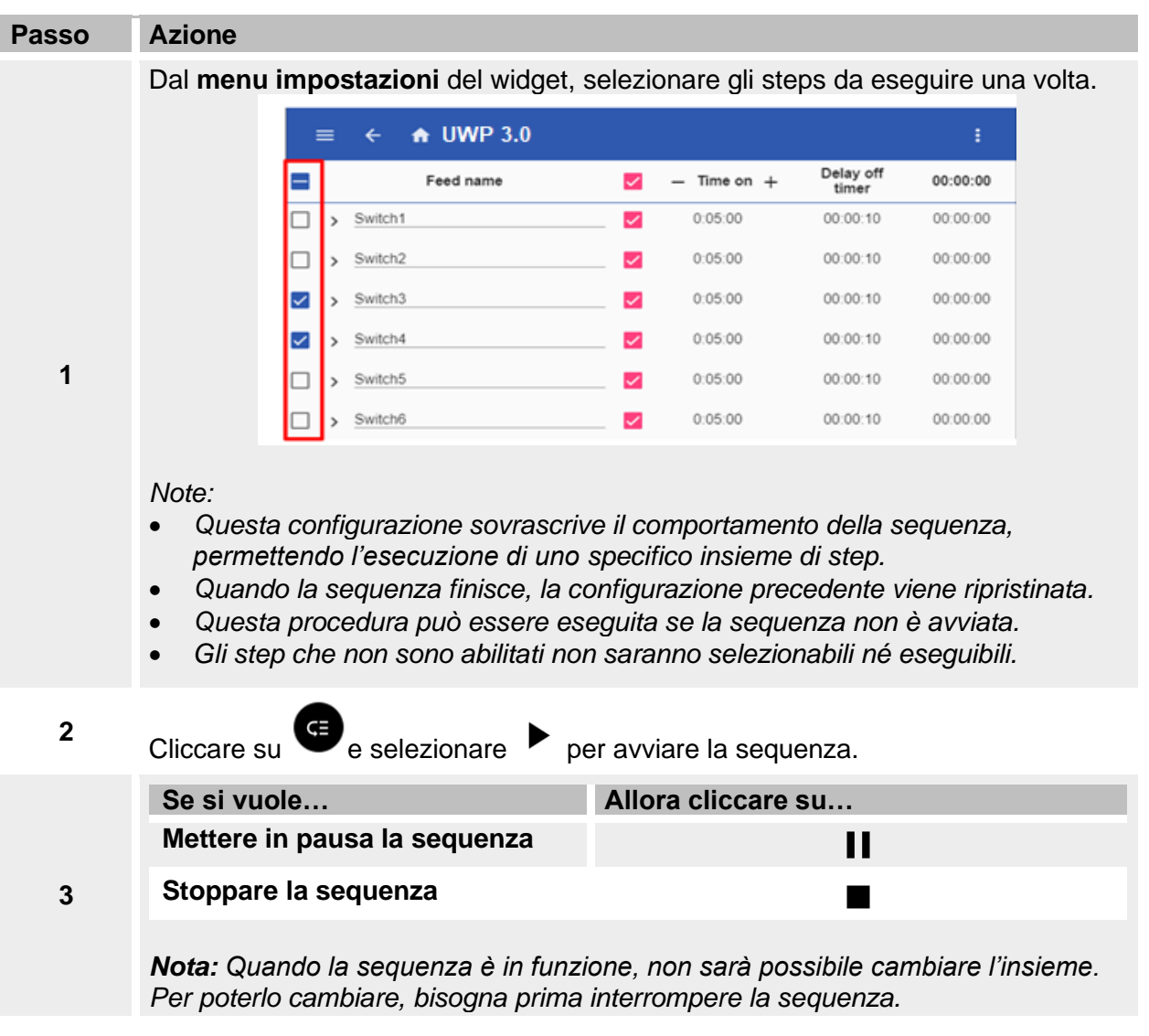

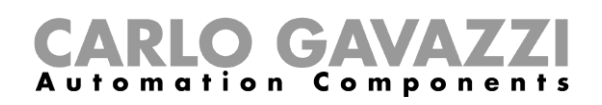

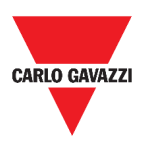

# **Allarmi**

L'obiettivo di questo capitolo è di descrivere gli **Allarmi**.

## **Accedere alla dashboard allarmi**

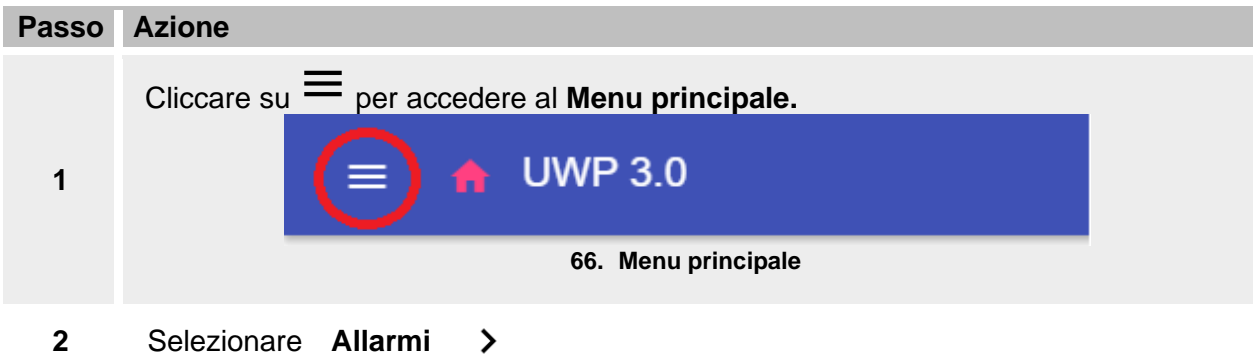

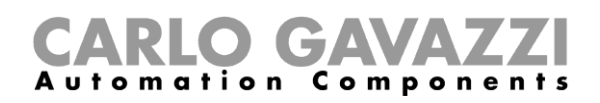

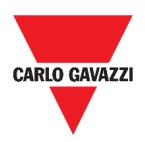

## **Struttura**

L'obiettivo dei seguenti capitoli è di descrivere la dashboard degli Allarmi e i diversi **widget allarmi funzione**.

## **Pagina principale**

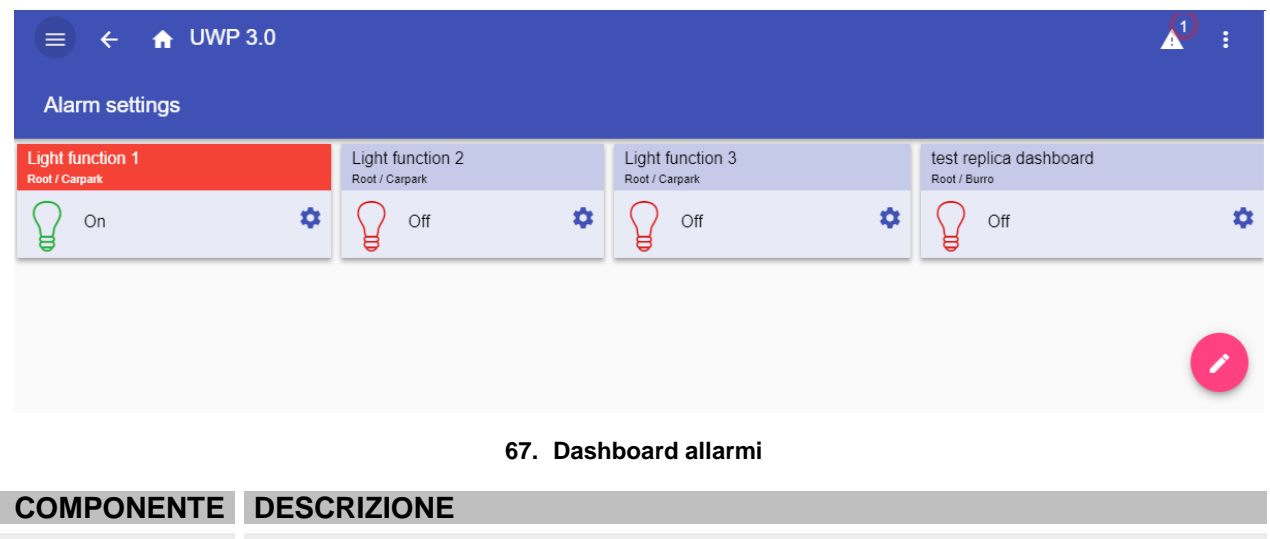

0 Pulsante **Aggiungi allarmi**.

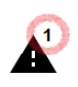

**Contatore degli allarmi attivi.**

*Nota: Da altre dashoard, cliccando su questa icona si verrà rindirizzati alla dashboard Allarmi.*

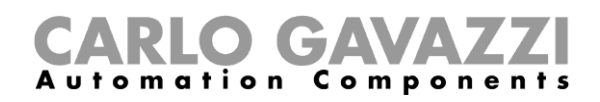

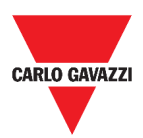

## **Funzione allarme presenza acqua**

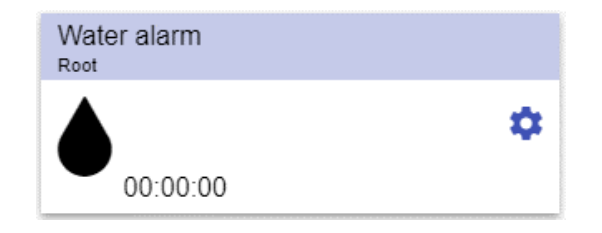

**68. Funzione allarme presenza acqua**

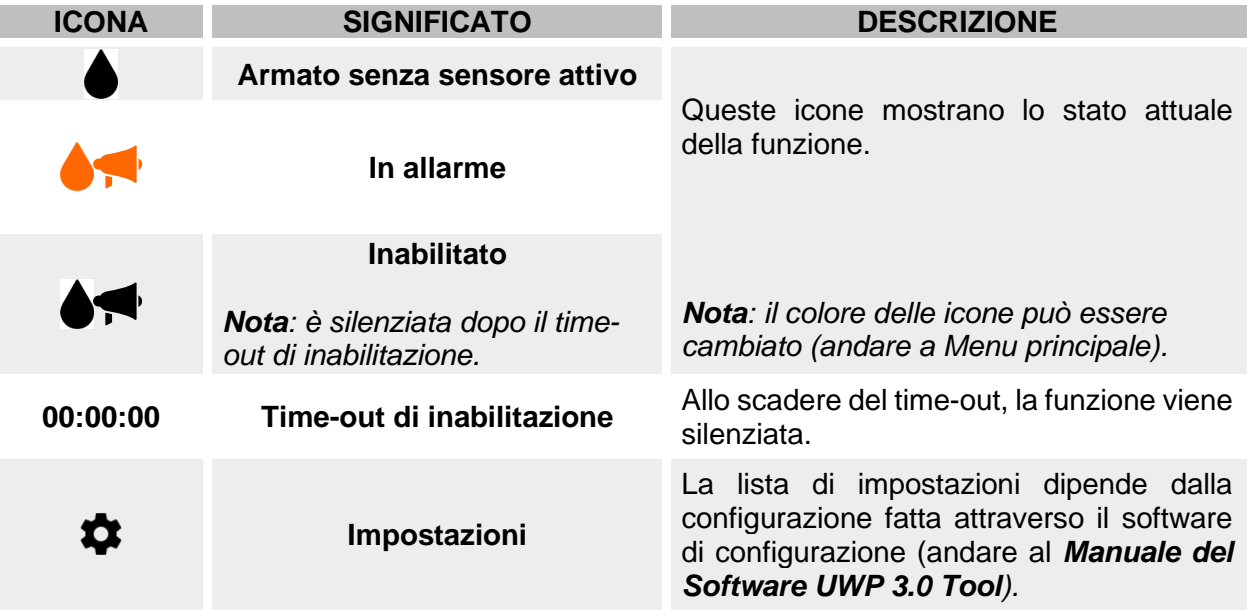

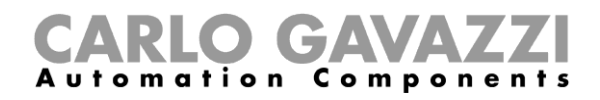

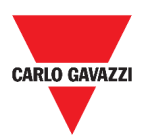

## **Funzione allarme fumo**

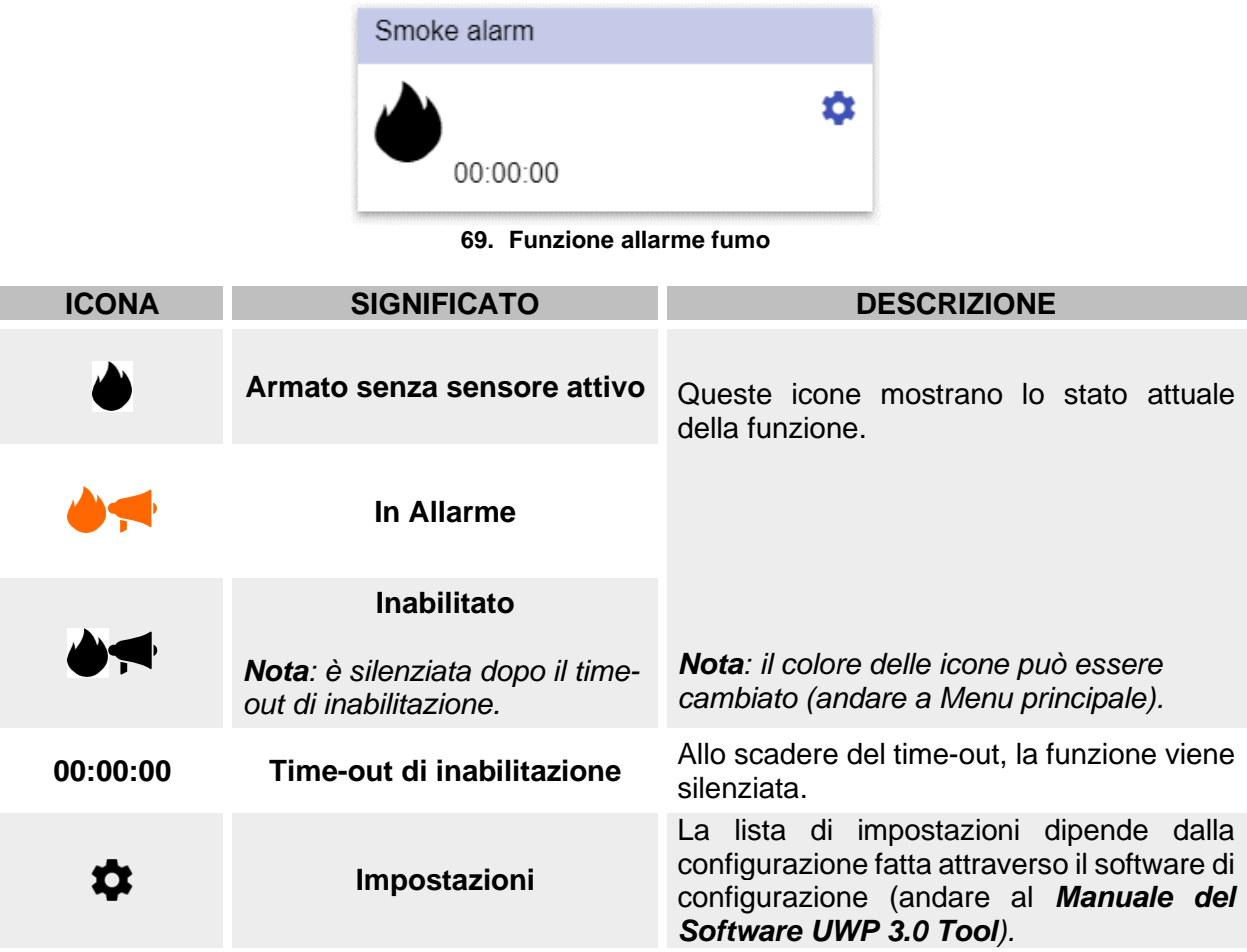

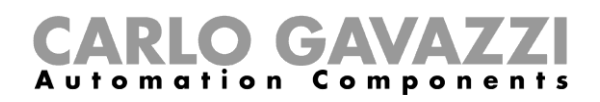

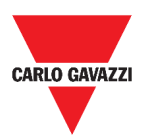

## **Funzione di allarme anti-intrusione principale**

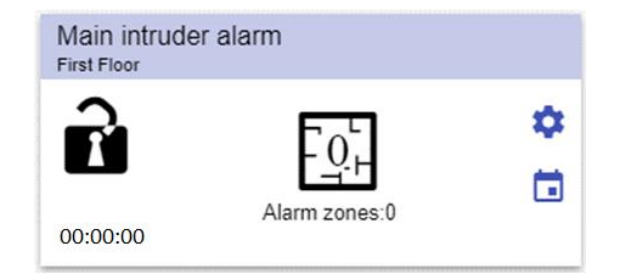

**70. Funzione allarme anti-intrusione principale**

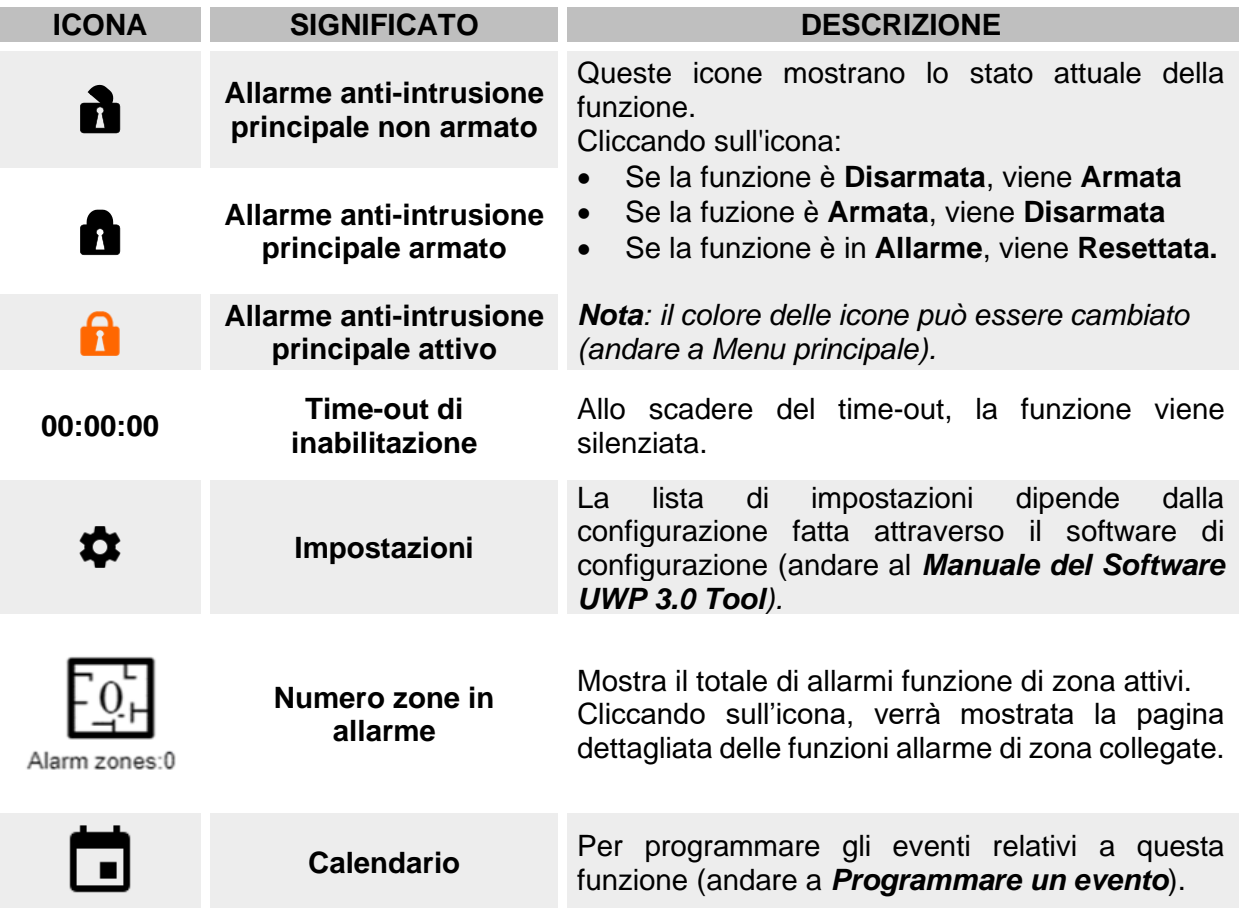

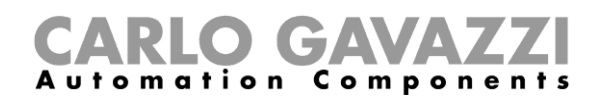

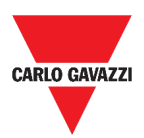

## **Funzione di allarme anti-intrusione di zona**

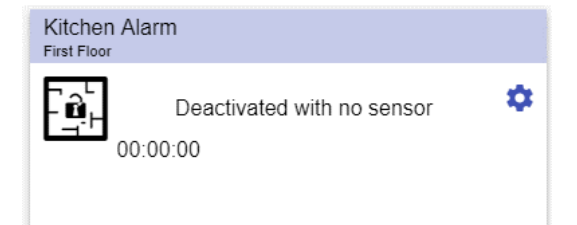

**71. Funzione allarme anti-intrusione di zona**

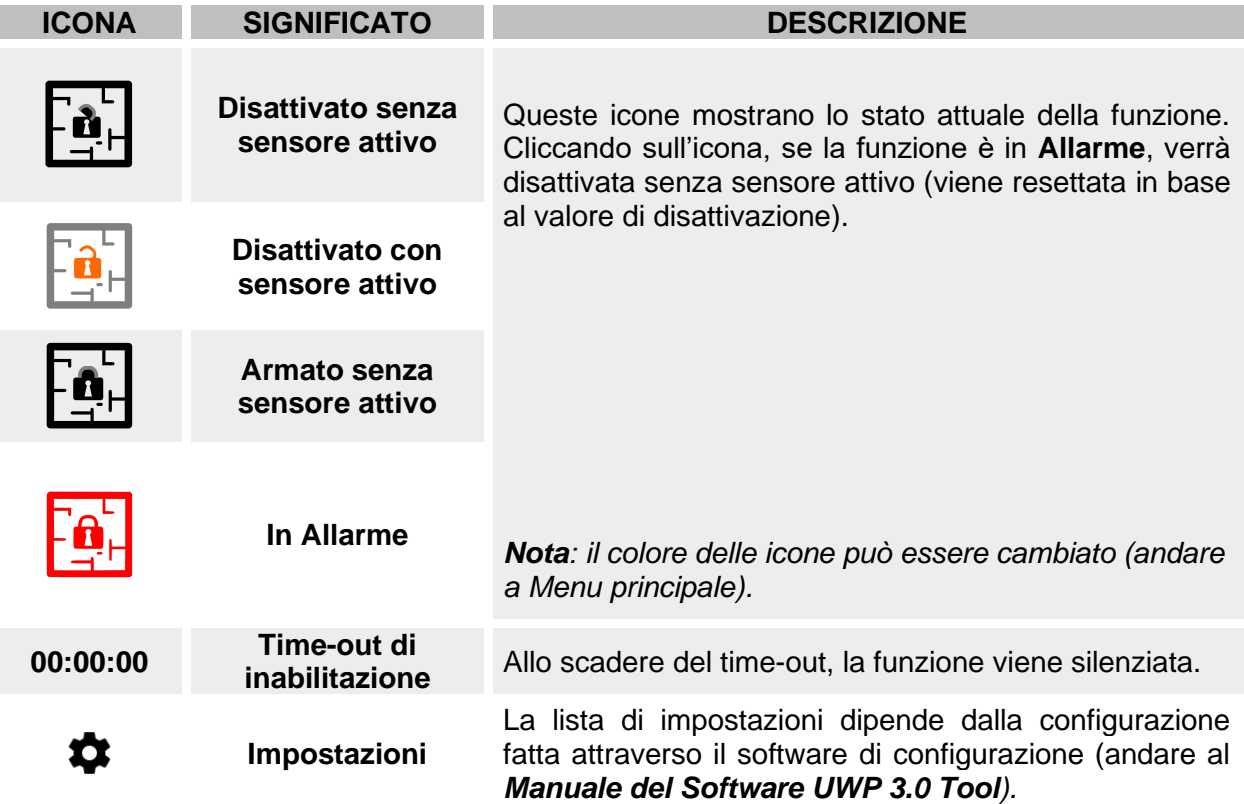

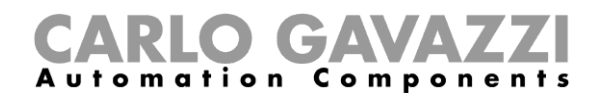

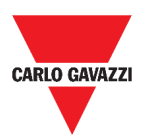

## **Funzione contatore ore**

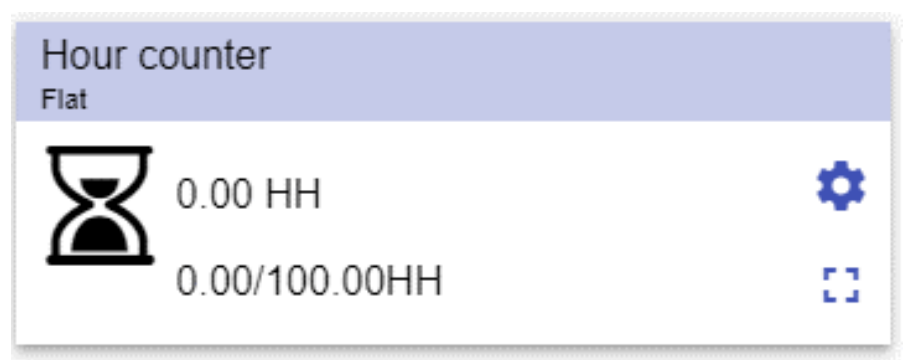

#### **72. Funzione contatore ore**

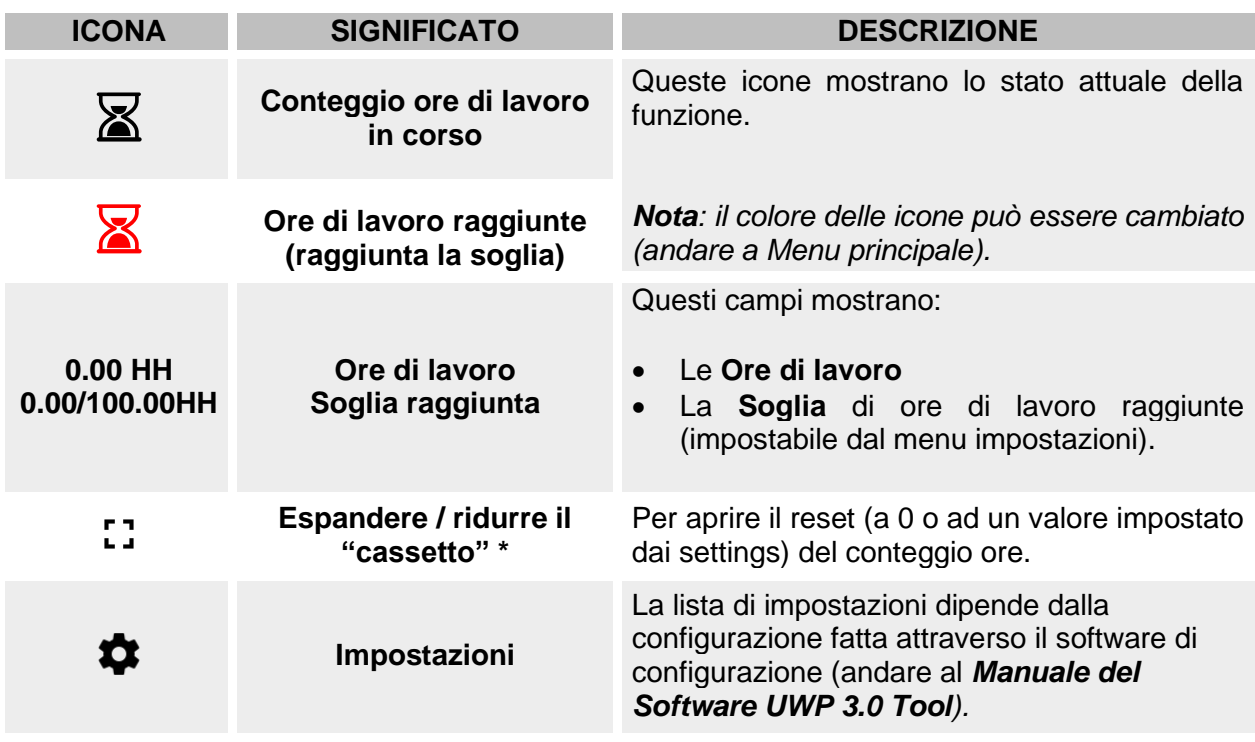

*\*Nota: questa funzione è disponibile solo per utenti admin.* 

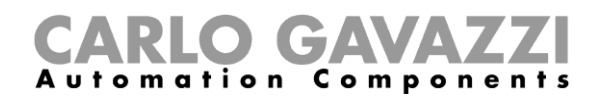

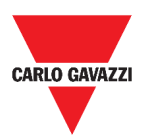

## **Funzione allarme sirena**

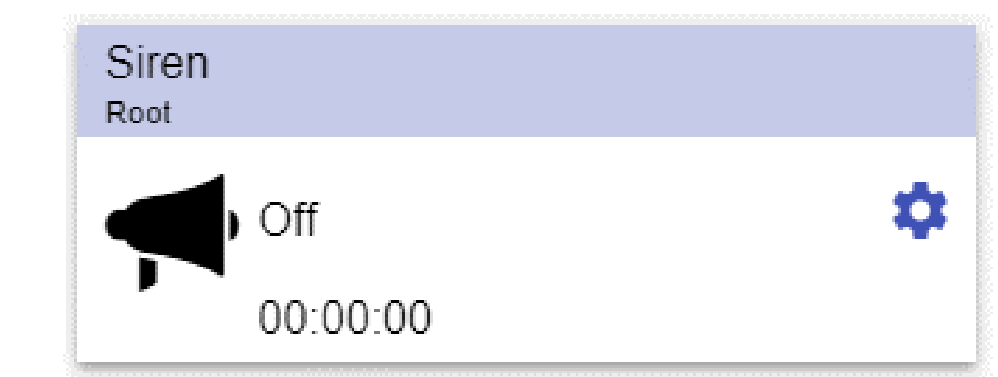

**73. Funzione allarme sirena**

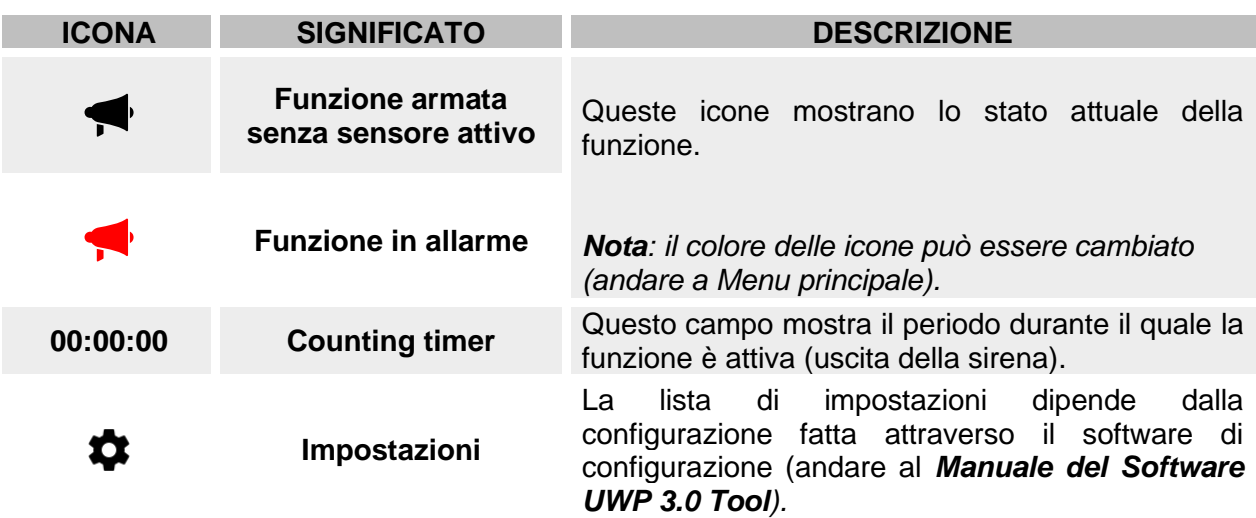

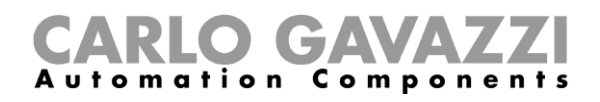

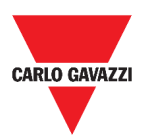

## **Funzione allarme contatore**

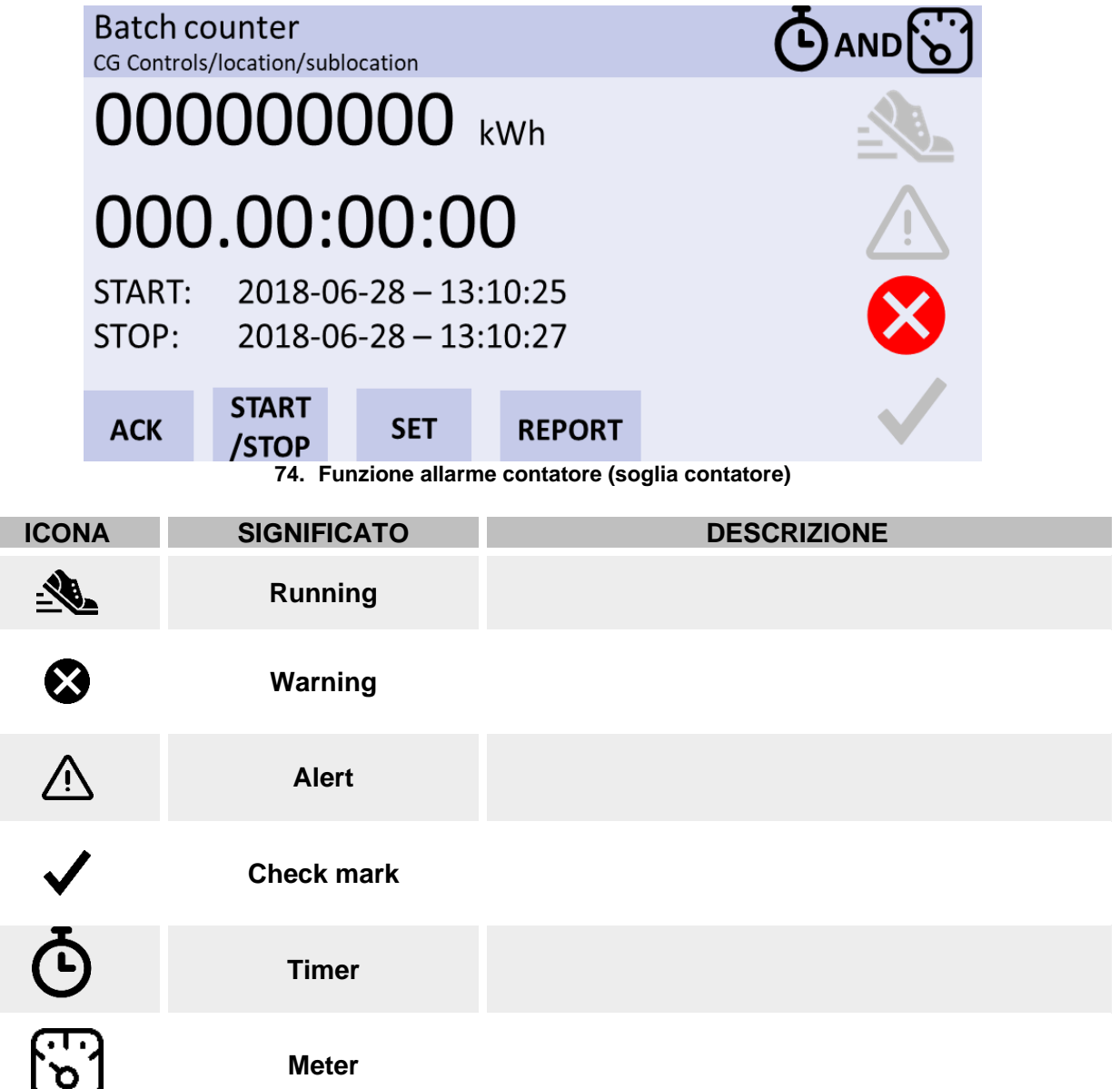

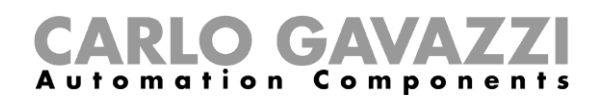

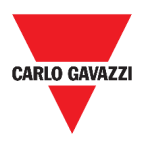

## **Cose da sapere**

In questi capitoli è possibile trovare informazioni riguardanti gli allarmi disponibili nella Web App.

## **Cos'è un allarme**

L'allarme avverte di un cambiamento/una variazione di uno stato, graficamente rappresentato da:

- $\bullet$  L'icona  $\blacktriangle$  che appare nella barra di navigazione;
- Il colore del widget;
- I widget contenuti nella dashboard allarmi.

Ci sono due categorie di allarmi:

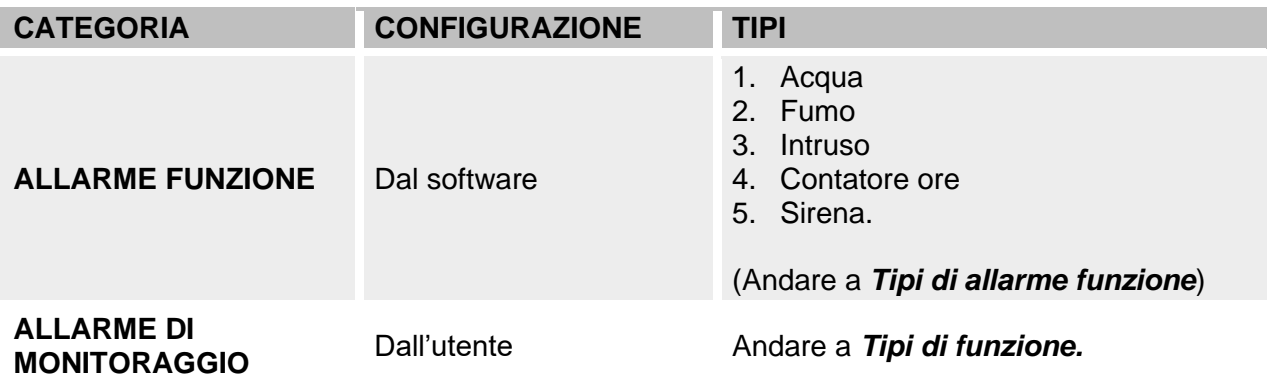

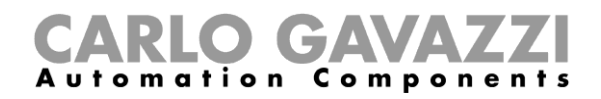

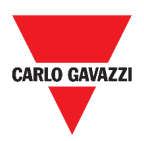

### <span id="page-106-0"></span>**Tipi di allarme funzione**

I seguenti capitoli descrivono i diversi tipi di **Allarme funzione**.

#### **Allarme presenza acqua**

Dal **Tool UWP 3.0**, è possibile configurare una **funzione allarme presenza acqua** base che permette di monitorare allagamenti sul pavimento.

Dalla Web App, è possibile monitorare la funzione aggiungendo il relativo widget.

#### **Allarme fumo**

Dal **Tool UWP 3.0**, è possibile configurare una **funzione allarme fumo** base che permette di essere avvisati in caso di incendio in casa.

Dalla Web App, è possibile monitorare la funzione aggiungendo il relativo widget.

#### **Allarme anti-intrusione principale e di zona**

La **funzione di allarme anti-intrusione** viene usata per proteggere la casa da ladri ed intrusi indesiderati.

Per creare una **funzione allarme anti-intrusione**, sono necessari due step:

- 1. Creare almeno una **funzione di allarme di zona anti-intrusione**; ciascuna funzione di zona potrebbe corrispondere ad una parte della casa che deve essere monitorata oppure ad un singolo sensore.
- 2. Creare una **funzione di allarme principale**; la funzione di allarme principale viene usata per gestire tutte le funzioni di zona (viene usata per armare/disarmare e raccogliere lo stato delle varie zone).

Dalla Web App, è possibile monitorare la funzione aggiungendo il relativo widget.

#### **Contatore ore**

Lo scopo della **funzione Contatore ore** consiste nel conteggiare le ore in cui l'uscita di una funzione è rimasta attiva dall'ultimo reset.

Questa funzione viene tipicamente utilizzata:

- 1. Nel controllo luci per la sostituzione preventiva di tubi fluorescenti prima che si brucino;
- 2. Per tenere traccia delle ore di funzionamento di pompe sia per l'eventuale sostituzione anticipata che per programmarne la manutenzione.

Dalla Web App, è possibile monitorare la funzione aggiungendo il relativo widget.

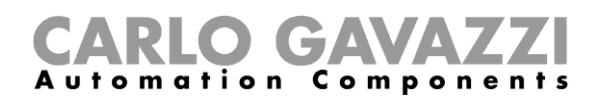

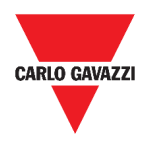

#### **Allarme sirena**

La **funzione Allarme Sirena** permette all'utente di gestire un'uscita nel momento in cui viene rilevato un allarme.

Questa funzione ha due obiettivi:

- 1. Permettere all'utente la massima flessibilità per l'attivazione dell'uscita.
- 2. Permettere all'utente di usare un'uscita singola come uscita comune per diversi allarmi.

Dalla Web App, è possibile monitorare la funzione aggiungendo i relativi widget.

#### **Allarme contatore**
# CARLO GAVAZZI

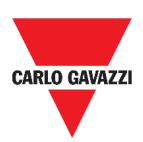

# **Procedure**

Il seguente capitolo descrive **Come gestire gli allarmi**.

### **Gestire gli allarmi**

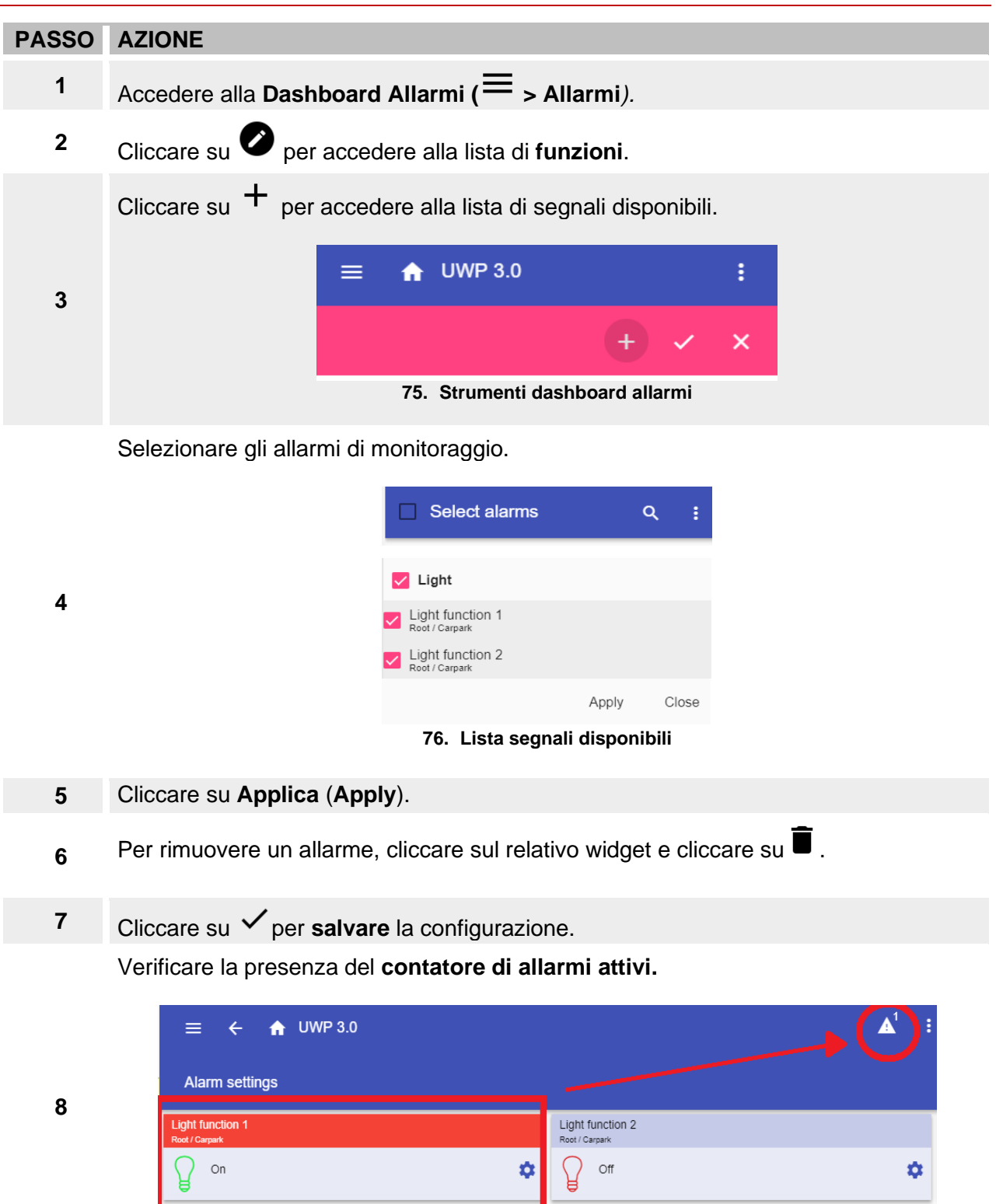

**77. Contatore di allarmi attivi**

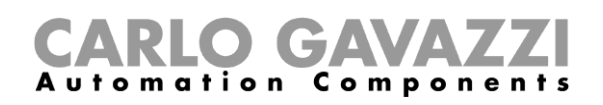

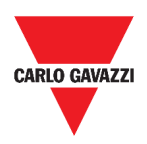

# **Report**

Questo capitolo ha l'obiettivo di descrivere la creazione / esportazione dei Report.

## **Come accedere alla pagina dei report**

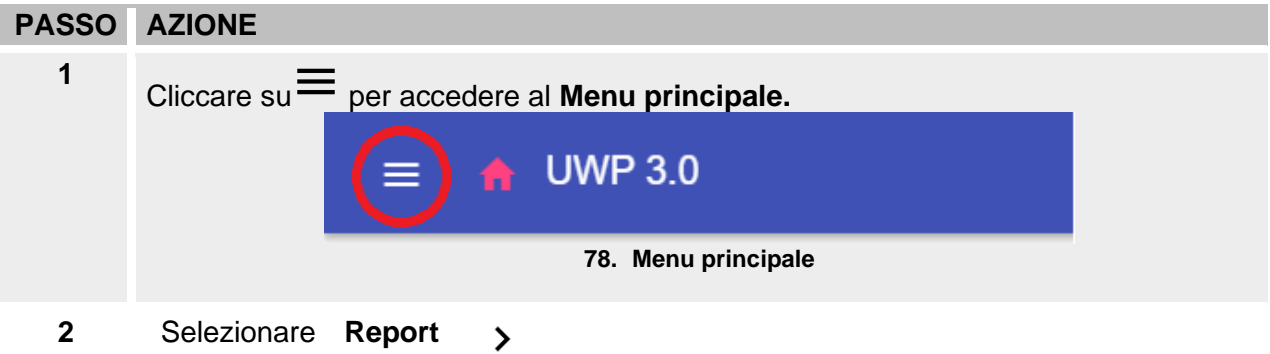

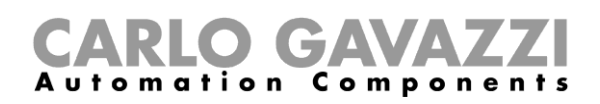

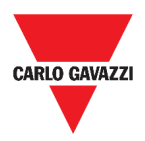

# **Struttura**

Questo capitolo ha l'obiettivo di descrivere la pagina principale dei **Report** e le altre schede da gestire.

### **Pagina principale**

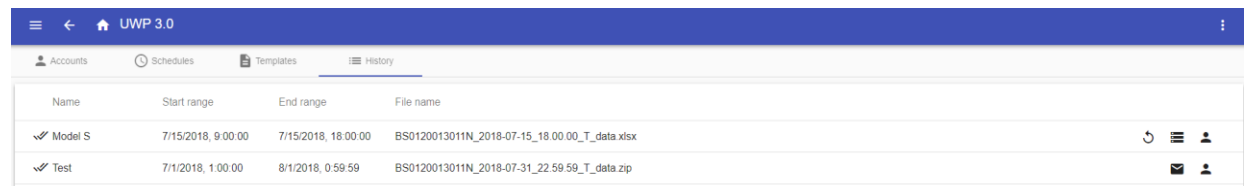

#### **79. Pagina principale dei Report**

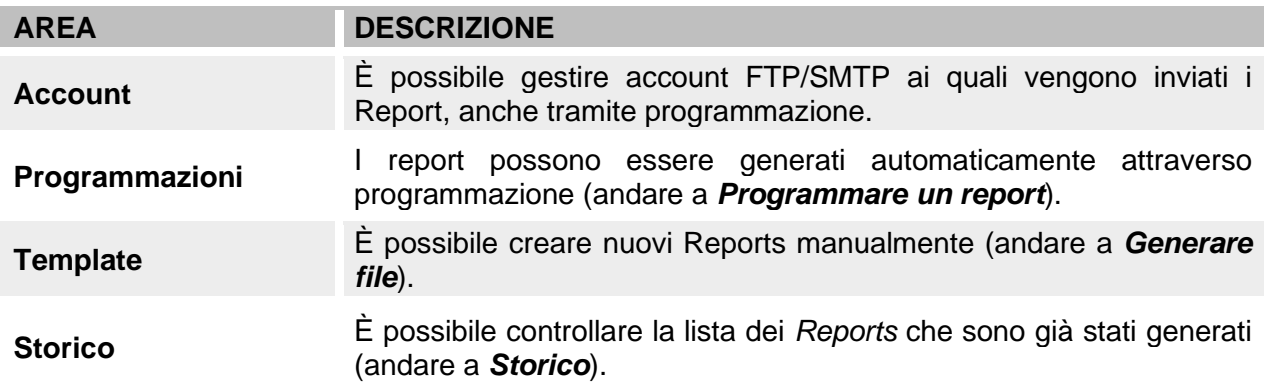

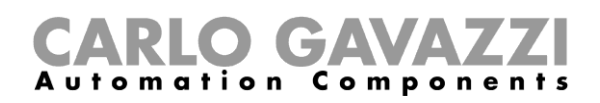

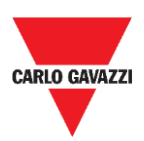

#### **Account**

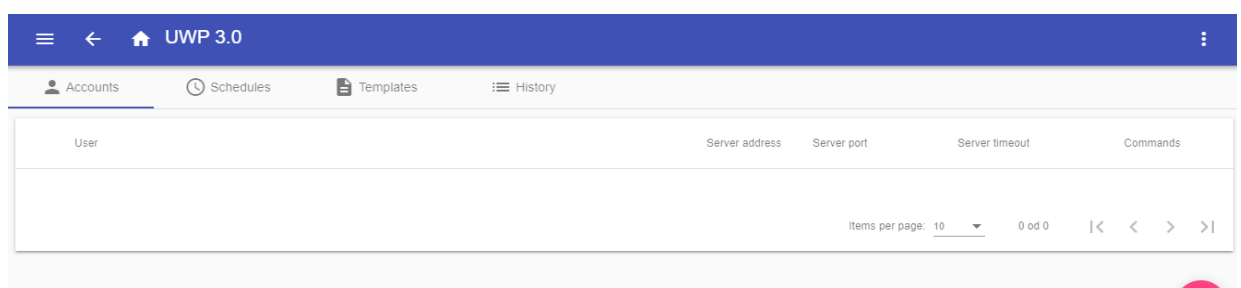

#### **80. Scheda Accounts (area di visualizzazione)**

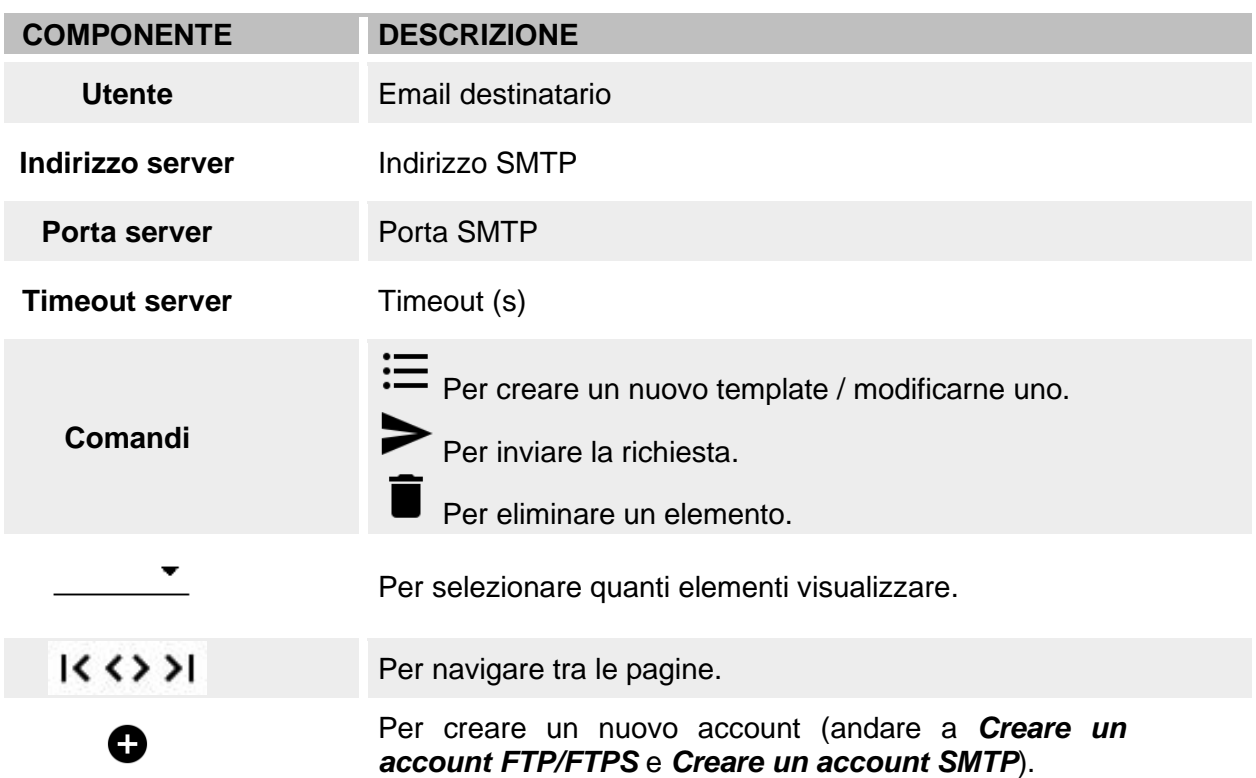

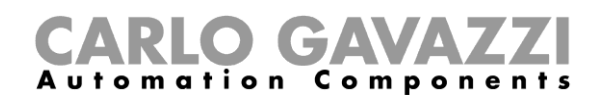

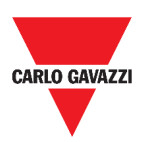

## **Programmazioni**

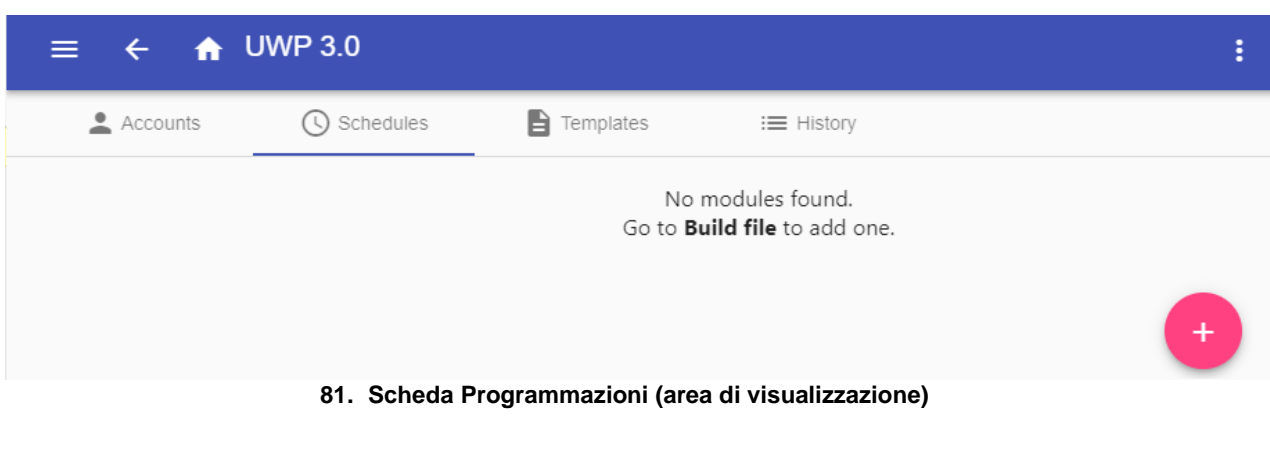

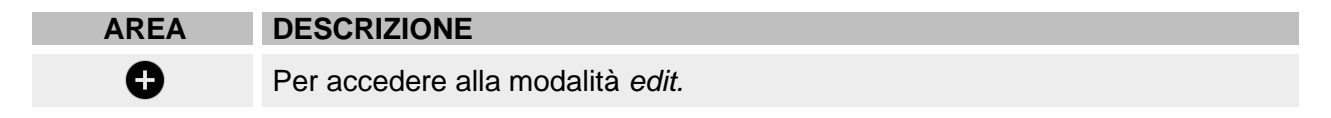

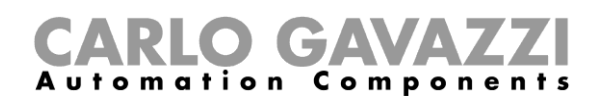

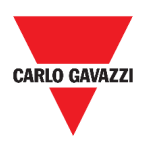

 $\text{items per page: } \frac{10}{10} \quad \bullet \quad \frac{1}{2} \quad \text{if} \quad 1 \cdot 1 \text{ odd} \quad 1 \quad \text{if} \quad \zeta \quad \zeta.$ 

### **Template**

Nella scheda **Template**, è possibile visualizzare i report che sono stati generati e crearne nuovi.

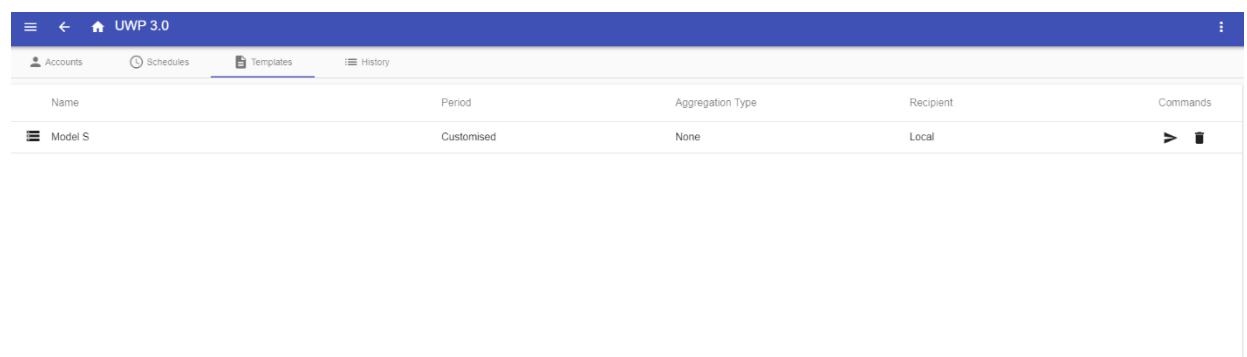

#### **82. Scheda Template (area di visualizzazione)**

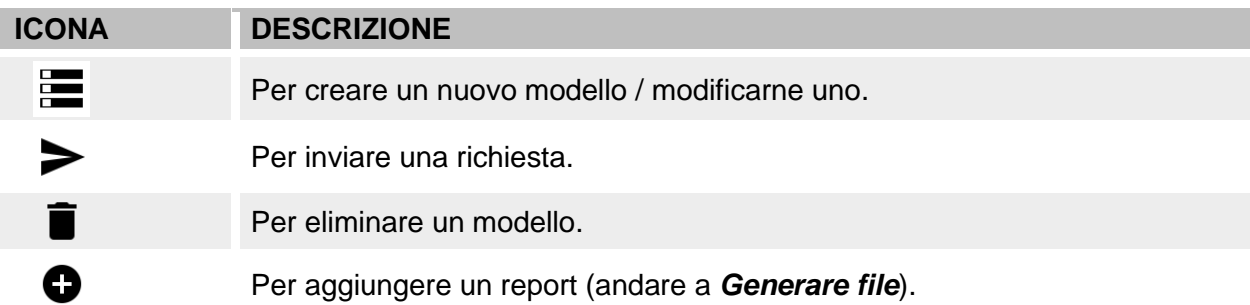

# CARLO GAVAZZI

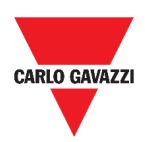

### <span id="page-114-0"></span>**Storico**

La scheda **Storico** permette di visualizzare la lista dei reports che sono già stati generati.

| ≡<br>₳                | <b>UWP 3.0</b>     |                                             |                                               |            |
|-----------------------|--------------------|---------------------------------------------|-----------------------------------------------|------------|
| Accounts              | (4) Schedules      | $\Rightarrow$ Templates<br>$\equiv$ History |                                               |            |
| Name                  | Start range        | End range                                   | File name                                     |            |
| $\checkmark$ Model S  | 7/15/2018, 9:00:00 | 7/15/2018, 18:00:00                         | BS0120013011N 2018-07-15 18.00.00 T data.xlsx | 三 人        |
| $\mathcal{A}$ Model S | 7/15/2018, 9:00:00 | 7/15/2018, 18:00:00                         | BS0120013011N 2018-07-15 18.00.00 T data.xlsx | <b>Е А</b> |
| $\sqrt{7}$ Test       | 7/1/2018, 1:00:00  | 8/1/2018 0:59:59                            | BS0120013011N 2018-07-31 22.59.59 T data.zip  | -2<br>∽    |

**83. Scheda Storico (pagina di default)**

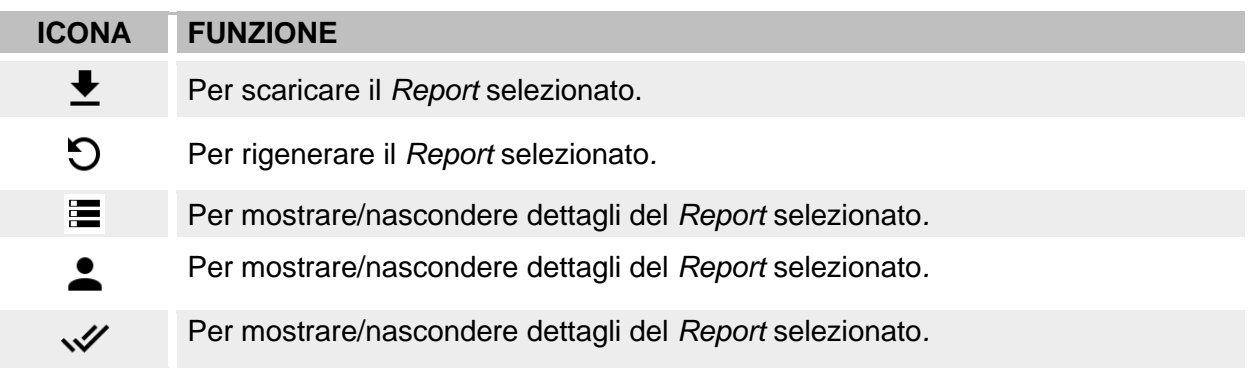

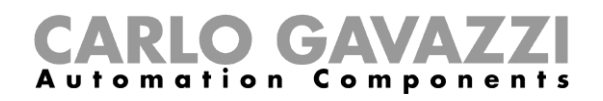

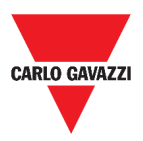

## **Cose da sapere**

L'obiettivo di questi capitoli è di descrivere cos'è un report e l'invio automatico di un report.

### **Cos'è un report**

Un report è un file che contiene un registro di dati o eventi relativi ad un determinato periodo di tempo.

È basato su un modello definito dall'utente e può essere scaricato manualmente o inviato automaticamente ad un server FTP/FTPS/SFTP o ad un indirizzo email attraverso SMTP.

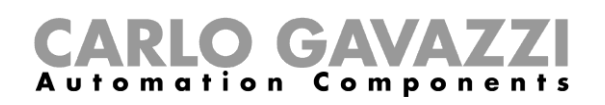

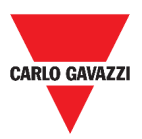

## **Procedure (solo per utenti admin)**

I seguenti capitoli descrivono le procedure per **generare un file**, creare **account FTP/FTPS/SMTP**  e per **programmare un report**.

#### <span id="page-116-0"></span>**Creare un account FTP/FTPS**

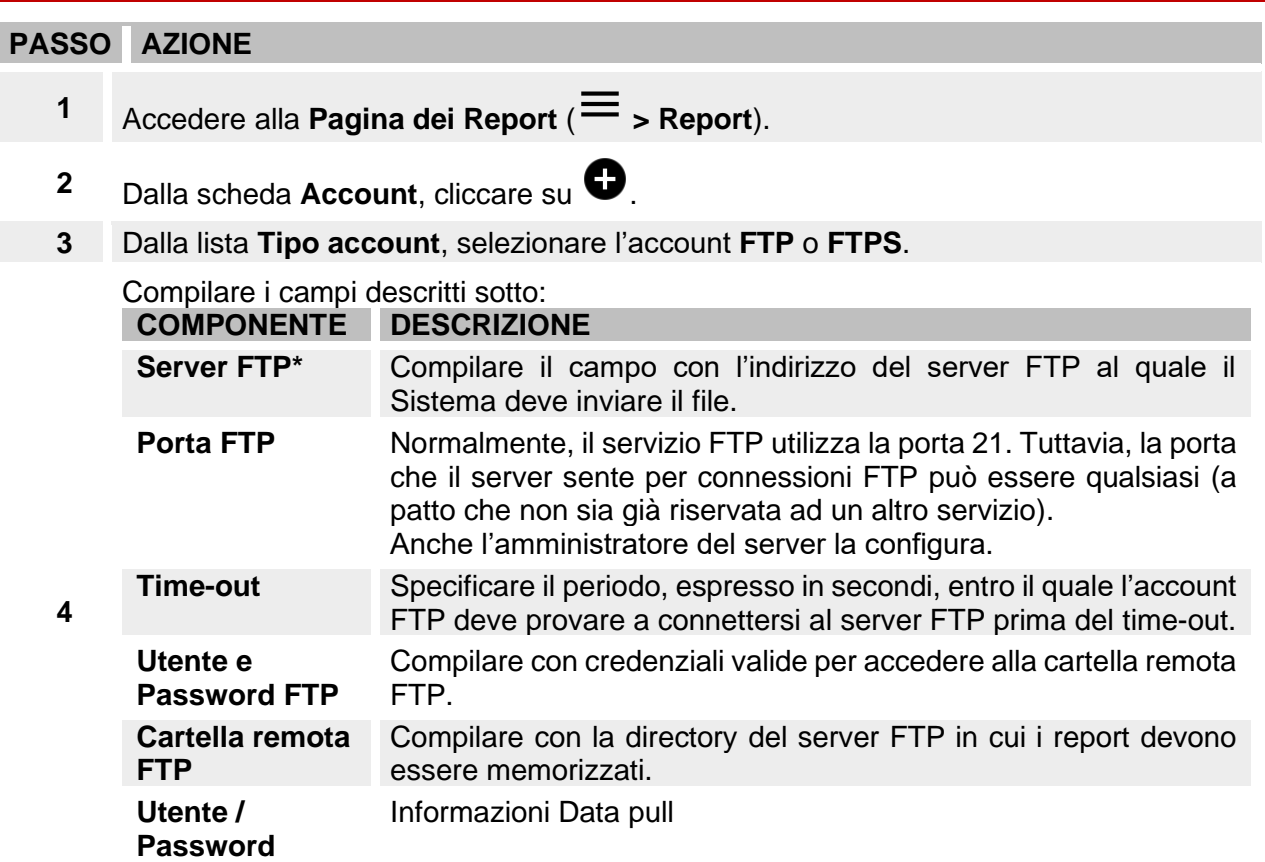

*Nota: Il campo contrassegnato con (\*) è obbligatorio.*

**5** Cliccare su **Salva**.

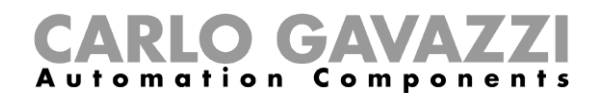

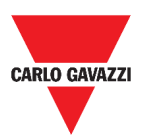

#### <span id="page-117-0"></span>**Creare un account SMTP**

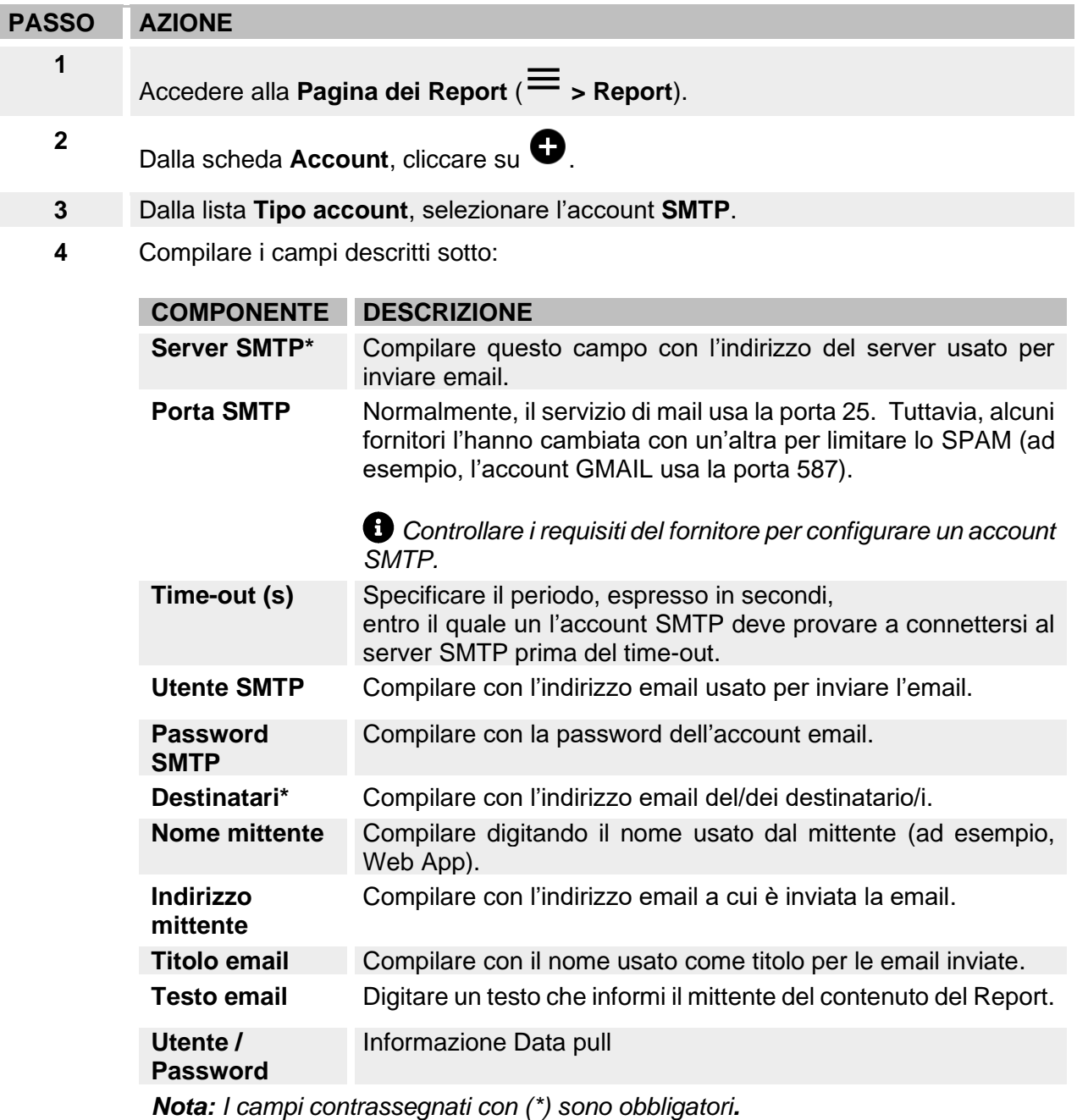

**5** Cliccare su **Salva**.

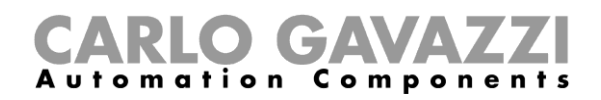

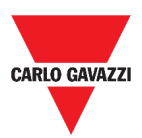

#### **Creare un account SFTP**

#### **PASSO AZIONE**

- **1** Accedere alla **Pagina dei Report** ( **> Report**).
- **2** Dalla scheda Account, cliccare su  $\bullet$ .
- **3** Dalla lista **Tipo account**, selezionare l'account **SFTP**.
- **4** Dalla lista **Metodo di Autenticazione**, scegliere tra: **OPZIONE DESCRIZIONE Utente/Password** Compilare i campi.
	- **Utente/Chiave**
	- **Utente/Chiave**<br>**pubblica della chiave** autenticazione.
		- $\blacksquare$ : Salva. Un file criptato verrà scaricato.
		- : **Elimina.**
- **5** Compilare tutti i campi descritti sotto:

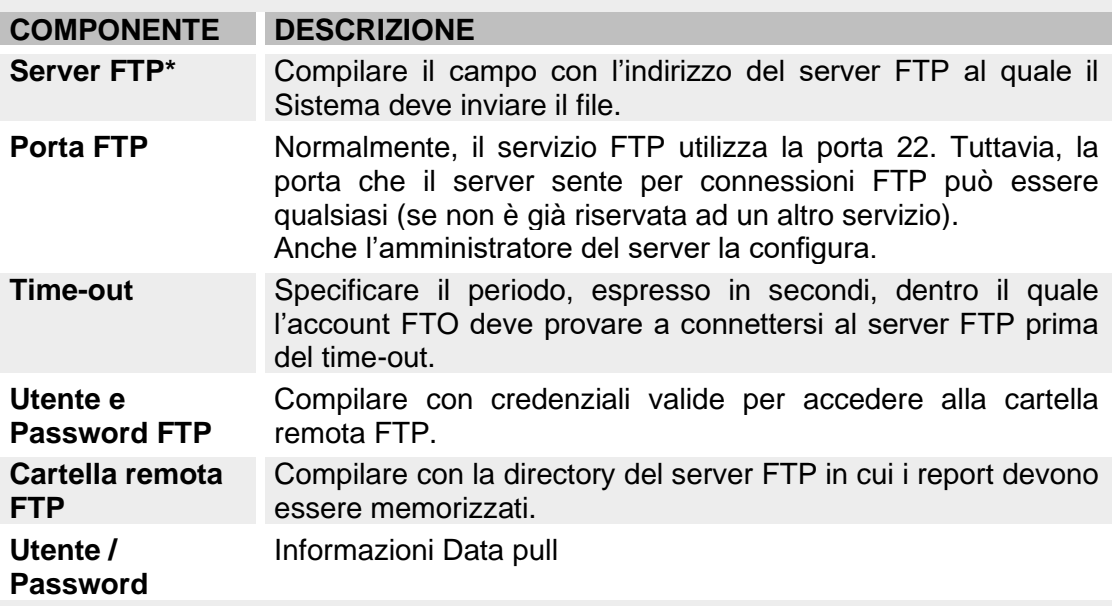

#### *Note:*

- *Questa opzione non è disponibile per l'opzione Utente/Chiave pubblica;*
- *I campi contrassegnati con (\*) sono obbligatori.*
- **6** Cliccare su **Salva**.

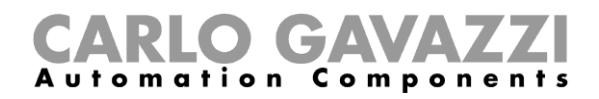

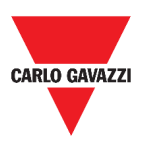

#### <span id="page-119-0"></span>**Programmare un report**

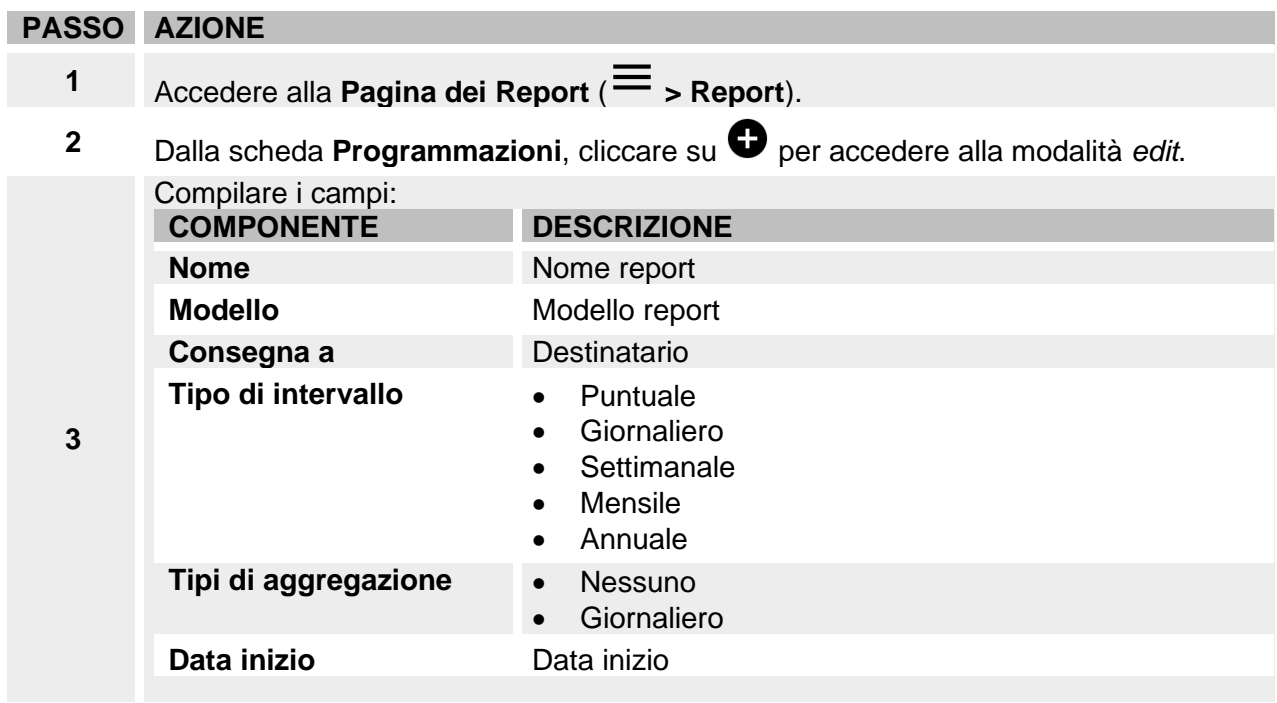

**4** Cliccare su **Salva**.

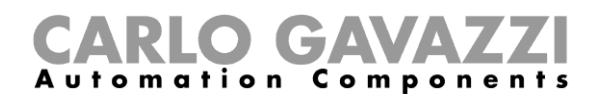

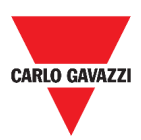

### <span id="page-120-0"></span>**Generare file**

<span id="page-120-5"></span><span id="page-120-4"></span><span id="page-120-3"></span><span id="page-120-2"></span><span id="page-120-1"></span>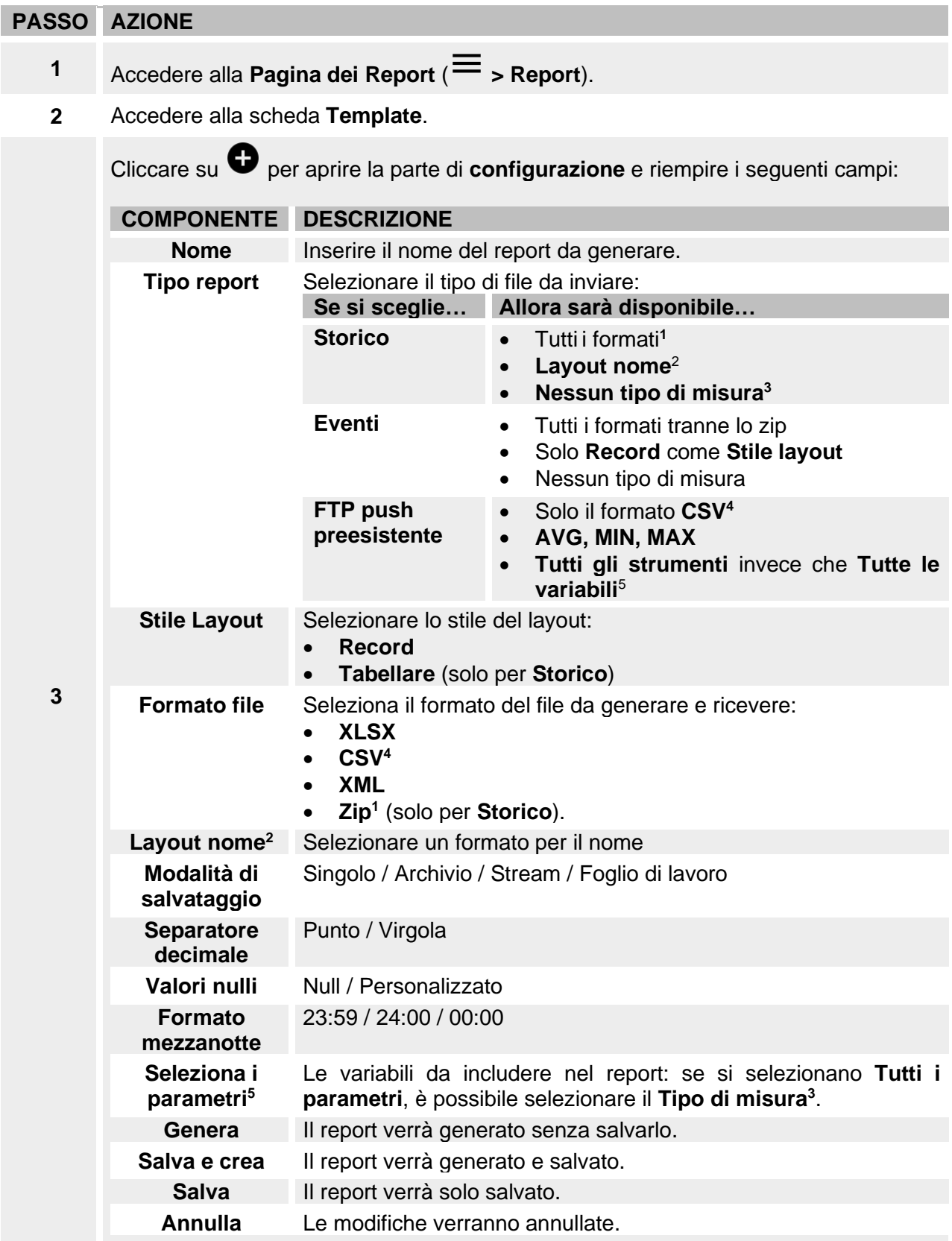

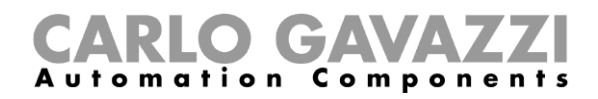

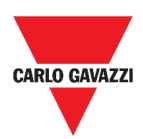

## **Rigenerare un report**

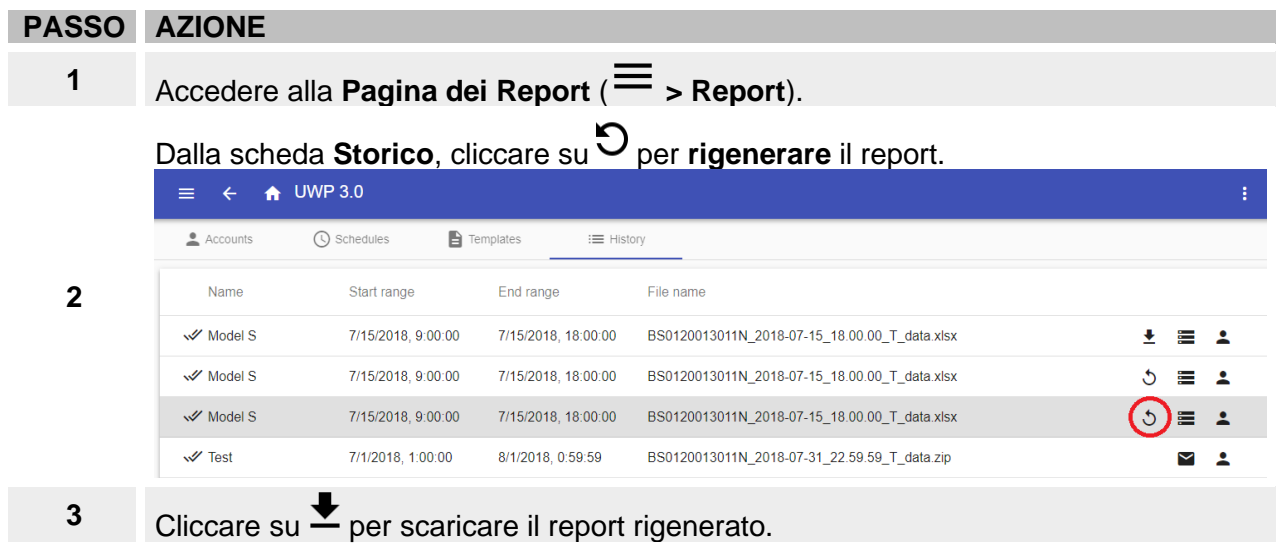

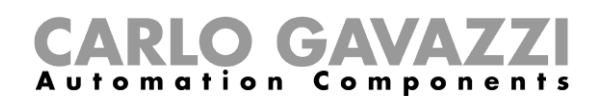

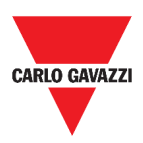

# **Cerca**

L'obiettivo di questo capitolo è di descrivere l'opzione **Cerca** (disponibile dal **Menu principale**).

# **Come accedere al menu cerca**

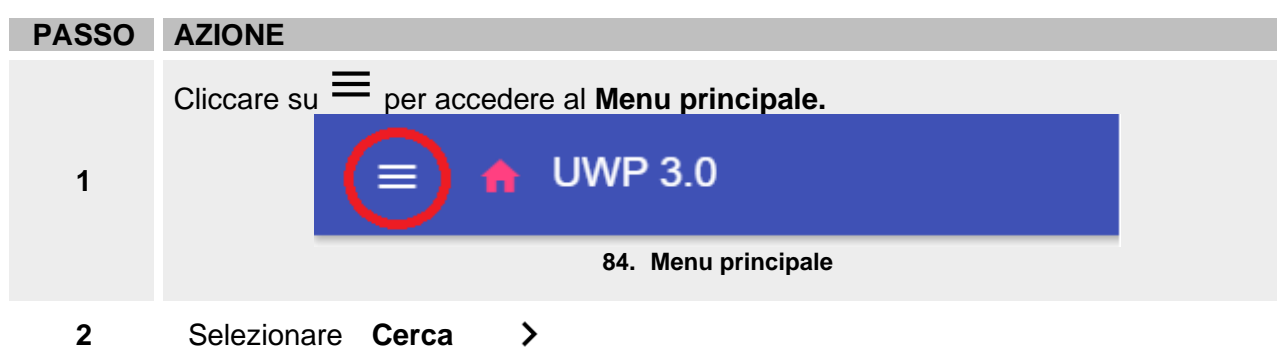

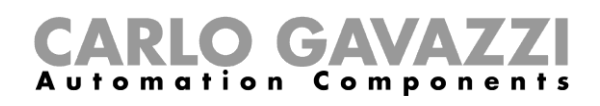

Pulsante **Cerca**

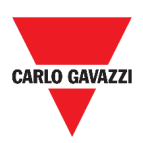

# **Struttura**

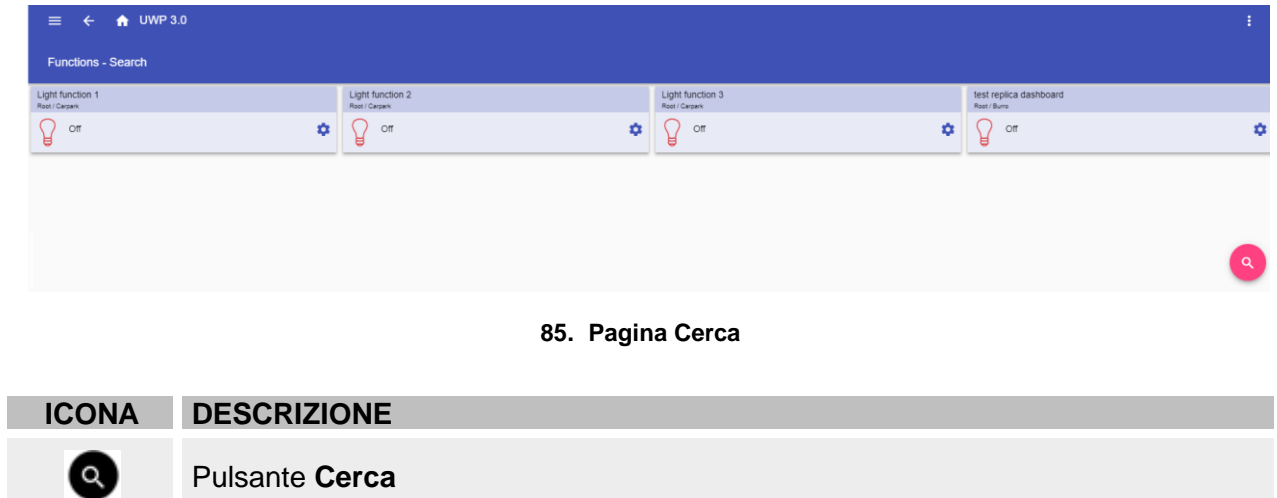

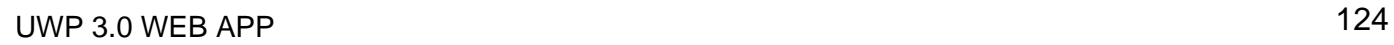

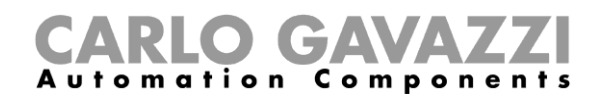

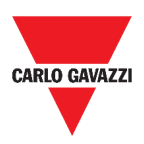

# **Cose da sapere**

Il seguente capitolo descrive i benefici dell'opzione **Cerca**.

#### **Benefici del "Cerca"**

È possibile scegliere una funzione cliccando su  $\bullet$  e selezionando una funzione dalla lista.

*Nota: Quando si abbandona la pagina, le modifiche andranno perse.*

# CARLO GAVAZZI

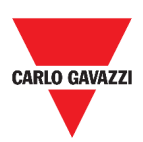

# **Procedure**

Il seguente capitolo descrive **Come cercare una funzione**.

### **Cercare una funzione**

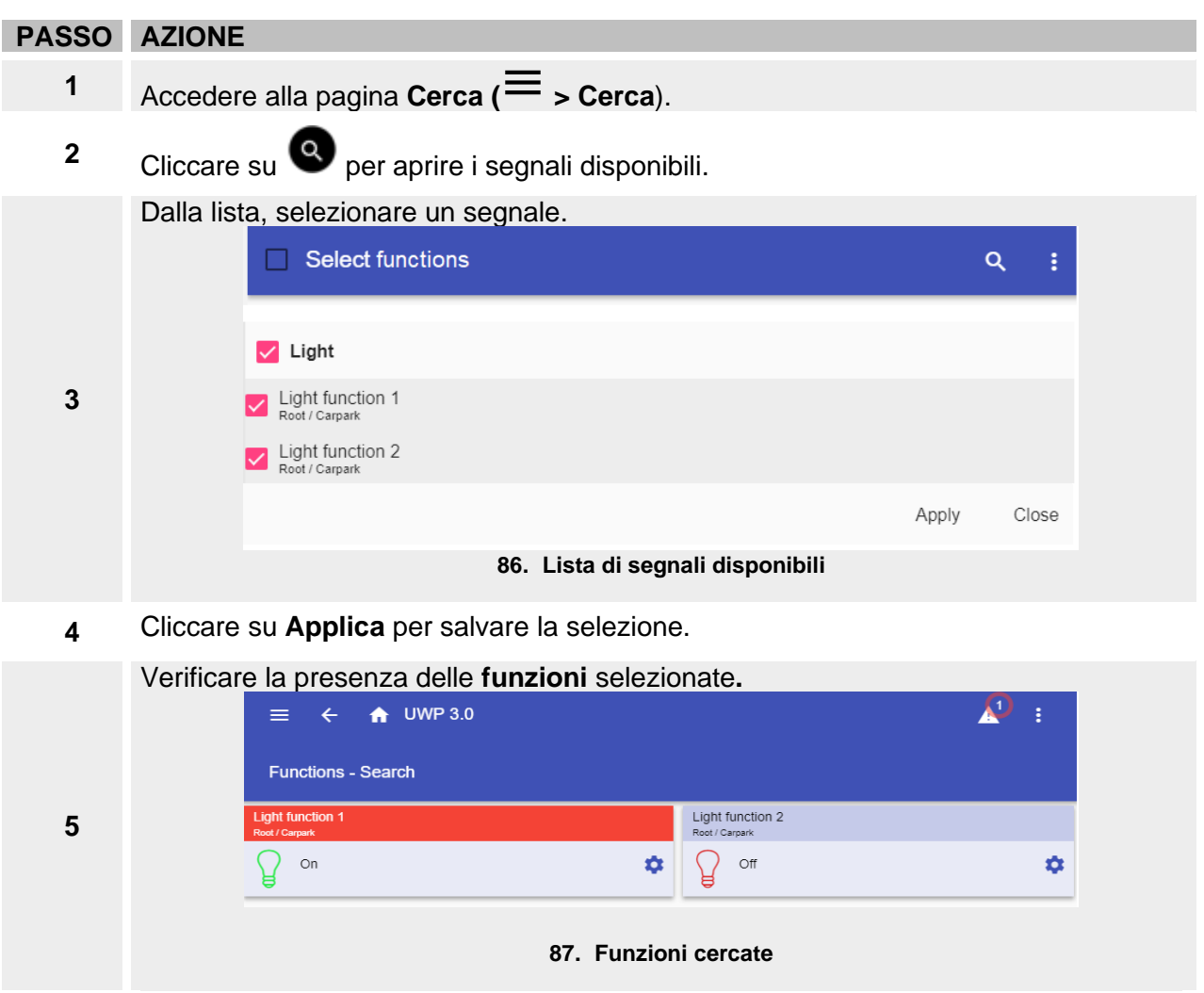

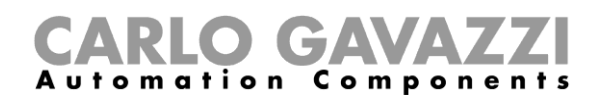

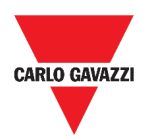

# **Link utili**

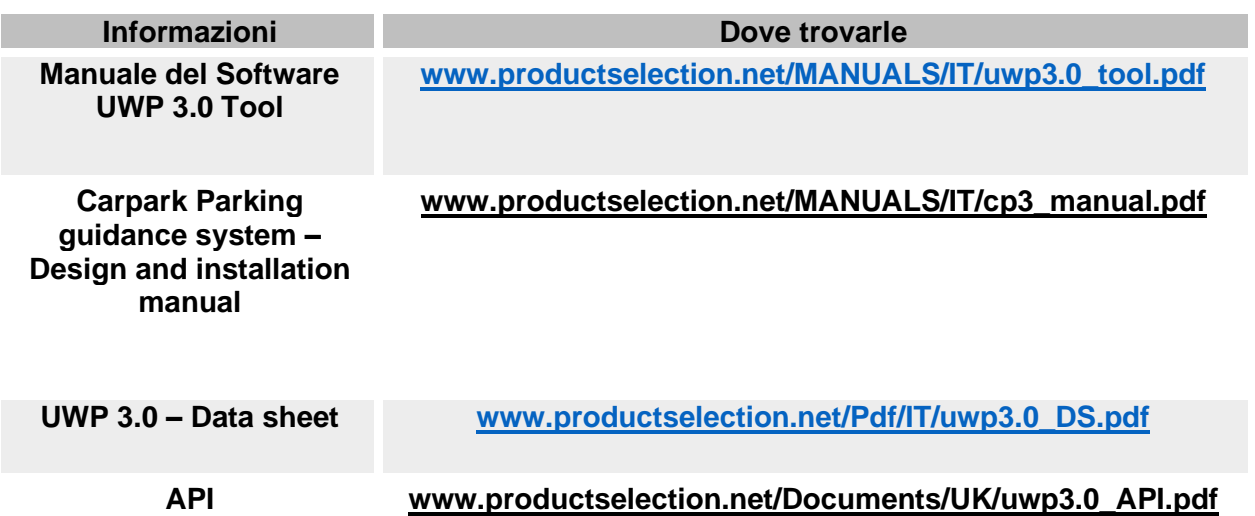

### **Prioprietà intellettuale**

#### **Copyright © 2019, CARLO GAVAZZI Controls SpA**

Tutti i diritti riservati in tutti i paesi. CARLO GAVAZZI Controls SpA si riserva il diritto di apportare modifiche o miglioramenti alla relativa documentazione senza obbligo di preavviso.